# User's Manual

# CITIZEN **TERMINAL SLIP PRINTER** MODEL CBM-820

# Japan CBM Corporation

Download from Www.Somanuals.com. All Manuals Search And Download.

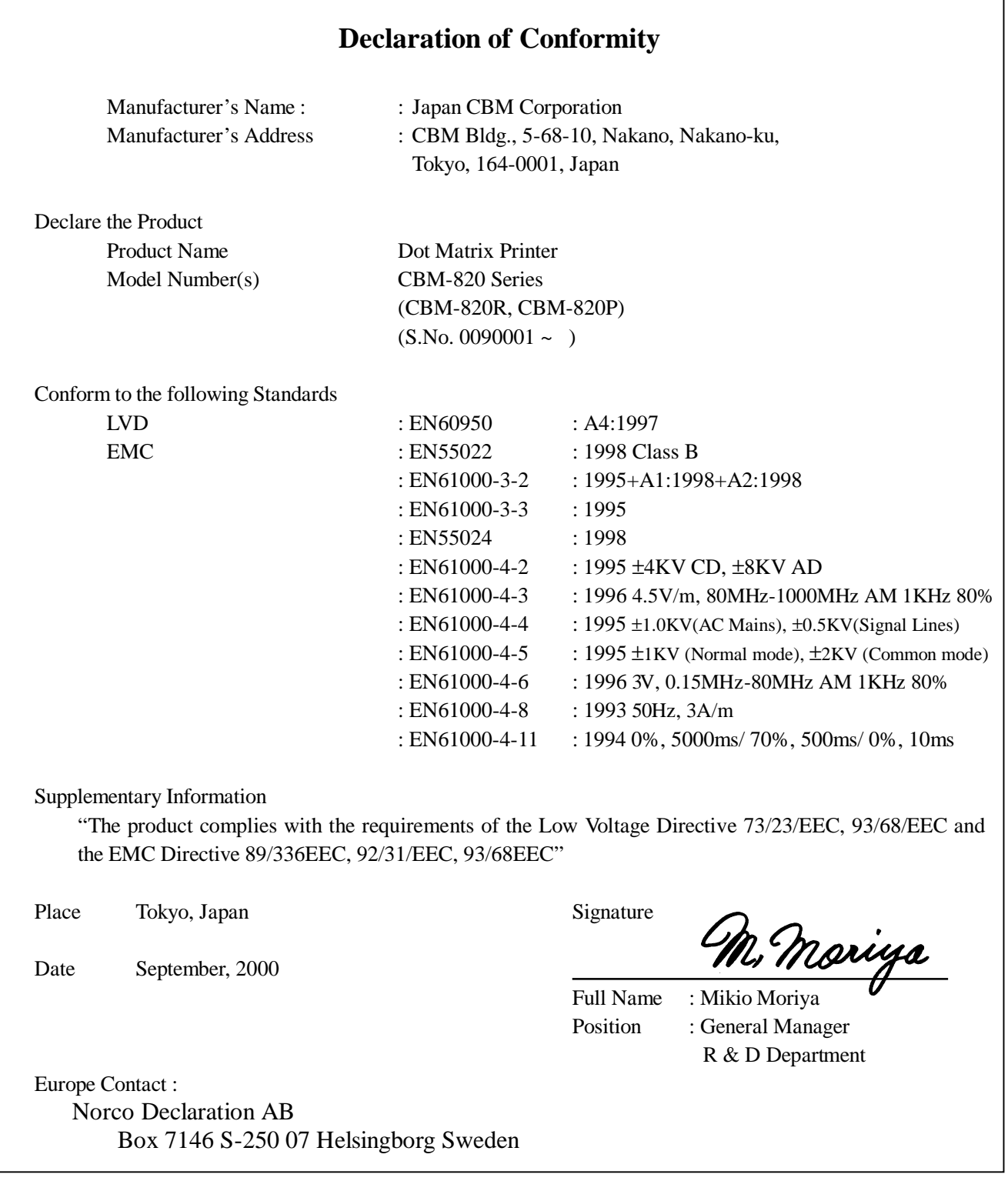

٦

This declaration is applied only for 230V model.

# **IMPORTANT SAFETY INSTRUCTIONS**

- Read all of these instructions and save them for future reference.
- Follow all warnings and instructions marked on the product.
- Unplug this product from the wall outlet before cleaning. Do not use liquid or aerosol cleaners. Use a damp cloth for cleaning.
- Do not use this product near water.
- Do not place this product on an unstable cart, stand or table. The product may fall, causing serious damage to the product.
- Slots and openings on the back or bottom of the case are provided for ventilation. To ensure reliable operation of the product and to protect it from overheating, do not block or cover these openings. The openings should never be blocked by placing the product on a bed, sofa, rug of other similar surface. This product should never be placed near or over a radiator or heater. This product should not be placed in an built-in installation unless proper ventilation is provided.
- This product should be operated from the type of power source indicated on the marking label. If you re not sure of the type of power available, consult your dealer or local power company.
- Do not allow anything to rest on the power cord. Do not place this product where the cord will be walked on.
- If an extension cord is used with this product, make sure that the total of the ampere ratings of the products plugged into the extension cord does not exceed the extension cord ampere rating. Also, make sure that the total of all products plugged into the wall outlet does not exceed 15 amperes.
- Never push objects of any kind into this product through cabinet slots as they may touch dangerous voltage points or short out parts that could result in a risk of fire or electric shock. Never spill liquid of any kind on the product.
- Except as explained elsewhere in this manual, do not attempt to service this product by yourself. Opening and removing the covers that are marked "Do Not Remove" may expose you to dangerous voltage points or other risks. Refer all servicing on those compartments to service personnel.
- Unplug this product from the wall outlet and refer servicing to qualified service personnel under the following conditions:
	- A. When the power cord or plug is damaged or frayed.
	- B. If liquid has been spilled into the product.
	- C. If the product has been exposed to rain or water.
	- D. If the product does not operate normally when the operating instructions are followed. Adjust only those controls that are covered be the operating instructions since improper adjustment of other controls may result in damage and will often require extensive work by a qualified technician to restore the product to normal operation.
	- E. If the product has been dropped or the cabinet has been damaged.
	- F. If the product exhibits a distinct change in performance, indicating a need for service.
- Please keep the poly bag which this equipment is packed in away from children or throw it away to prevent children from putting it on. Putting it on may cause suffocation.

# **WICHTIGE SICHERHEITSANWEISUNGEN**

- Lesen Sie die nachfolgenden Anweisungen sorgfältig durch und bewahren Sie sie auf.
- Befolgen Sie alle auf dem Drucker vermerkten Hinweise und Anweisungen. Vor dem Reinigen grundsätzlich Stecker aus der Steckdose ziehen. Keine Flüssigkeiten oder Aerosolreiniger benutzen. Nut mit einem feuchten Tuch abwischen.
- Der Drucker darf nicht in der Nähe von Wasser aufgestellt werden.
- Drucker nicht auf einem unstabilen Wagen, Stand oder Tisch aufstellen. Der Drucker könnte herunterfallen und dabel beschädigt werden.
- Schlitze und Öffnungen im Gehäuse, in der Rückwand und im Boden dienen der Belüftung. Sie dürfen keinesfalls zugedeckt oder blockiert werden, da sich der Drucker sonst überhitzt. Drucker nicht auf ein Bett, Sofa, Teppich oder dergleichen stellen. Drucker nicht in der Nähe eines Heizkörpers aufstellen. Drucker darf nicht eingebaut werden, falls nicht für ausreichende Belüftung gesorgt ist.
- Drucker nur mit der auf dem Typschild angegebenen Spannung betreiben. Wenn Sie sich nicht sicher sind, fragen Sie ihren Händler oder ihr zuständiges Elektrizitätswerk.
- Nichts auf das Stromanschlußkabel stellen. Kabel muß so verlegt werden, daß man nicht darauftreten kann.
- Ein etwaiges Verlängerungskabel muß der Stromstärke aller daran angeschlossenen Geräte entsprechen.
- Keine Gegenstände in die Gehäuseschlitze schieben.
- Drucker darf nur da gewartet werden, wo im Handbuch angegeben, Öffnen und. Abnehmen von Abdeckungen, die mit "Do not remove" gekennzeichenet sind, könnte gefährliche spannungführende Stellen oder sonstige Gefahrenpunkte freilegen. Die Wartung solcher Stellen darf grundsätzlich nur von besonders ausgebildetem Fachpersonal vorgenommen werden.
	- A. Wenn das Stromanschlußkabel oder der Stecker beschädigt oder durch-gescheuert ist.
	- B. Wenn Flüssigkeit auf dem Drucker verschüttet wurde.
	- C. Wenn der Drucker im Regen gestanden hat oder Wasser darauf verschüttet wurde.
	- D. Wenn der Drucker trotz genauer Befolgung der Betriebsvorschriften nicht richtig arbeitet. Nur die in der Bedienungsanleitung angegebenen Einstellungen vornehmen. Ein Verstellen anderer Bedienungselemente könnte den Drucker beschädigen und macht umständliche Arbeiten eines qualifizierten Technikers erforderlich, um den Drucker Wieder auf den normalen Betrieb einzustellen.
	- E. Wenn der Drucker heruntergefallen ist oder das Gehäuse beschädigt wurde.
	- F. Wenn der Drucker in seiner Leistung nachläßt.
- Bitte halten Sie den Kunststoffbeutel, in den die Ware verpackt ist, von Kindern entfernt, oder werfen Sie ihn weg, damit er nicht in die Hande von Kindern gerät. Das Überstülpen des Beutels kann zum Ersticken führen.

Lärmemission kleiner 70 dBA

**IMPORTANT:** This equipment generates, uses, and can radiate radio frequency energy and if not installed and used in accordance with the instruction manual, may cause interference to radio communications. It has been tested and found to comply with the limits for a Class A computing device pursuant to Subpart J of Part 15 off FCC Rules, which are designed to provide reasonable protection against such interference when operated in a commercial environment. Operation of this equipment in a residential area is likely to cause interference, in which case the user at his own expense will be required to take whatever measures may be necessary to correct the interference.

#### **CAUTION: Use shielded cable for this equipment.**

#### **Sicherheitshinweis**

Die Steckdose zum Anschluß dieses Druckers muß nahe dem Grät angebracht und leicht zugänglich sein.

#### **For Uses in Canada**

This digital apparatus does not exceed the class A limits for radio noise emissions from digital, apparatus, as set out in the radio interference regulations of the Canadian department of communications.

#### **Pour L'utilisateurs Canadiens**

Cet appareil numérique ne dépasse pas les limites de carégorie a pour les émissions de bruit radio émanant d'appareils numériques, tel que prévu dans les réglements sur l'interférence radio du départment Canadien des communications.

#### **< CAUTIONS >**

- 1. Prior to using the equipment, be sure to read this User's Manual thoroughly. Please keep it handy for reference whenever it may be needed.
- 2. The information contained herein may be changed without prior notice.
- 3. Reproduction of part or all of this User's Manual without permission is strictly prohibited.
- 4. Never service, disassemble, or repair parts that are not mentioned in this User's Manual.
- 5. Note that we will not be responsible for damages attributable to a user's incorrect operation/ handling or an improper operating environment.
- 6. Operate the equipment only as described in this User's Manual; otherwise accidents or problems may result.
- 7. Data are basically temporary; they cannot be stored or saved permanently or for a long time. Please note that we will not be responsible for damages or losses of profit resulting from losses of the data attributable to accidents, repairs, tests, and so on.
- 8. If you have any questions or notice any clerical errors or omissions regarding the information in this manual, please contact our office.
- 9. Please note that, notwithstanding Item 8 above, we will not be responsible for any effects resulting from operation of the equipment.

#### **Note:**

- CITIZEN and CITIZEN logo are registered trademarks of CITIZEN WATCH CO., LTD.
- ESC/POS and TM-295 are trademarks of SEIKO EPSON CORPORATION.
- Auto Side Loading™ is a trademark of Star Micronics Co., Ltd.
- Windows codepage is a registered trademark of Microsoft Corporation.

# **SAFETY PRECAUTIONS ----- BE SURE TO OBSERVE**

In order to prevent hazards to an operator or other persons and damage to property, be sure to observe the following precautions.

● The following describes the degrees of hazard and damages that can occur if the given instructions are neglected or the equipment is incorrectly operated.

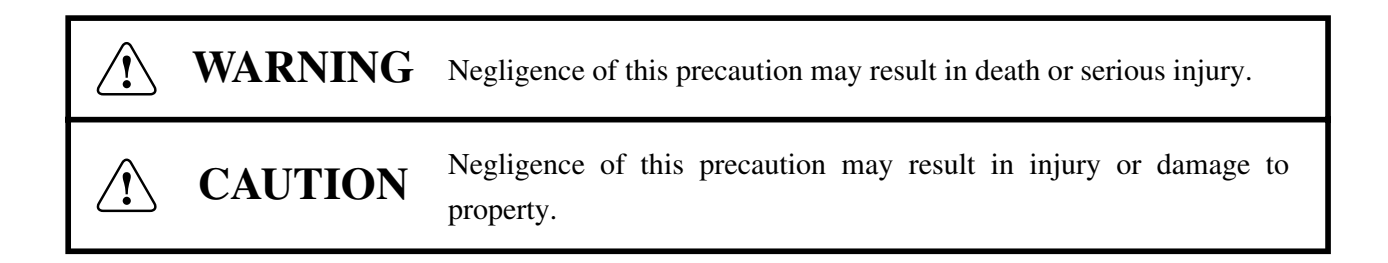

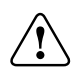

 $\widetilde{\mathbb{1}}$ 

This is an illustration mark used to alert your attention.

This is an illustration mark used to indicate such information as an instruction or the like.

# **WARNING**

● Never handle the equipment in the following manners, as it may break, become out of order, or overheat causing smoke and resulting in fire or electric shock.

If the equipment is used in an abnormal condition, such as when broken, then problems, smoke emission, abnormal odor/noise, and fire can result. If an abnormal condition exists, be sure to disconnect the power plug from a plug socket, and contact our dealer. Never repair the equipment on your own - it is very dangerous.

- Do not allow the equipment to receive a strong impact or shock, such as kicking, stomping, hitting, dropping, and the like.
- Install the equipment in a well-ventilated place. Do not use it in such a manner that its ventilation port will be blocked.
- Do not install the equipment in a place like a laboratory where chemical reactions are expected, or in a place where salt or gases are contained in the air.
- Do not connect/disconnect a power cord or a data cable, while holding the cable. Do not pull, install, use, or carry the equipment in such a manner that force will be applied to the cables.
- Do not drop or insert any foreign substances, such as clips or pins, into the equipment.
- Do not spill any liquid or spray any chemical-containing liquid over the equipment. If any liquid is spilled on it, turn off the power, disconnect the power cable and power cord from the plug socket, and so on, and contact our dealer.
- Never disassemble or remodel the equipment. Negligence of this may cause fire or electric shock.
- Use the equipment only with the specified commercial power supply and AC adapter. Negligence of this may result in fire, electric shock, or problems.
- If you drop or break the AC adapter, or if water or the like gets inside it, unplug it immediately from the socket and contact your dealer.
- Do not damage, break, process, bend/pull by force, twist, or head an AC adapter cord. Also, do not put a heavy substance on it or heat it. The AC adapter cord could be broken, resulting in fire, electric shock, or trouble. If the AC adapter cord is damaged, contact our dealer.
- Do not connect/disconnect the AC adapter with wet hands.
- Do not overload a single electrical outlet, using a table tap or a current tap socket.
- An equipment packing bag must be discarded or kept away from children. A child can suffocate if the bag is placed over the head.

# **PRECAUTIONS FOR INSTALLATION**

- Do not use or store the equipment in a place exposed to fire, moisture, or direct sunshine, or in a place near a heater or thermal device where the prescribed operating temperature and humidity are not met, or in a place exposed to much oil, iron powder, or dust. The equipment may become out of order, emit smoke, or catch fire.
- Do not install or use the equipment in a place like a laboratory where chemical reactions are expected, or in a place where salt or gases are contained in the air. There is a danger of fire or electric shock.
- Install the printer on a flat, stable desk or table that is free from vibration, in a well-ventilated place.
- Do not install the printer at a location where its operation could be hindered.
- Do not place anything on the printer or leave small objects, like a clip or pin, around it. A foreign object could cause trouble if it gets inside.
- Do not use any sharp-pointed object, such as a pen, for example, to touch the operation panel of the printer. It could cause trouble.
- Do not use the equipment near a radio or TV receiver. Do not share the power from a plug socket a radio or TV receiver is connected to. It may cause a reception problem.
- Use the equipment only at the specified power supply, voltage and frequency. Otherwise, it may emit smoke and catch fire or cause other problems.
- Connect only the specified power source. Use of an unspecified power source could cause trouble or smoke/fire.
- Confirm that a plug socket used for connection has sufficient capacity.
- Avoid connecting a power cable to a plug socket shared by other devices or extending the wiring too far. It may result in the cable catching fire or a power outage. Also, do not step on or apply an excessive force (Pull, load) to the cable, and do not use the printer with such a force applied to it.
- Never connect a grounding cable (Frame ground) to a gas pipe. There is a danger of explosion. When connecting or disconnecting the grounding cable, be sure to disconnect the power cable and the power plug from the plug socket.
- When connecting/disconnecting the cables, be sure to turn off the power first, including the connected side, and then connect/disconnect them, holding a plug and a connector. Pulling the cable itself could cause it to snap or become damaged.
- Connect a power cable or a connector cable securely. If a reverse-polarity connection is made, internal elements may be broken or a mating device may be adversely affected.
- Use a shielding wire or twisted pair wire for a signal line, in order to minimize noise effect. Do not route the cable too long or connect it to a noisy device. Connection to a noisy device could cause erroneous printing due to corrupt data, and so on.
- Use the equipment in an environment where there is a plug socket near the main body and you can easily disconnect the power plug from it, to shut off the power.
- When the equipment will not be used for a long period of time, unplug it and remove the paper roll from it.
- When transporting the equipment, remove the paper roll from the paper holder.

# **PRECAUTIONS FOR HANDLING**

#### **Do not handle the equipment in the following manners, because problems may result.**

- Do not use any other power source besides the accessory AC adapter. Also, do not use the AC adapter for other purposes.
- Do not print without paper.
- Do not drop or put any foreign object, such as a clip, pin, or the like, inside the printer.
- Do not spill any liquid or spray any chemical-containing liquid over the equipment.
- Never use a pointed object, such as a pen, to operate the operation panel.
- Do not use Scotch tape to fasten paper together for continuous use. It could damage the printing head.
- Never pull the set paper forcibly. When opening/closing the printer cover, take care that the paper will not be caught. It could cause the paper to jam.
- Be sure to use the specified paper. Use of other paper could deteriorate the print quality or cause a problem with the printing head.

#### **To Prevent Injury and Spreading of Damage**

- Never touch the printing head, motor, or paper cutting blade. Your finger may be cut.
- During power-on or immediately after printing, do not touch electrical parts or moving parts, such as the mechanism, motor, internal gear, etc. They may be very hot and can burn your hand/finger.
- Be careful to avoid bodily injure or damaging other objects with an edge of sheet metal.
- Should any error occur while operating the equipment, stop it immediately and disconnect the power plug from the plug socket.
- Only a qualified serviceman is allowed to disassemble or repair the printer.
- Should a problem occur, leave solving it to our serviceman. Do not disassemble the equipment on your own.
- When opening/closing the printer cover, and so on, be careful not to catch your hand or finger on the equipment.
- After using the equipment, turn off the power switch and unplug the AC adapter from a plug socket.

# **DAILY MAINTENANCE**

- At the time of maintenance, be sure to turn off the power switch of the printer and unplug it from the socket.
- Use a dry soft cloth to wipe off stains and dust from the surfaces of the main body case. For severe soiling, dip the cloth in water and wring it, for wiping off the soil. Never use organic solvents, such as alcohol, thinner, trichlene, benzene, ketone, or chemical dusters.
- If the equipment is contaminated with paper powder, use a soft brush to clean it. Be careful not to damage the printing head.

**CAUTION :** The printing head and motor are very hot. Be careful not to touch them immediately after printing. Do not touch the heating surface of the head with a bare hand or metal.

# **CONTENTS**

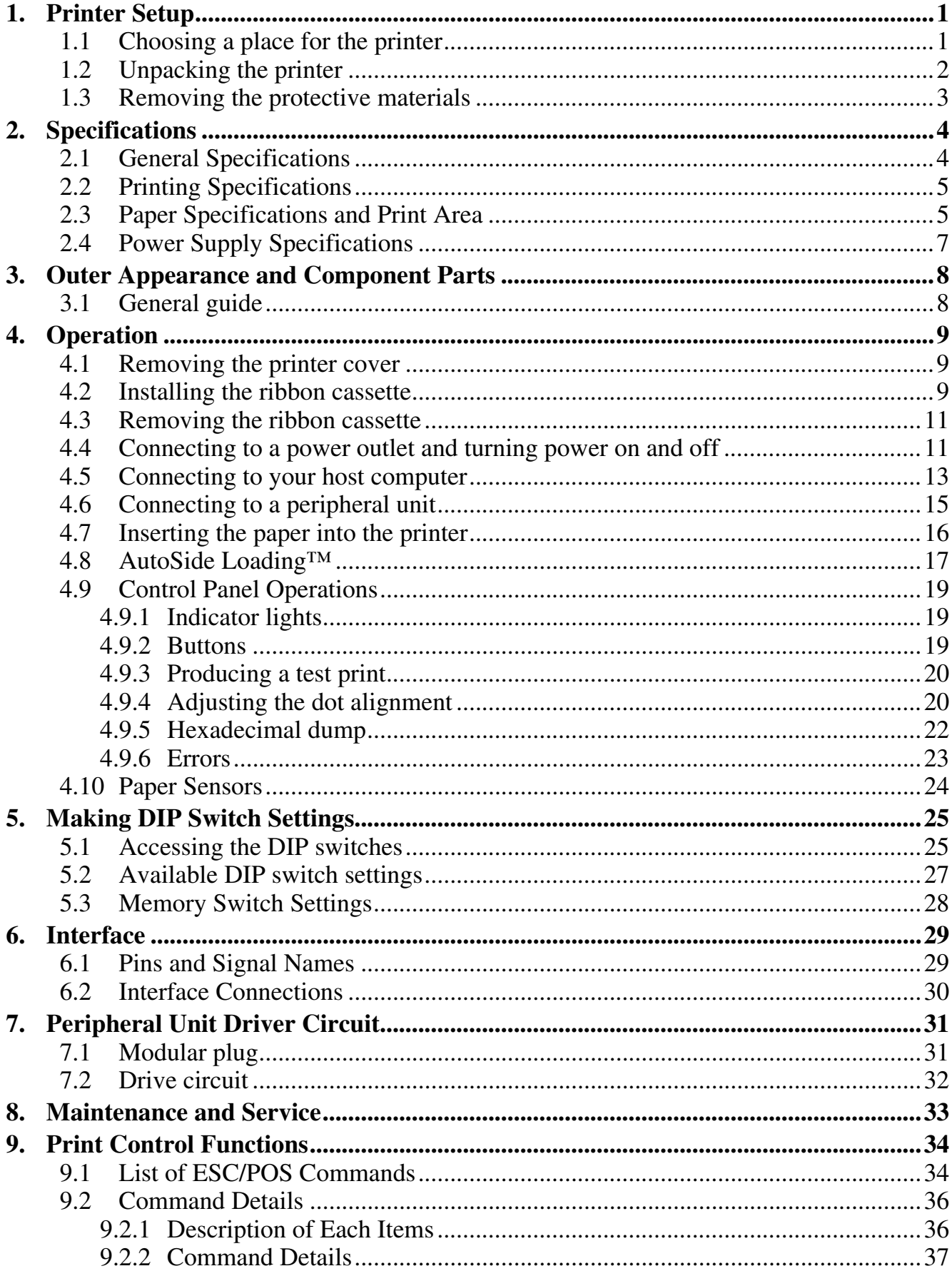

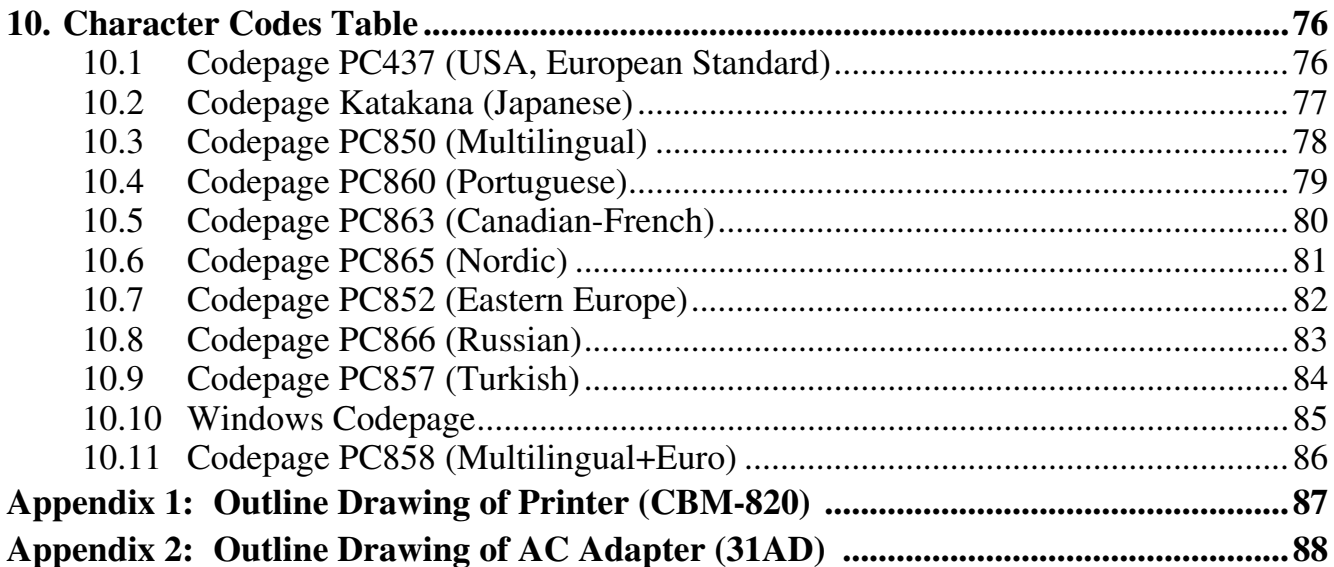

# $<<$  German >>>

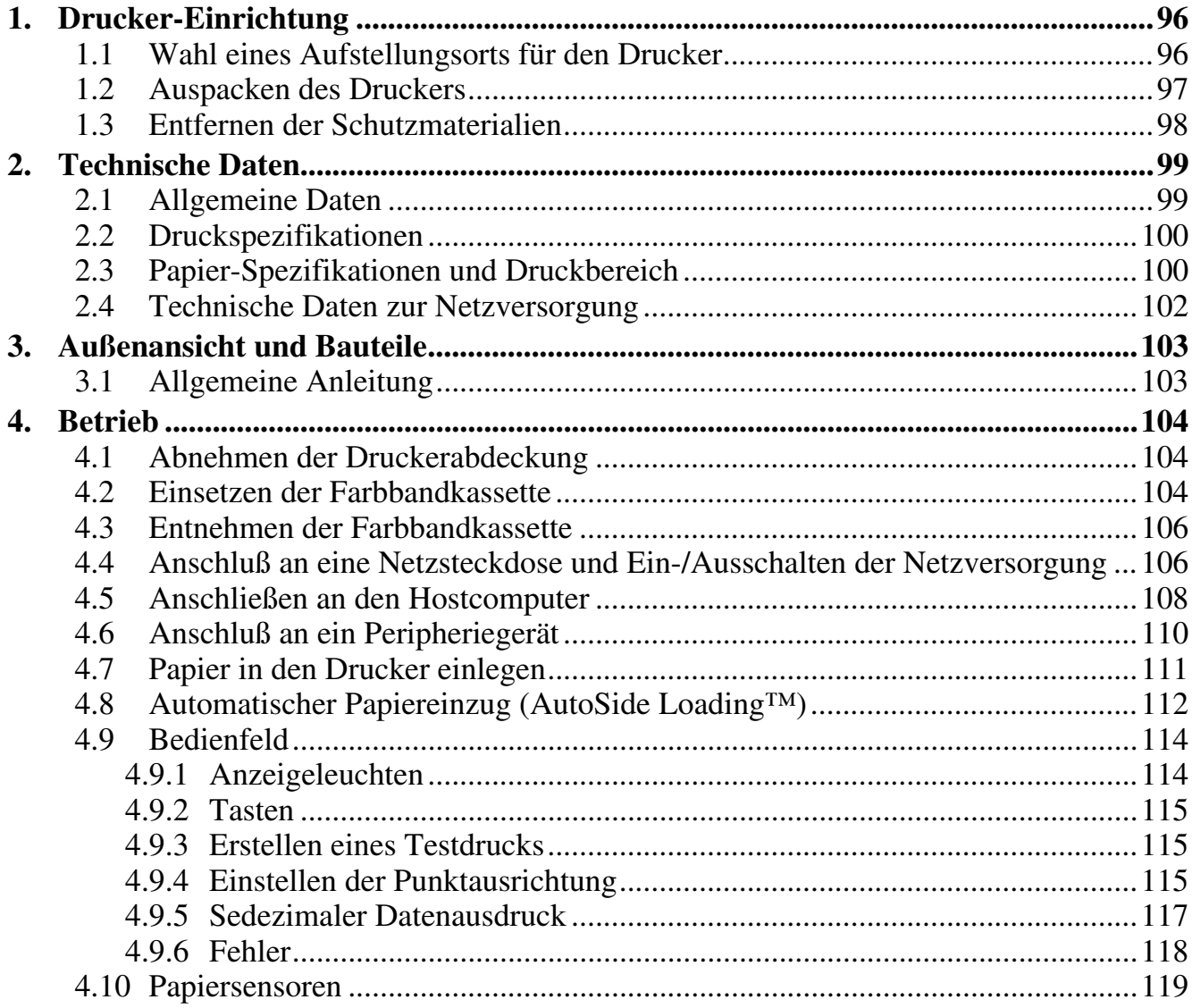

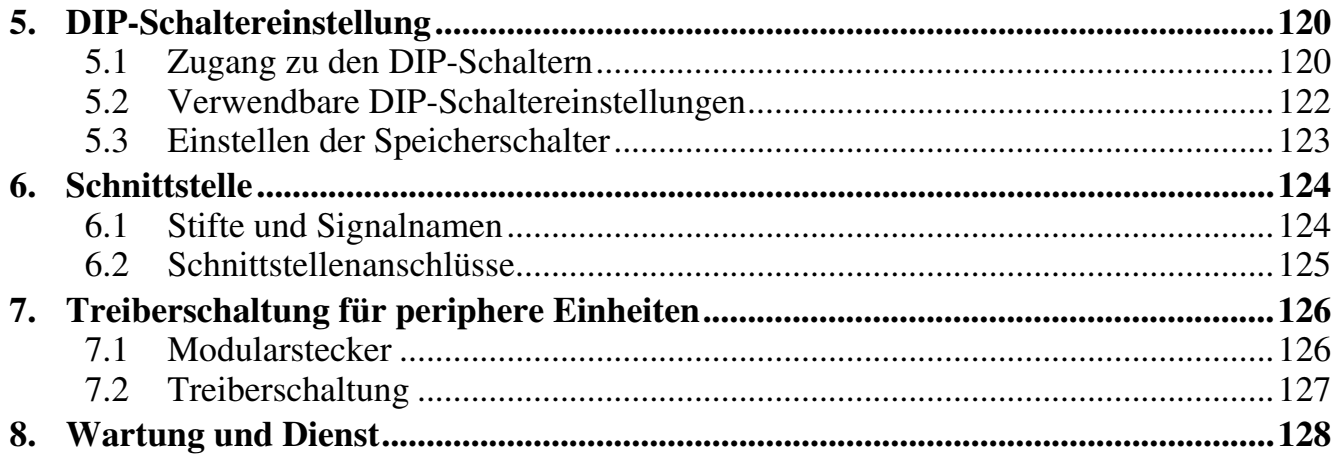

# <span id="page-14-0"></span>**1. Printer Setup**

This chapter contains important information on setting up your printer. Be sure to read this chapter carefully before using the printer for the first time. In this chapter you will learn about:

- ❏ Choosing a place for the printer
- ❏ Unpacking and setting up the printer
- ❏ Installing the ribbon cassette
- ❏ Connecting to a host computer
- ❏ Inserting paper

#### **1.1 Choosing a place for the printer**

Before actually unpacking the printer, you should take a few minutes to think about where you plan to use it. Remember the following points when doing this.

- $\checkmark$  Choose a firm, level surface where the printer will not be exposed to vibration.
- $\checkmark$  The power outlet you plan to connect to for power should be nearby and unobstructed.
- $\blacktriangleright$  Make sure that the printer is close enough to your host computer for you to connect the two.
- $\blacktriangleright$  Make sure that the printer is not exposed to direct sunlight.
- $\blacktriangleright$  Make sure that the printer is well away from heaters and other sources of extreme heat.
- $\blacktriangledown$  Make sure that the surrounding area is clean, dry, and free of dust.
- $\blacktriangledown$  Make sure that the printer is connected to a reliable power outlet. It should not be on the same electric circuit as copiers, refrigerators, or other appliances that cause power spikes.
- $\checkmark$  Use a power outlet that matches the power rating noted on the label affixed to the bottom of your printer.
- $\blacktriangledown$  Make sure that the room where you are using the printer is not too humid.

# <span id="page-15-0"></span>**1.2 Unpacking the printer**

Check to make sure that the carton contains each of the items shown in the following illustration.

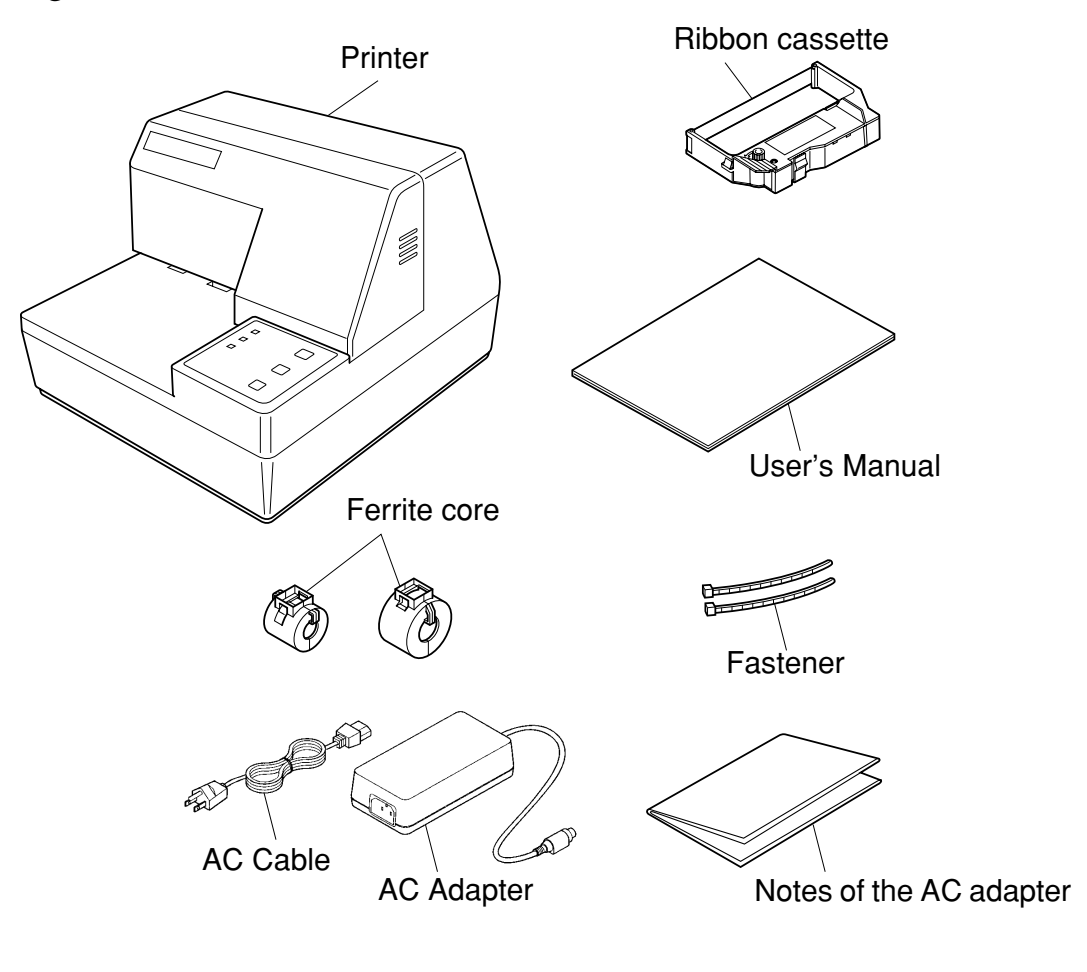

#### *Note:*

*The AC adapter is accompanied by Notes. Be sure to read this document prior to using the AC adapter, and keep it together with this manual.*

If anything is missing, contact the dealer where you bought the printer and ask them to supply the missing part. Note that it is a good idea to keep the original box and all the packing materials just in case you need to pack the printer up again and send it somewhere at a later date.

Always keep the Instruction Manual and Notes near the printer, for ready reference whenever necessary.

# <span id="page-16-0"></span>**1.3 Removing the protective materials**

Four protective materials are inserted into the printer to protect components during shipping. Before using the printer, be sure to remove all protective materials as shown in the illustration.

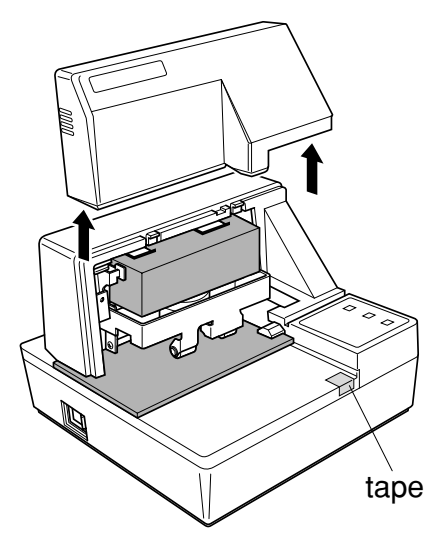

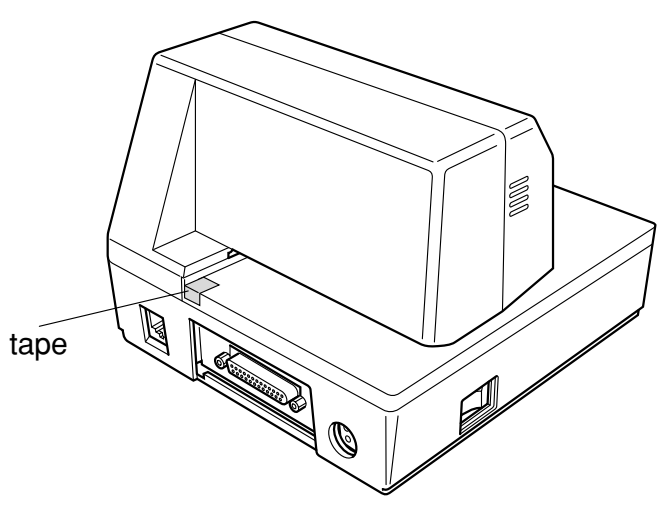

# <span id="page-17-0"></span>**2. Specifications**

# **2.1 General Specifications**

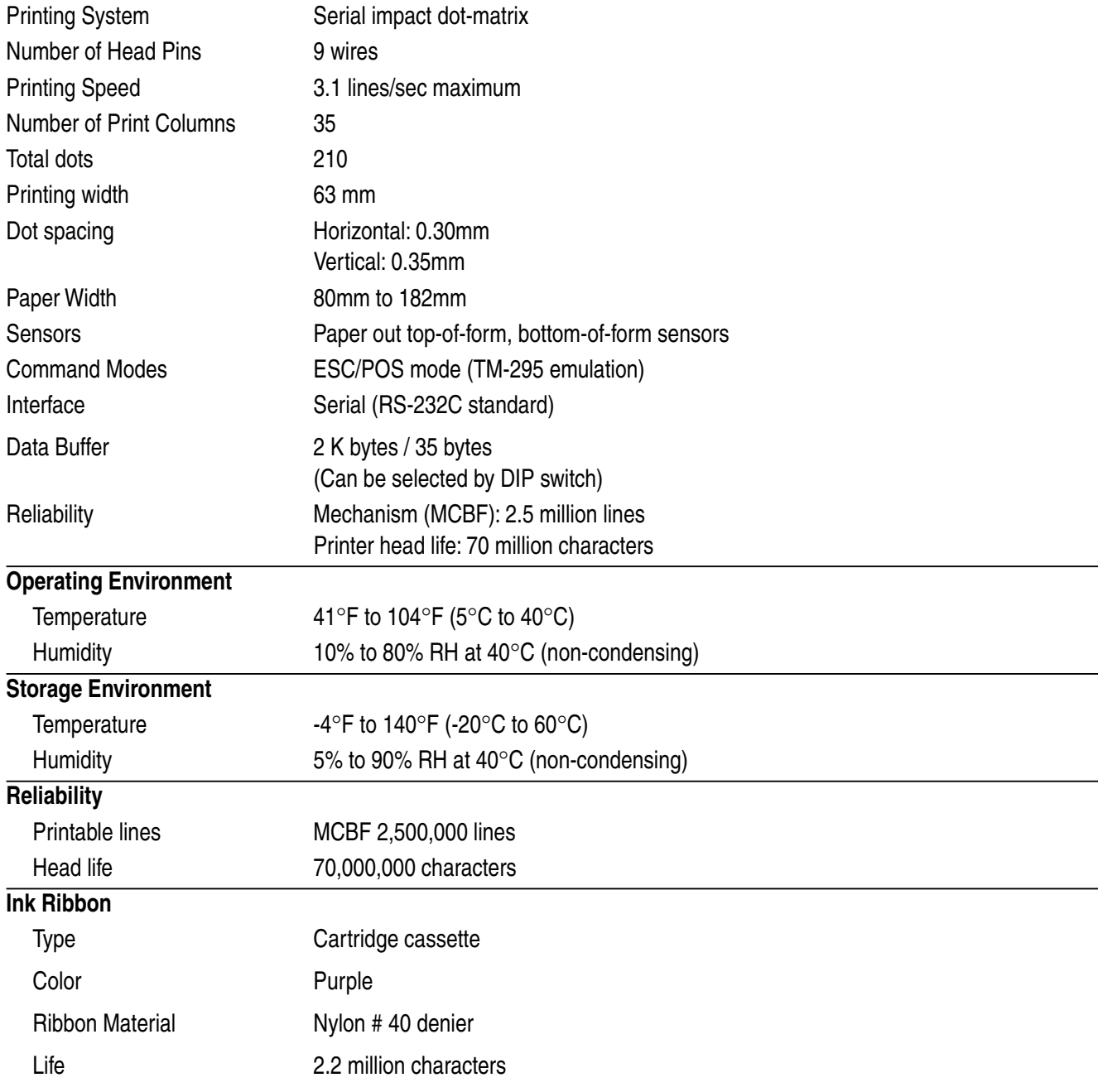

#### *Important!*

*Use only the specified type of ribbon. Use of another type of ribbon can cause malfunction of and damage to the printer.*

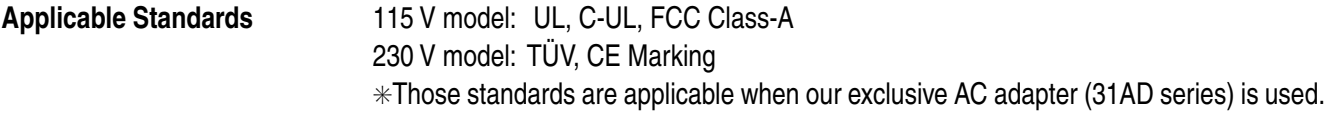

# <span id="page-18-0"></span>**2.2 Printing Specifications**

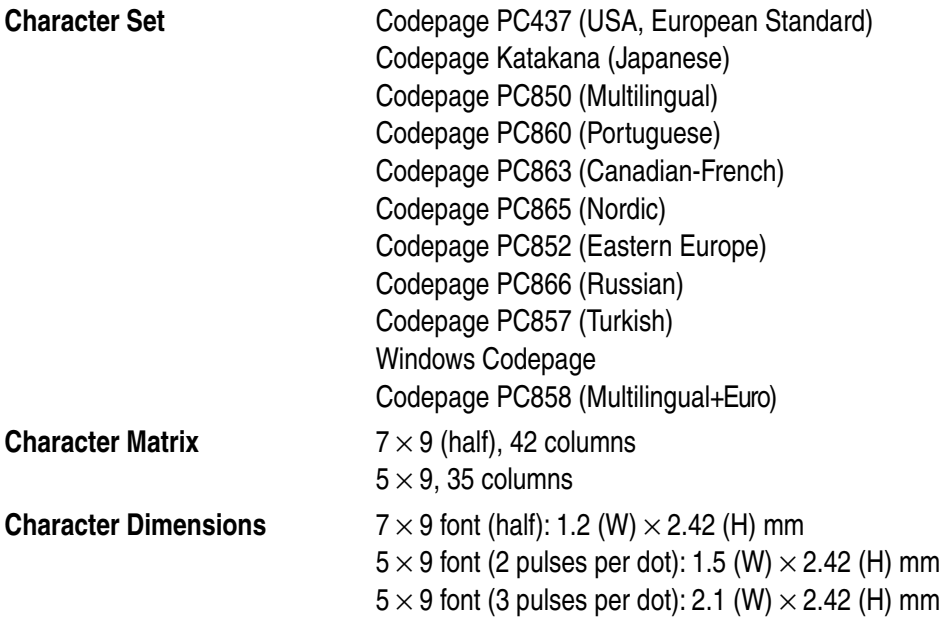

# **2.3 Paper Specifications and Print Area**

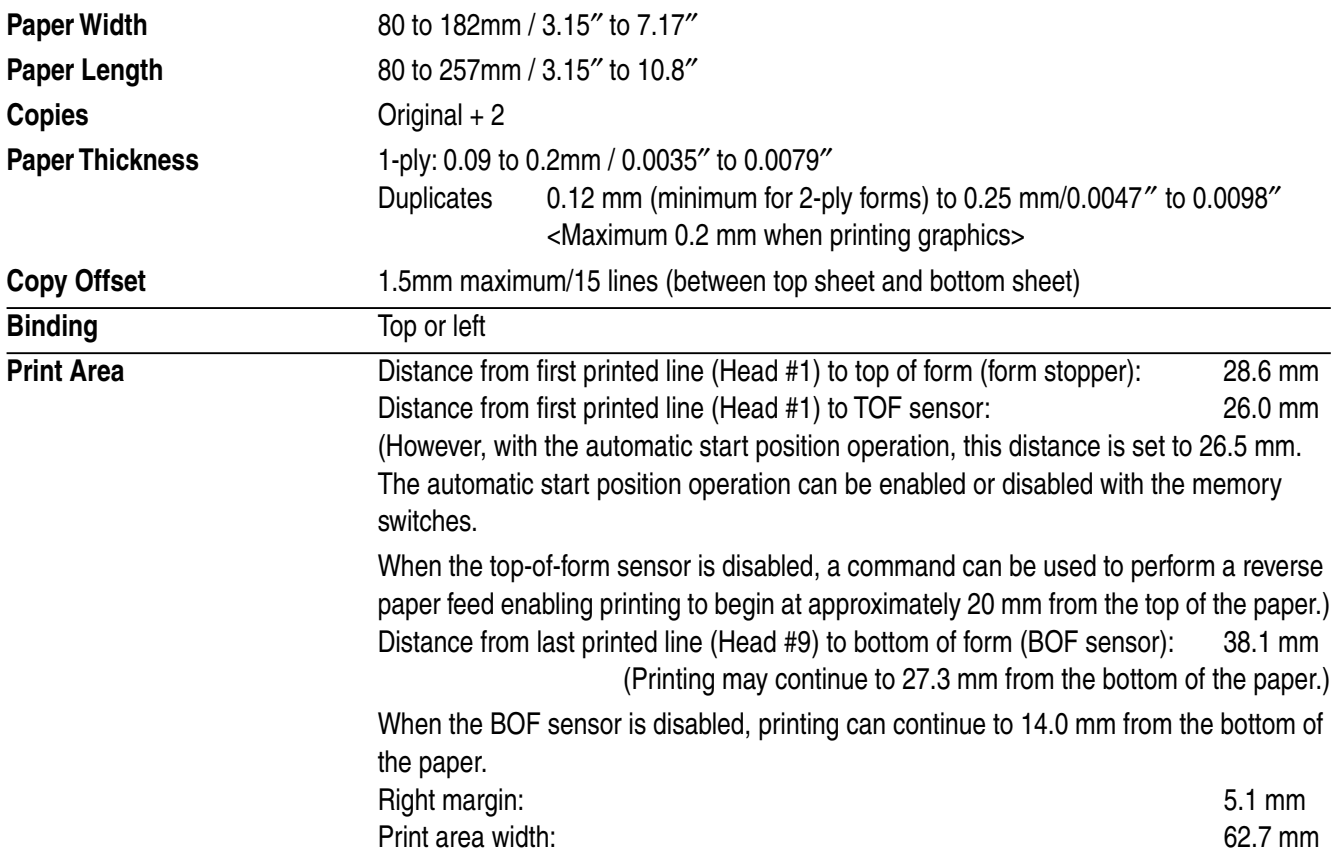

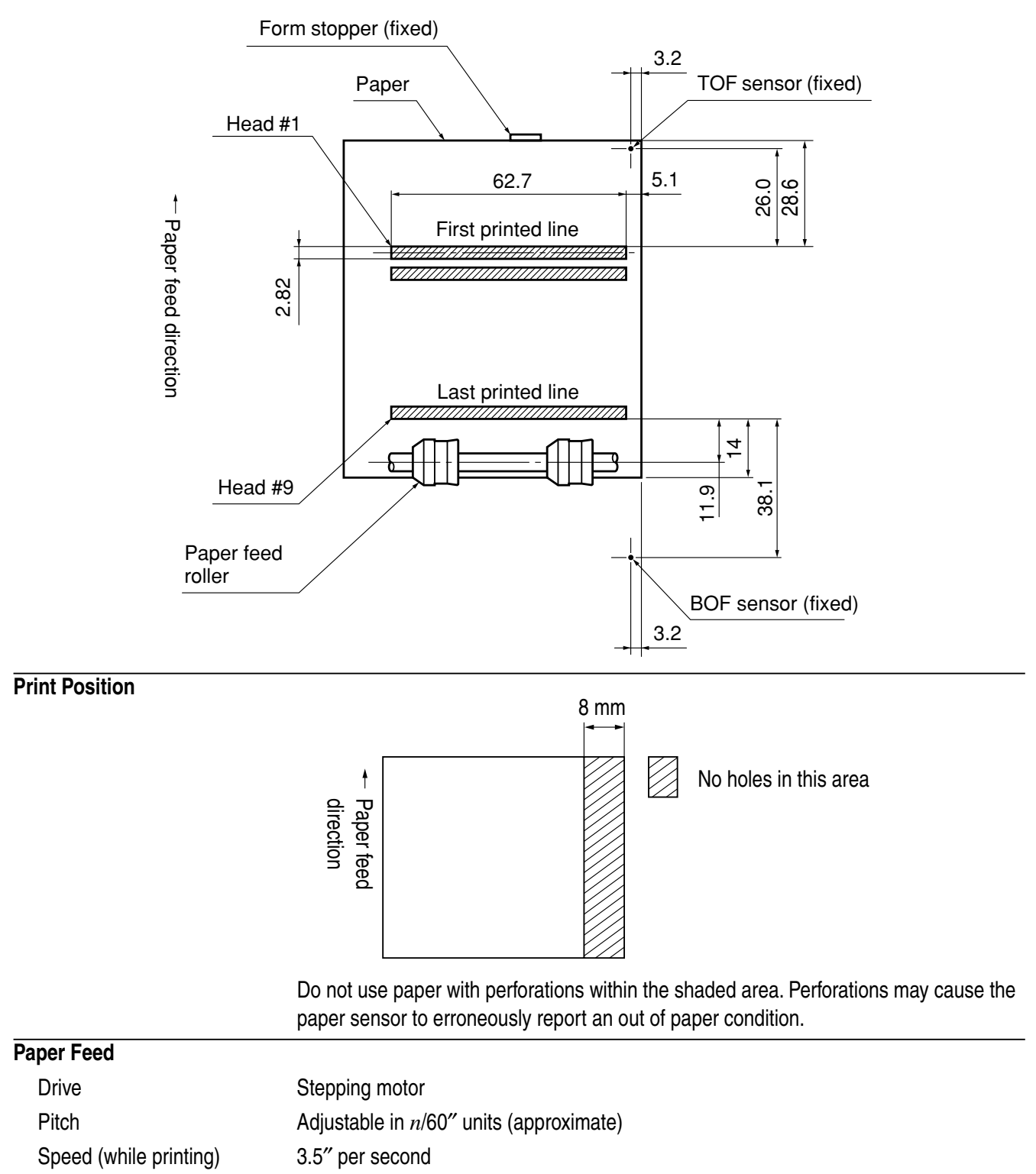

Speed (while ejecting) 4.5" per second

#### *Important!*

*Slip paper must be flat, smooth, and free of curls, bends, wrinkles and folds, all of which can cause jamming and soiling by ink.*

# <span id="page-20-0"></span>**2.4 Power Supply Specifications**

#### **Power Supply**

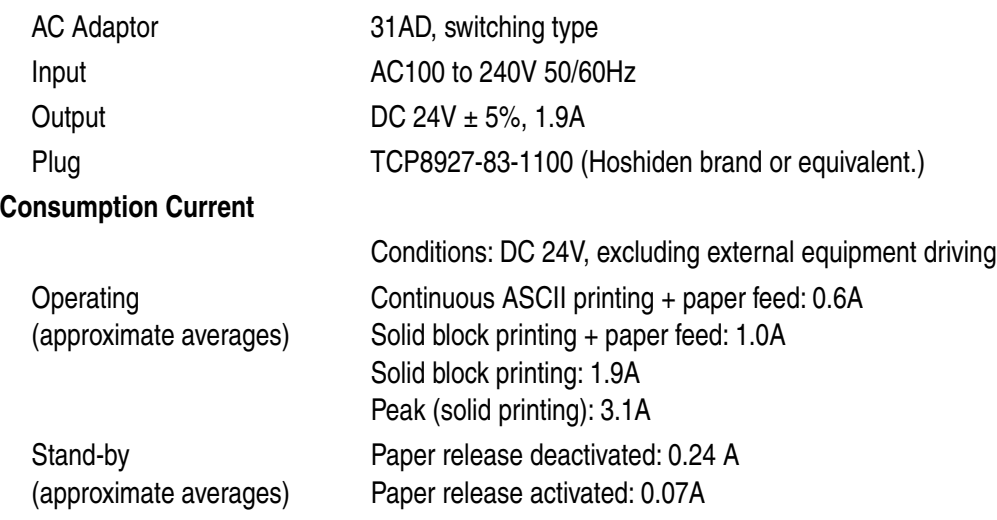

#### *Important!*

- *When using a printer power supply other than the specified AC adaptor (31AD), be sure that the following cautions are observed.*
- *Use a power supply of DC 24 V ±5% and more than 1.9 A.*
- *Be careful about installing the printer in an area where there is noise. Take the appropriate measures to protect against electrostatic AC line noise, etc.*

# <span id="page-21-0"></span>**3. Outer Appearance and Component Parts**

#### **3.1 General guide**

The following illustrations describe the major components, buttons, and connectors of your printer.

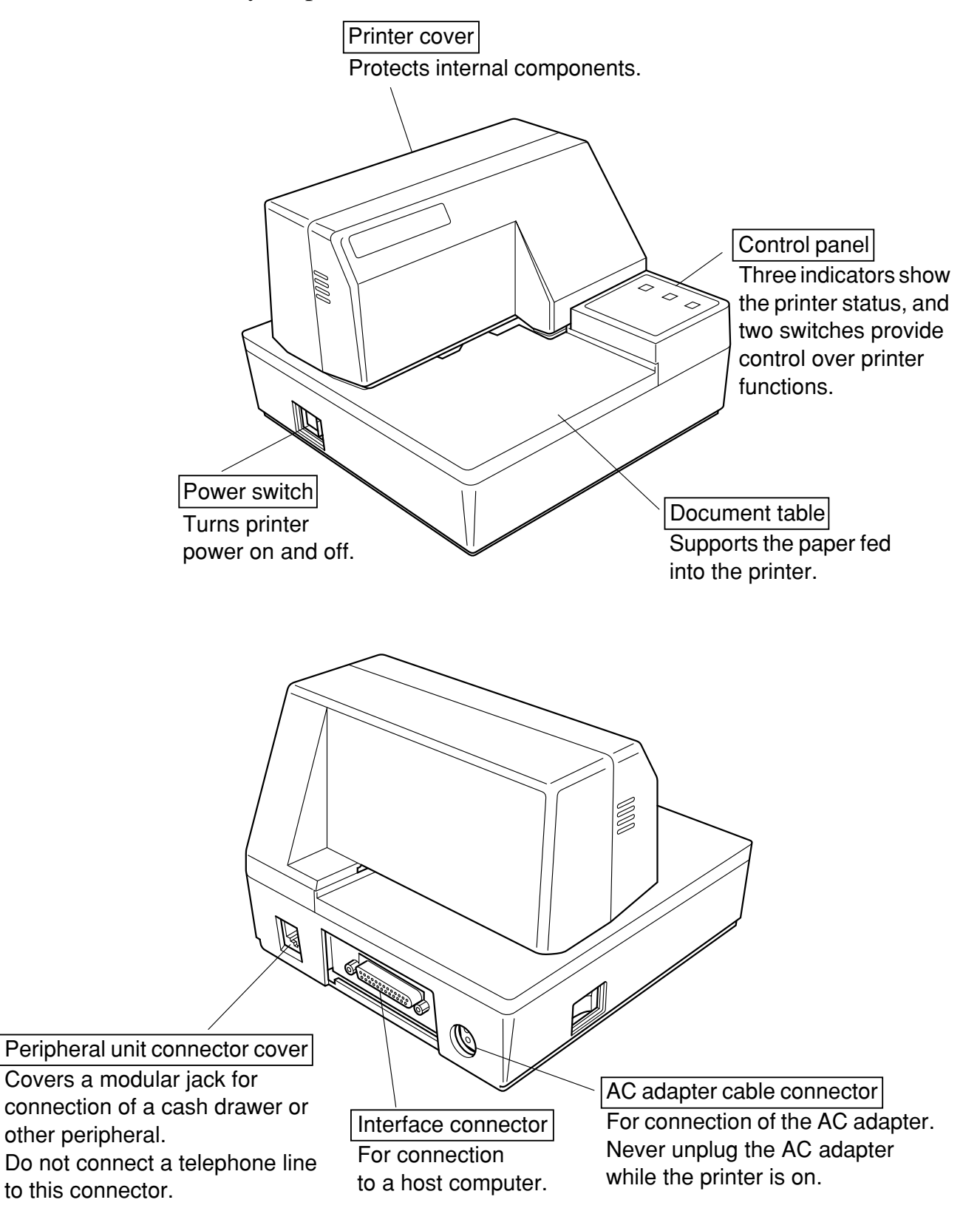

# <span id="page-22-0"></span>**4. Operation**

#### **4.1 Removing the printer cover**

❏ Push straight up on the ridged locations on the sides of the printer cover to remove it from the printer.

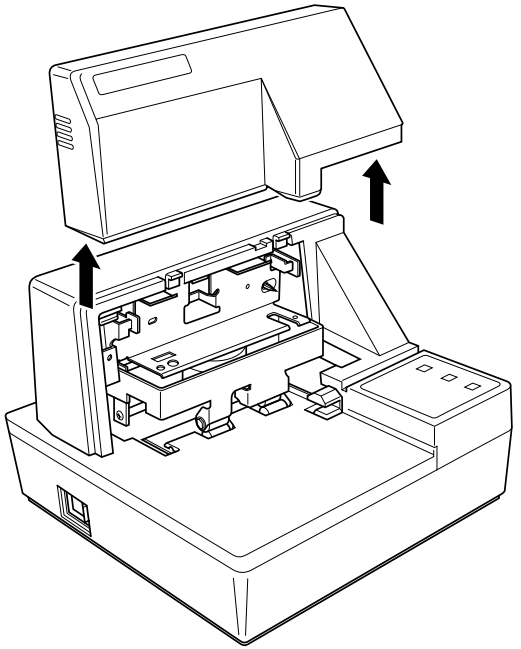

❏ To replace the cover, slide it back down into position. Gently press down on the cover until you hear it click securely into place.

#### **4.2 Installing the ribbon cassette**

- ❏ Make sure that the printer's paper release is activated (the paper is not held in place by the paper feed roller). If it cannot be determined whether or not the paper release is activated, turn on the printer and check if the **RELEASE** indicator on the control panel is lit. If the indicator is not lit, press the **RELEASE** button until the indicator lights up.
- ❏ Make sure that the printer is turned off and unplugged from its power outlet.
- ❏ Remove the printer cover.

❏ Remove the ribbon cassette from its packaging, and turn its knob in the direction indicated by the arrow to take up any slack in the ribbon.

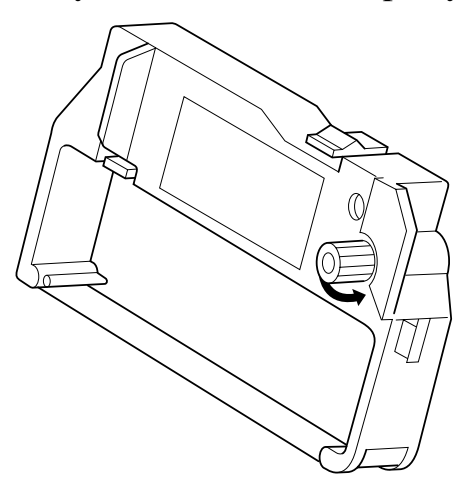

❏ Holding the ribbon cassette so that the ribbon is facing down, install the cassette into the slip printer as shown in the illustration.

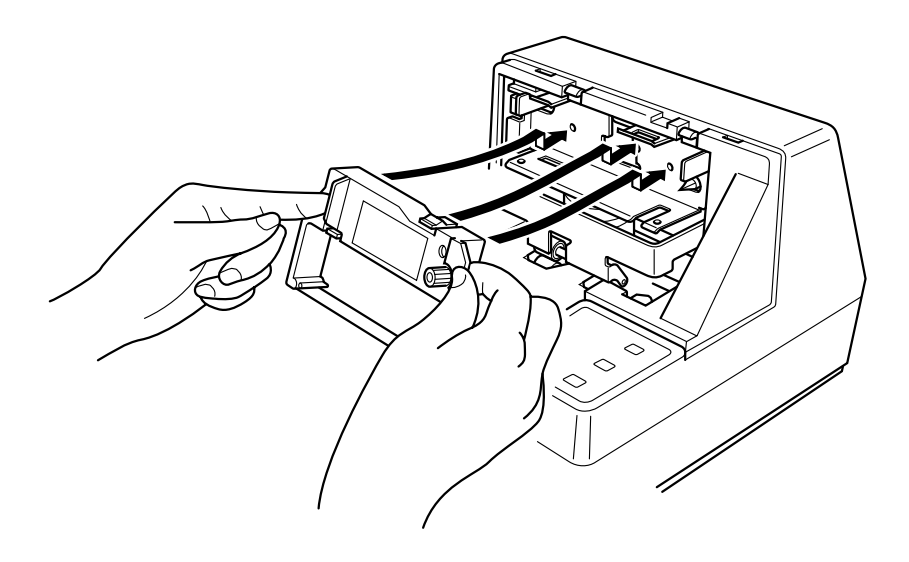

- ❏ Press gently but firmly on the cassette until it snaps securely into place.
- ❏ Rotate the knob on the cassette again to take up any slack.
- ❏ Replace the printer cover.

#### <span id="page-24-0"></span>**4.3 Removing the ribbon cassette**

Use the following procedure to remove the ribbon cassette from the slip printer when you want to replace it with a new one.

- ❏ Make sure that the printer is turned off and unplugged from its power outlet.
- ❏ Remove the printer cover.
- $\Box$  Grasping the ribbon cassette as shown, gently pull it away from the printing mechanism.

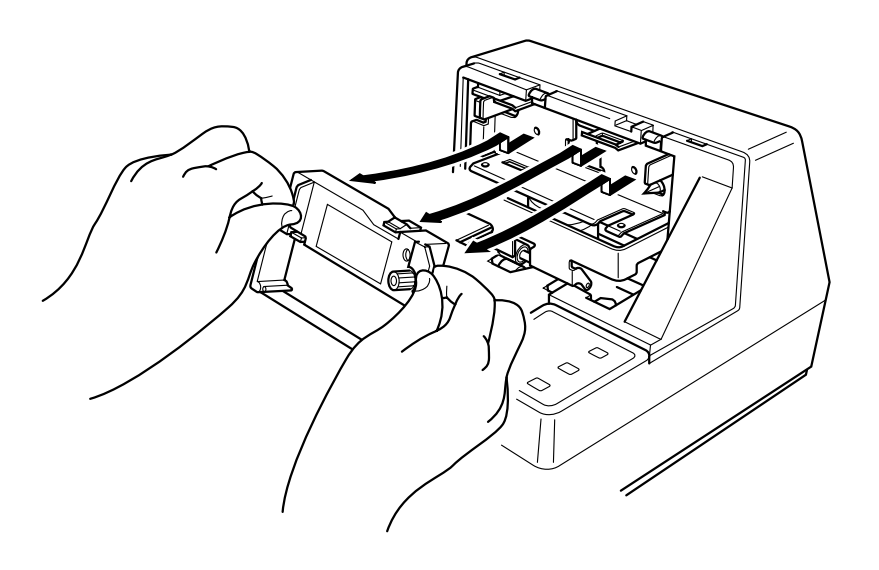

❏ Use the procedure under "Installing the ribbon cassette" on page 9 to install a new cassette.

#### **4.4 Connecting to a power outlet and turning power on and off**

- ❏ Make sure that the printer is turned off.
- $\Box$  Plug the AC adapter that comes with the printer into the printer's AC adapter cable connector.
- ❏ Connect a three-prong grounded power cord to the power cord connector of the AC adapter.

*Note:*

*The printer does not come with a power cord, so you must provide one yourself.*

❏ Plug the other end of the power cord to a standard household wall outlet.

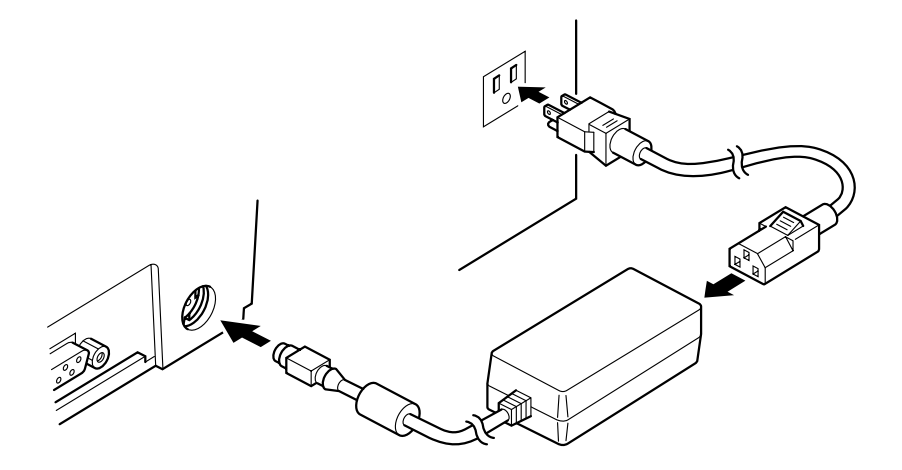

❏ Use the power switch on the left side of the printer to turn power on and off.

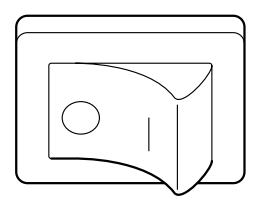

#### *Important!*

*We recommend that you unplug the printer from the power outlet whenever you do not plan to use it for long periods. Because of this, you should locate the printer so that the power outlet it is plugged into is nearby and easy to access.*

At this point you may want to perform a test of the printer to make sure it is working properly. See page 20 for details on how to test the printer.

#### **4.5 Connecting to your host computer**

The computer sends data to the printer through a cable to the printer's standard serial interface (Connector Type: D-sub 25-pin). This printer does not come with a cable, so it is up to you to obtain one that suits your needs.

#### *Important!*

- *The following instructions apply to the interface cable that is used with an IBM-compatible personal computer. Note that they do not apply to all types of computers and cables. If you are unsure about what type of cable you should use to connect with your computer, consult your dealer.*
- *Make sure that the printer is turned off and unplugged from the AC outlet and that the computer is turned off before connecting them.*

❏ Affix the larger ferrite core onto the interface cable as shown in the illustration below.

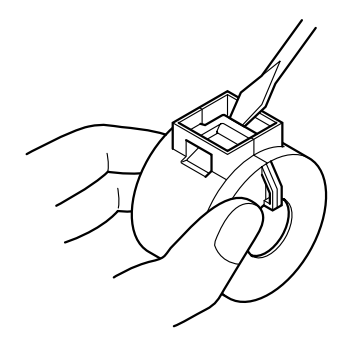

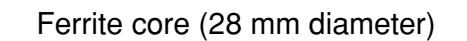

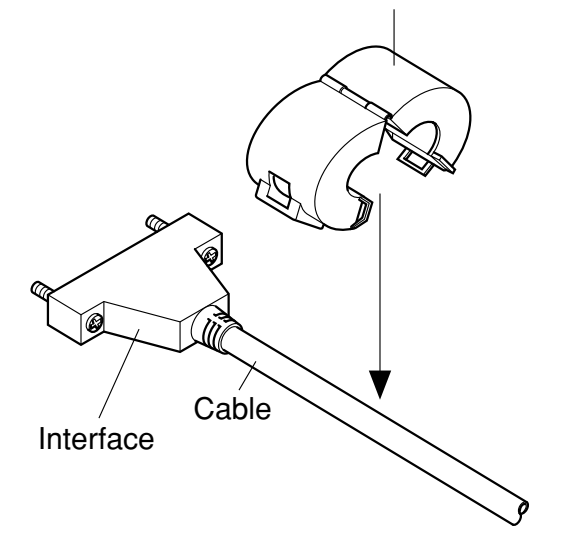

Pass the fastener through the ferrite core.

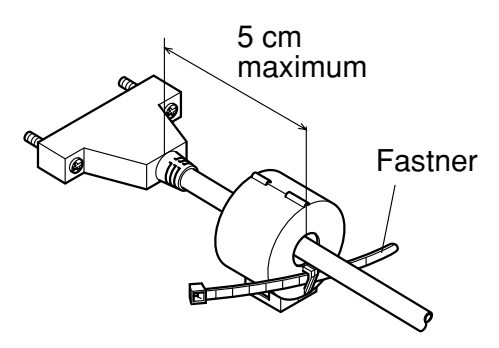

Loop the fastener around the cable and lock it. Use scissors to cut off any excess.

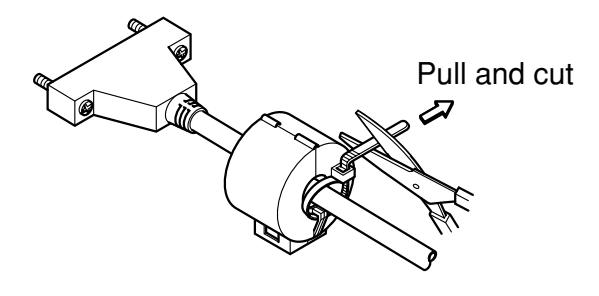

❏ Plug one end of the serial cable into the serial port of your computer, and the other end of the cable into the socket on the back of the printer. Secure both connectors in place with the screws that are provided.

#### <span id="page-28-0"></span>**4.6 Connecting to a peripheral unit**

You can connect a peripheral unit to the printer using a modular plug. The following describes how to install the ferrite core and make the actual connection. See "Modular plug" on page 31 for details about the type of modular plug that is required. Note that this printer does not come with a modular plug or wire, so it is up to you to obtain one that suits your needs.

#### *Important!*

*Make sure that the printer is turned off and unplugged from the AC outlet and that the computer is turned off before making connections.*

❏ Affix the smaller ferrite core onto the modular wire as shown in the illustration below.

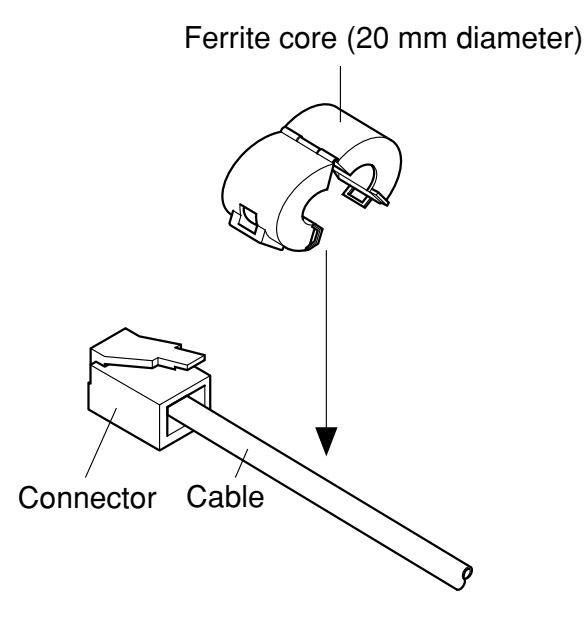

Pass the fastener through the ferrite core.

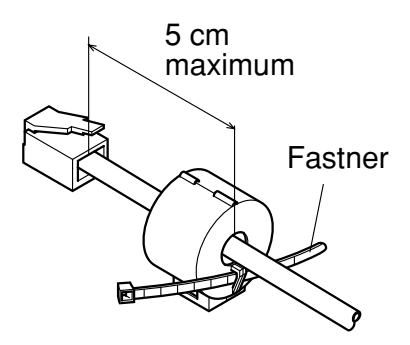

<span id="page-29-0"></span>Loop the fastener around the cable and lock it. Use scissors to cut off any excess.

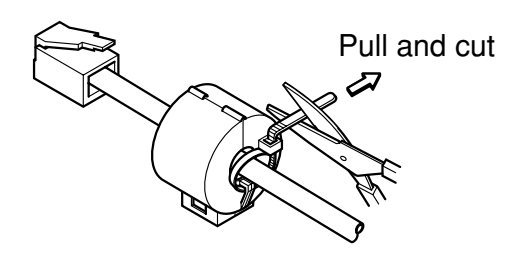

- ❏ Plug one end of the modular cable into the modular jack of the peripheral.
- ❏ Remove the modular jack cover from the back of the printer and plug the other end of the modular cable into the jack of the printer.

#### **4.7 Inserting the paper into the printer**

Use only the specified type of paper for this printer. Do not use inappropriate types of paper, or it could cause malfunction or damage of the printer.

The following procedure describes how to print on paper. Before trying to print, be sure to install a ribbon cassette into the printer using the procedure under "Installing the ribbon cassette" on page 9.

❏ Make sure that the printer is plugged in and turned on.

❏ Check that the **RELEASE** indicator on the control panel is lit. If the indicator is not lit, press the **RELEASE** button until the indicator lights up.

#### *Important!*

*Insertion and removal of paper should be done only when the printer is released condition (the paper is not held by paper feed roller).*

<span id="page-30-0"></span>❏ Place a piece of the paper onto the printer's document table and slide its right edge into the printer. Printing will be performed on the side of the paper that is facing up (the one you can see), starting from the top of the paper.

#### *Important!*

*Do not use wrinkled or curled paper. In case of multiple paper, neatly align the sheets.*

Though paper can be inserted either from the front or side of the printer, front paper insertion may result in paper jams, depending on the condition of the paper. Because of this, it is recommended that you always insert paper from the side.

#### **4.8 AutoSide Loading™**

This printer is equipped with paper sensors, so you do not have to perform any special procedure to align the location from which printing should start. Simply insert the paper into the printer and the sensor locates the top of the paper. The paper will be moved automatically into position for printing.

#### *Important!*

*When inserting the paper into the printer, make sure that there are at least 3 cm between the top edge of the paper and the print start position mark on the printer. Otherwise the paper sensor may not be able to correctly locate the top of the paper.*

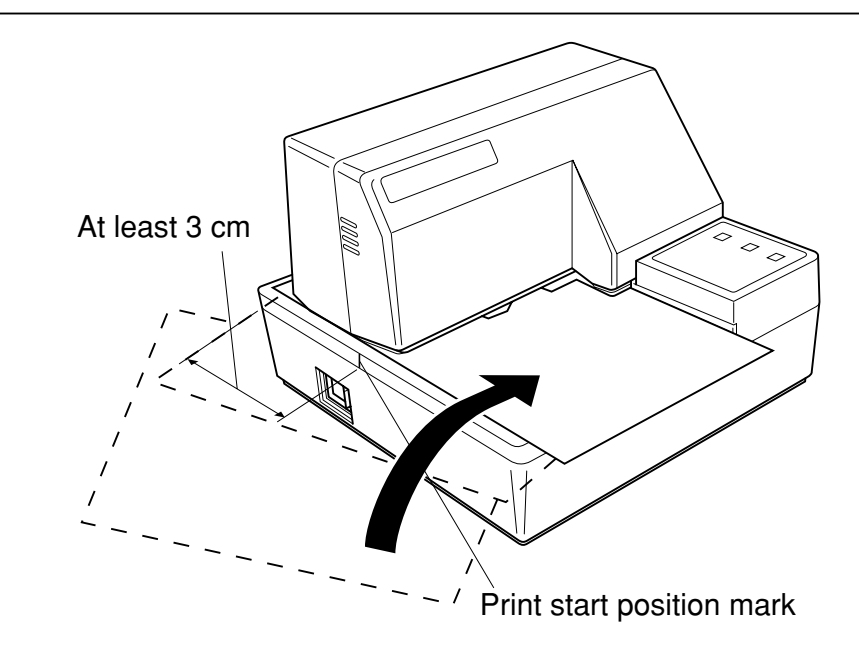

- ❏ Push the right edge of the paper into the printer until it stops. At that time, the **PAPER OUT** indicator will go out, and the printer mechanism will automatically align the paper for printing from the top.
- ❏ Send data from your host computer to be printed on the paper.
- ❏ After printing, press the **RELEASE** button to automatically release the paper.

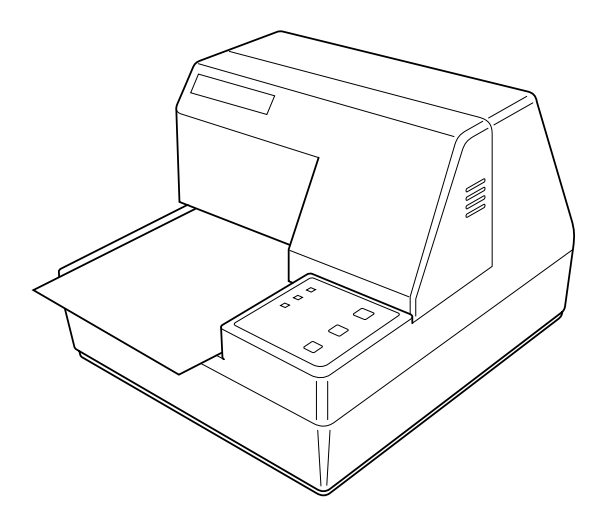

# <span id="page-32-0"></span>**4.9 Control Panel Operations**

The control panel gives you some push-button control over the slip printer operation. It also includes indicator lights, which tell you the current status of the printer at a glance.

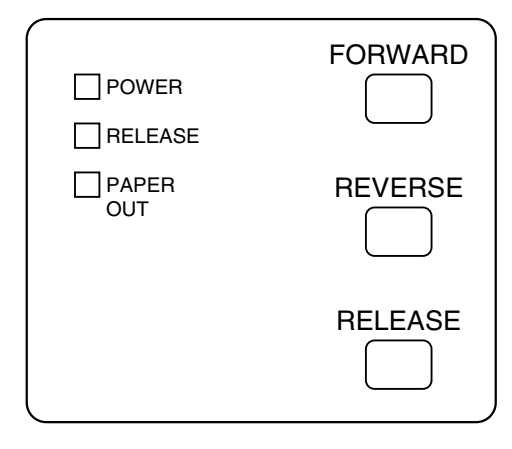

#### **4.9.1 Indicator lights**

The following table describes the meaning of indicator lights when it is on, off, or flashing.

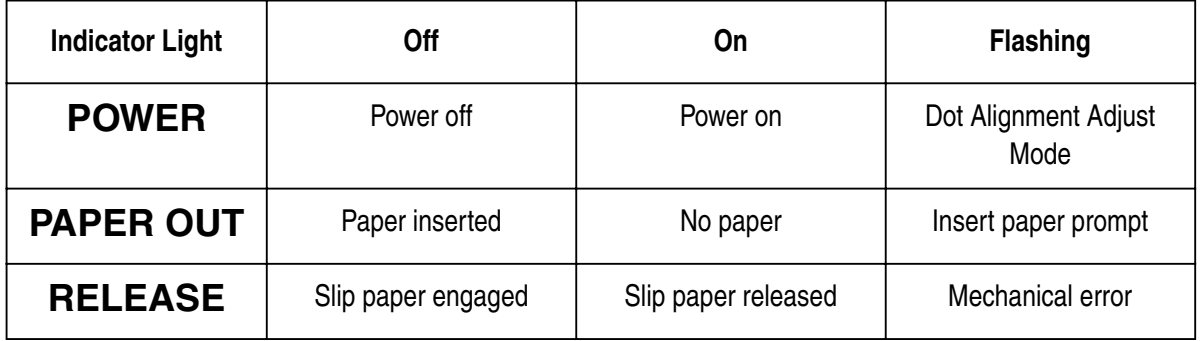

#### **4.9.2 Buttons**

The following table describes the function of the three control buttons of the control panel.

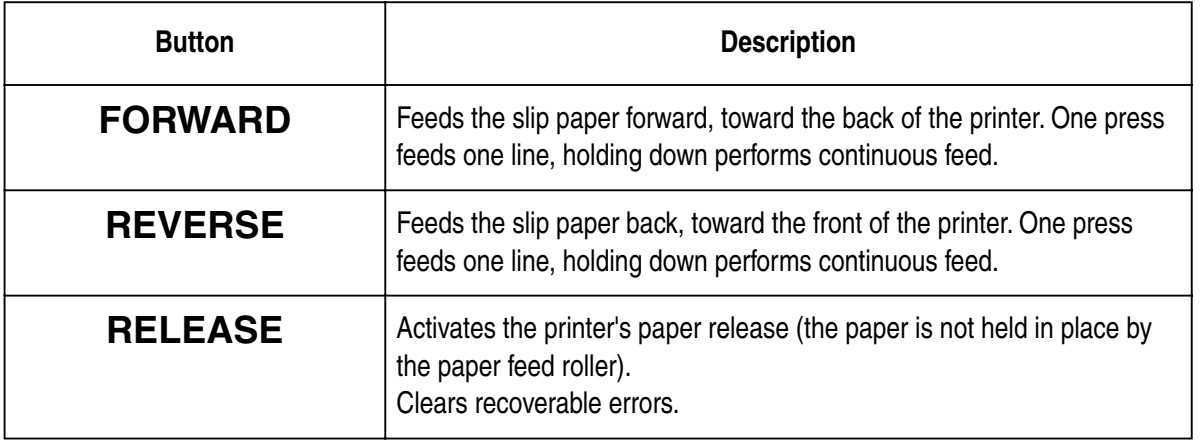

#### <span id="page-33-0"></span>**4.9.3 Producing a test print**

The following procedure can be used at any time to test the printer.

- ❏ Turn on the printer and insert a piece of paper (page 11, 16).
- ❏ Turn off printer power.
- ❏ While holding down **RELEASE**, turn printer back on. Keep **RELEASE** depressed for a few moments until the printer beeps and the printer test print starts.

The printer test will continue until it reaches the end of the paper.

#### **4.9.4 Adjusting the dot alignment**

You may never have to use the procedure described in this section, but after you have been using your printer for some time you may find that the dots of some graphics do not align correctly. For example, what should look like:

may come out looking like one of the following:

计计算  $\begin{matrix} 1 & 1 & 1 \\ 1 & 1 & 1 \\ 1 & 1 & 1 \end{matrix}$ or like this

This is caused when mechanical parts of the printer get out of alignment. This happens only rarely and you may never experience it at all throughout the life of the printer. If you do have problems, use the following procedure to correct it.

❏ Turn on the printer and insert a piece of paper.

❏ Turn off printer power.

❏ While holding down the control panel's **FORWARD** and **REVERSE**  buttons, turn the printer back on to enter the Dot Alignment Adjust Mode, which is indicator by a flashing **POWER** indicator flashes.

Entering the Dot Alignment Adjust Mode causes seven blocks to be printed, each of which indicates a dot alignment setting, as shown below. An asterisk to the left of the blocks indicates which block is currently selected.

 $\frac{1}{2}$ 计出口 H H <u>Thursday</u>  $\frac{1}{2}$  $\frac{1}{2}$ 桌 **The Property**  $\frac{1}{2}$ ti<br>Historia<br>Historia **THE PERSONAL**  $\frac{1}{\frac{1}{\sqrt{2}}}\sum_{n=1}^{N-1} \frac{1}{\sqrt{n}}$  $\frac{1}{2}$  $\frac{1}{2}$  $\frac{1}{2} \frac{1}{2} \frac{1}{2} \frac{1}{2} \frac{1}{2}$  $\mathbb{H}^{2\mathbb{Z}+\mathbb{Z}^{\mathbb{Z}}}_{\mathbb{Z}}$  $\frac{1}{2} \frac{1}{2} \frac{$  $\frac{1}{2} \sum_{i=1}^{n} \frac{1}{2} \sum_{i=1}^{n} \frac{1}{2} \sum_{i=1}^{n} \frac{1}{2} \sum_{i=1}^{n} \frac{1}{2} \sum_{i=1}^{n} \frac{1}{2} \sum_{i=1}^{n} \frac{1}{2} \sum_{i=1}^{n} \frac{1}{2} \sum_{i=1}^{n} \frac{1}{2} \sum_{i=1}^{n} \frac{1}{2} \sum_{i=1}^{n} \frac{1}{2} \sum_{i=1}^{n} \frac{1}{2} \sum_{i=1}^{n} \frac{1}{2} \sum_{i=1}^{n$  $\frac{1}{2} \sum_{i=1}^{n} \frac{1}{2} \sum_{i=1}^{n} \frac{1}{2} \sum_{i=1}^{n} \frac{1}{2} \sum_{i=1}^{n} \frac{1}{2} \sum_{i=1}^{n} \frac{1}{2} \sum_{i=1}^{n} \frac{1}{2} \sum_{i=1}^{n} \frac{1}{2} \sum_{i=1}^{n} \frac{1}{2} \sum_{i=1}^{n} \frac{1}{2} \sum_{i=1}^{n} \frac{1}{2} \sum_{i=1}^{n} \frac{1}{2} \sum_{i=1}^{n} \frac{1}{2} \sum_{i=1}^{n$ 

Dot Alianment Adjust Mode

❏ Use **FORWARD** to specify the block that appears to have the best aligned characters. Press **FORWARD** once to specify the first block, twice to specify the second block, and so on up to seven times to specify the seventh block.

Warning beep will sound if you press **FORWARD** more than seven times.

❏ After specifying a block, press **REVERSE** to register your selection and exit the Dot Alignment Adjust Mode.

<span id="page-35-0"></span>The dots alignment adjustment setting you selected is stored in printer memory and a pattern is printed using the selected setting followed by the message "Adjust Complete!" The printer ejects the paper after printing is complete.

> Adjust Completed!

#### *Note:*

*You setting is not registered if you turn off printer power before pressing REVERSE to exit the Dot Alignment Adjust Mode. If a paper feed error occurs during this mode, the printer ejects the paper and this mode is cancelled.*

#### **4.9.5 Hexadecimal dump**

This procedure prints in hexadecimal format all codes (character codes and control codes) that are sent to the printer by the computer. The printer does not execute any control codes (such as 0A - linefeed), it just prints them out. The hexadecimal dump is useful when you are writing programs for printer control.

- ❏ Turn on the printer and insert a piece of paper.
- ❏ Turn off printer power.
- ❏ While holding down the control panel's **FORWARD** buttons, turn the printer back on to enter the Hex Dump Mode.
- ❏ To exit the Hex Dump Mode, turn the printer off.

#### *Note:*

*The printer will not responde to any commands you send it while it is in the Hex Dump Mode.*
#### **4.9.6 Errors**

There are three types of errors: *recoverable* errors that require some action by you before they clear, *non-recoverable* errors that require servicing by an authorized service provider, and a *data receive* error. Errors are indicated by and audible buzzer and the indicators.

#### **(1) Recoverable Errors**

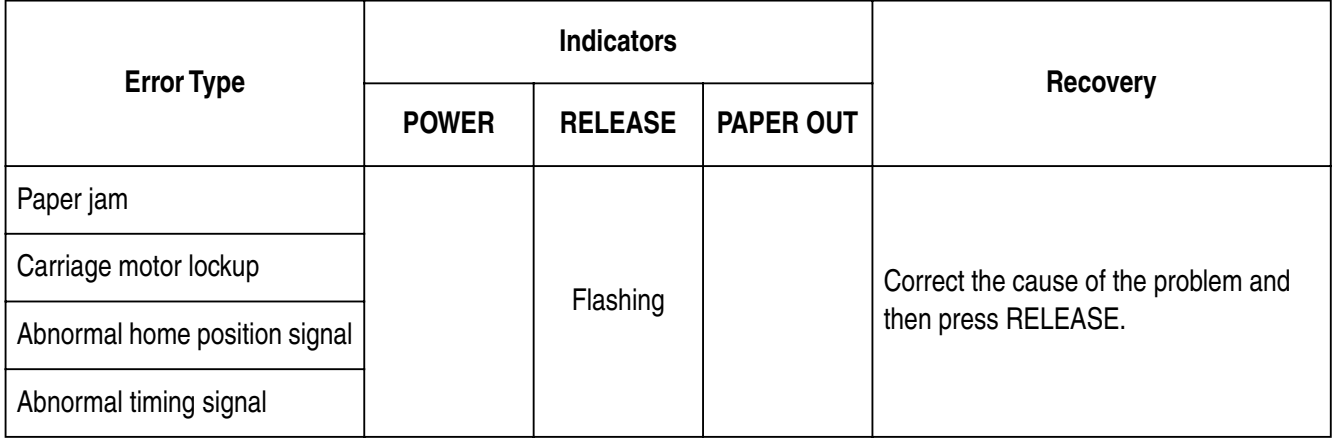

#### **(2) Non-recoverable Errors**

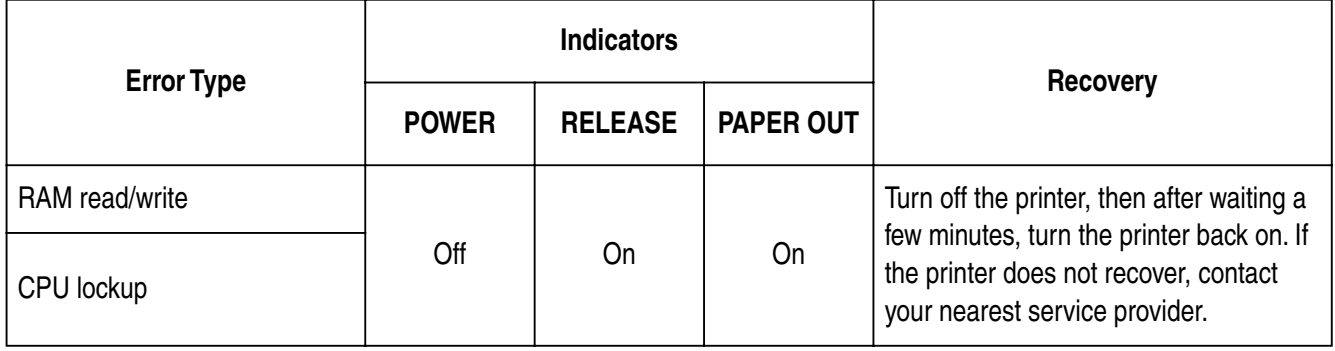

#### **(3) Data Receive Error**

This type of error is caused whenever a problem is encountered during data receipt. The method used by the printer to recover from a data receive error depends on the current command mode.

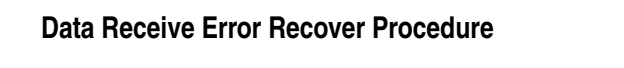

Memory switch 4-0=0 : The printer prints a question mark. Memory switch 4-0=1 : The printer discards the received data.

### **4.10 Paper Sensors**

The following paper sensors are available.

❏ TOF Sensor

This top-of-form sensor detects the leading edge of the paper. When enabled, the TOF sensor detects when there is no paper present and stops printing.

❏ BOF Sensor

This bottom-of-form sensor detects the trailing edge of the paper. When enabled, the BOF sensor detects when there is no paper present and printing is interrupted.

When the TOF or BOF sensor detects that no paper is present, the printer stops its motor after printing of 0 to a maximum of two more lines.

The BOF sensor detects a paper out condition whenever the distance between print head pin #9 and the trailing edge of the paper becomes 38.1 mm or less. The print stop operation is not entered until the distance between print head pin #9 and the trailing edge of the paper becomes 27.3 mm or less.

When the auto clamp is enabled with Memory Switch 5-1, the auto clamp operation is performed about 1.0 second (Initial value is approximately 1 second) after the presence of paper is detected both by the TOF and BOF sensors, following a paper out condition. The auto clamp function is not affected by whether the TOF or BOF sensor is enabled or disabled.

The top of form positioning function is enabled with Memory Switch 5-0. Even if the auto clamp function is disabled, auto top of form positioning is performed if the paper is clamped when printing starts.

The PAPER OUT lamp flashes to request insertion of paper when the sensors detect there is no paper (when a sensor enabled by command detects no paper) after data is received by the printer. At that time, the user inserts paper, and printing begins after the sensor detects that paper is present.

## **5. Making DIP Switch Settings**

The printer's DIP switches let you specify communications parameters, receive buffer size, and emulation. This "5. Making DIP Switch Settings" explains the settings you can make and tells you how to actually change DIP switch settings.

### **5.1 Accessing the DIP switches**

The DIP switches are located inside the printer, underneath the document table. Use the following procedure to remove the document table so you can operate the DIP switches.

- ❏ Make sure that the printer is turned off and unplugged from its wall outlet.
- ❏ Remove the printer cover.
- ❏ While using a screwdriver or other similar instrument to press down at the location marked (a) in the illustration below, carefully slide the document table in the direction indicated by the arrow until it is out of the way.

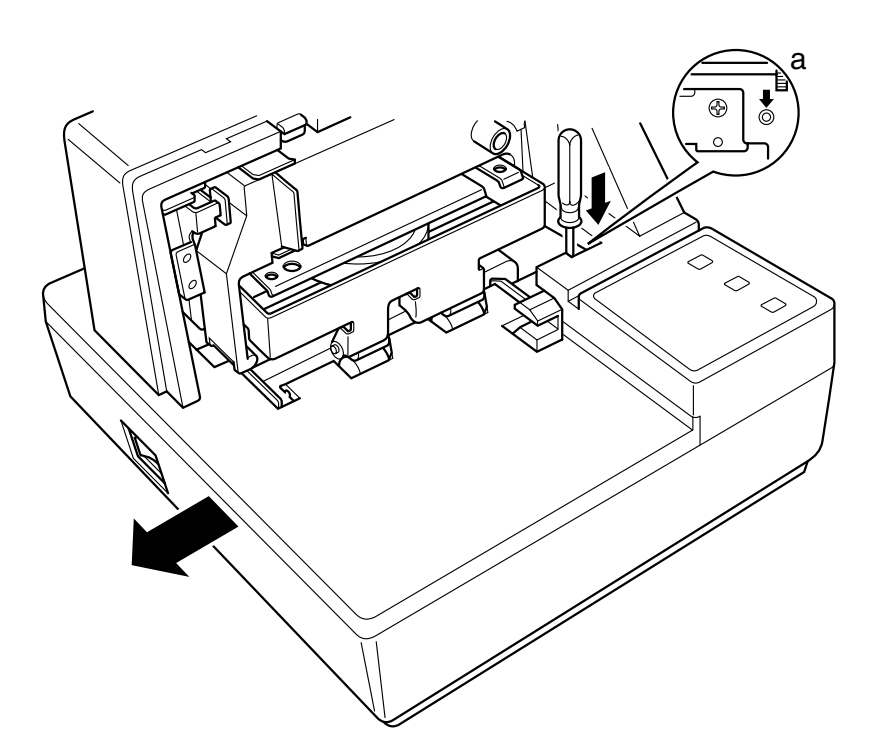

It is not necessary to remove the document table completely, just move it enough so you can get at the DIP switches inside.

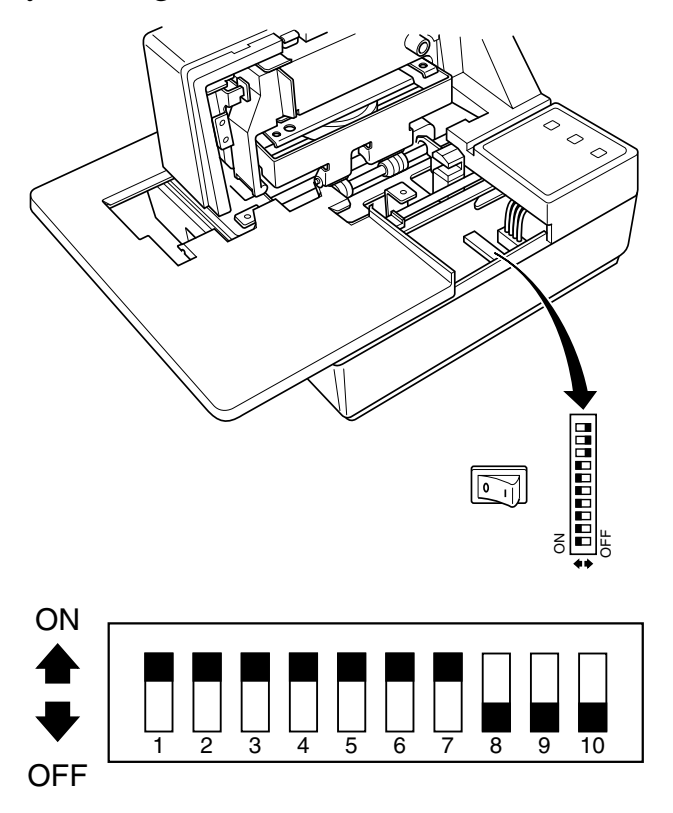

#### *Note:*

*If the document table seems to be getting caught on the rollers, it means that you are not pressing down at point (a) enough. Pressing at point (a) should separate the rollers to the document table can slide freely.* 

❏ After the document table is opened sufficiently, use a thin flat-blade screwdriver or some other similar object to change DIP switch settings.

#### *Note:*

*See the following section for details on available DIP switch settings.*

 $\Box$  After making the settings you want, slide the document table back into place while pressing down at point (a). Make sure that the document table is correctly seated in place before releasing point (a).

❏ Replace the printer cover.

## **5.2 Available DIP switch settings**

The following table shows all the possible settings for the DIP switch. The factory default settings are ON for switches 1 through 7 and OFF for switches 8 through 10.

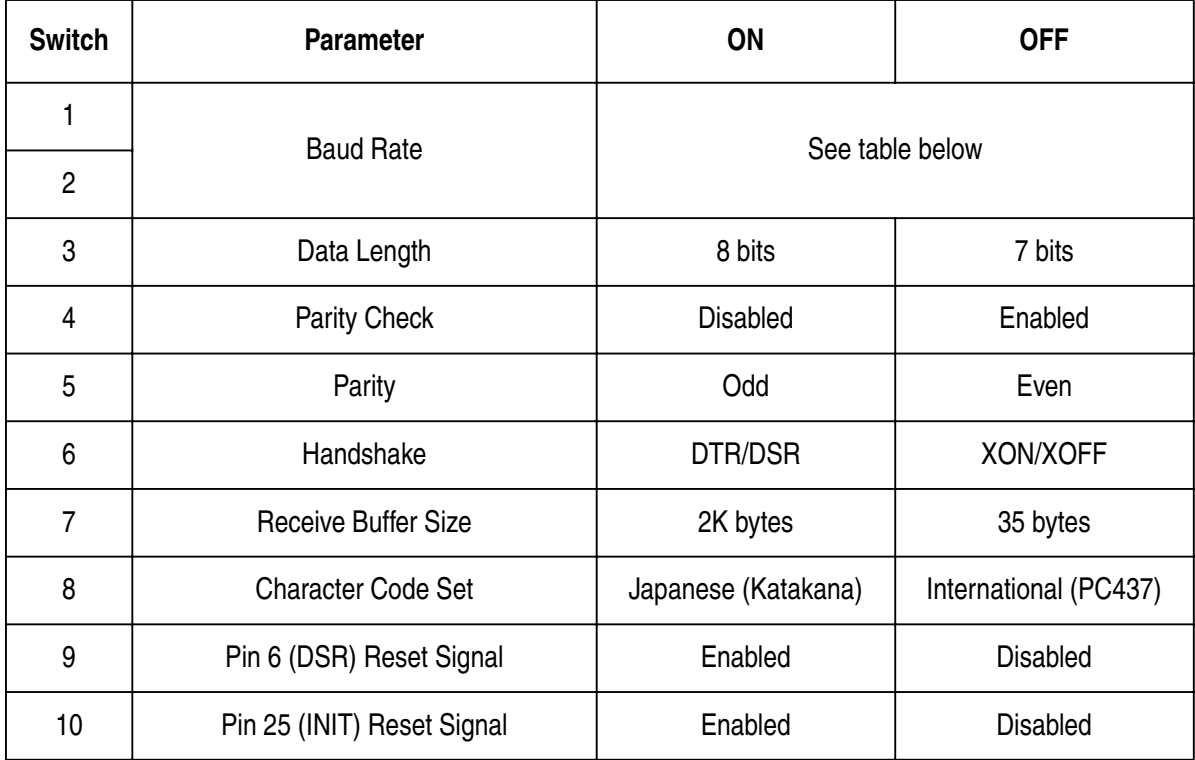

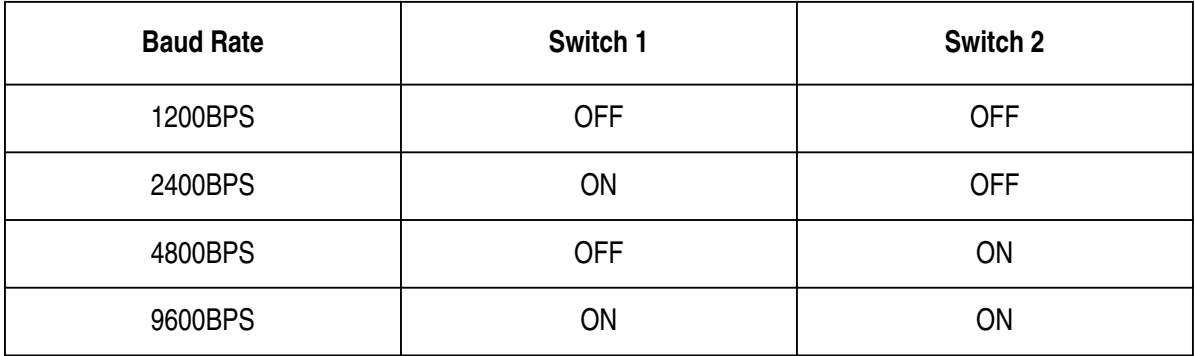

## **5.3 Memory Switch Settings**

Each memory switch is a 16-bit word store in EEPROM. For details on the functions and settings of memory switches, see the "9. Print Control Functions (ESC#)".

The table below shows the factory settings for the memory switches.

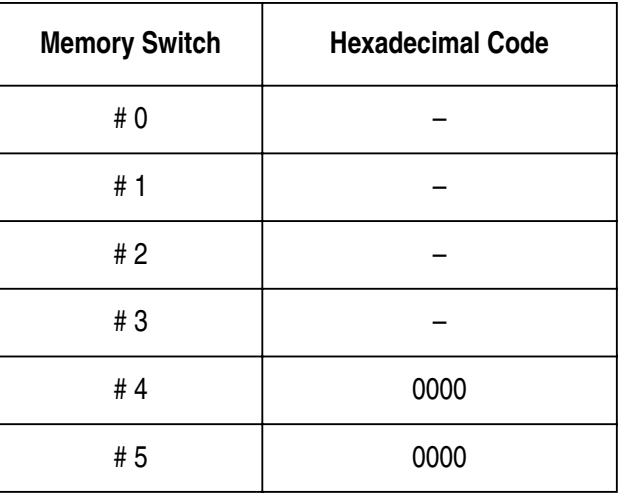

### *Warning!*

*Changing the memory switch settings can cause the printer to fail to operate correctly.*

# **6. Interface**

This appendix provides detailed specifications for the printer's standard serial interface.

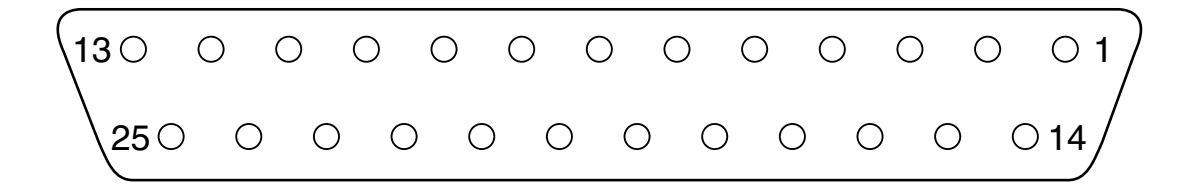

### **6.1 Pins and Signal Names**

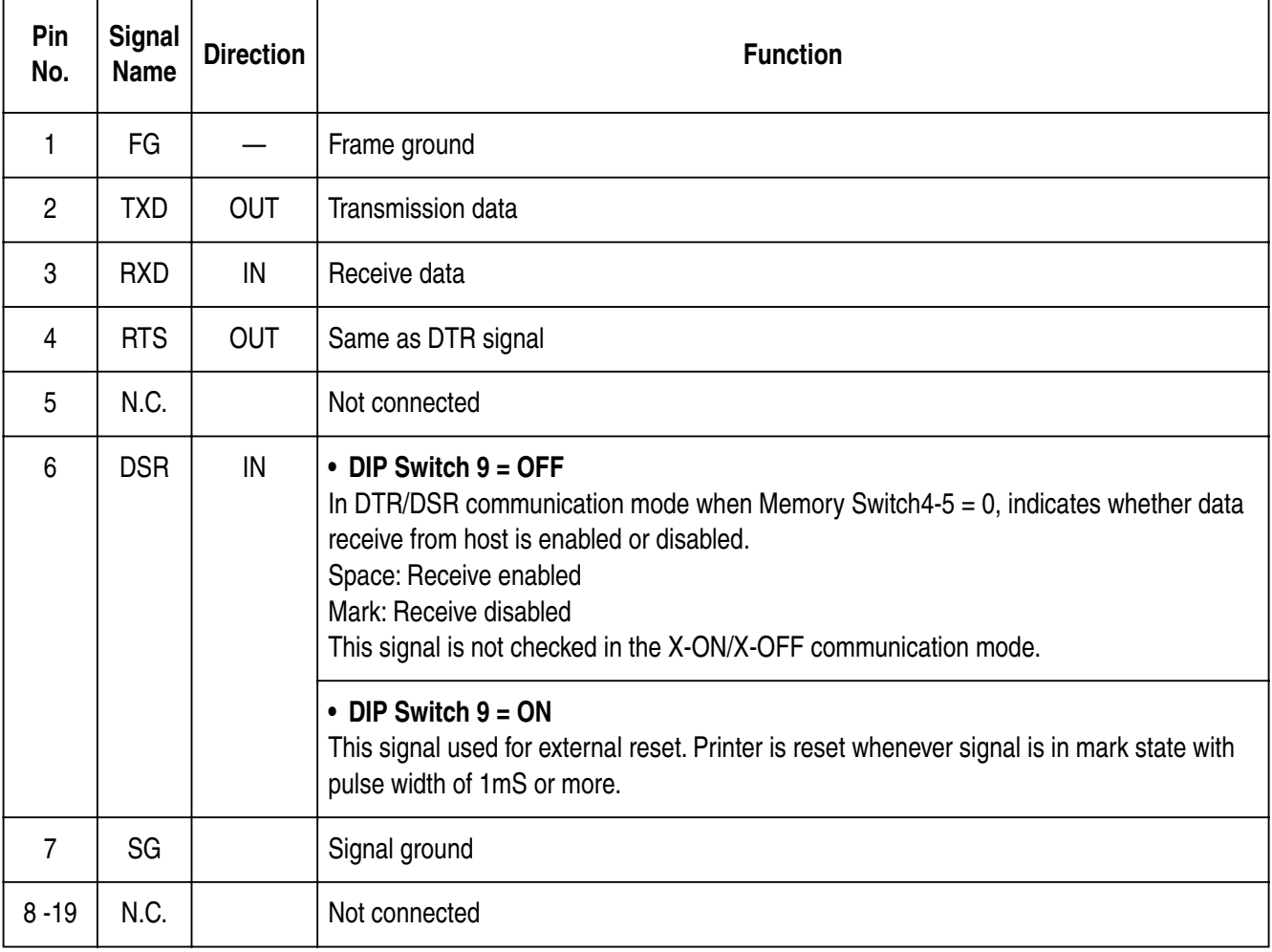

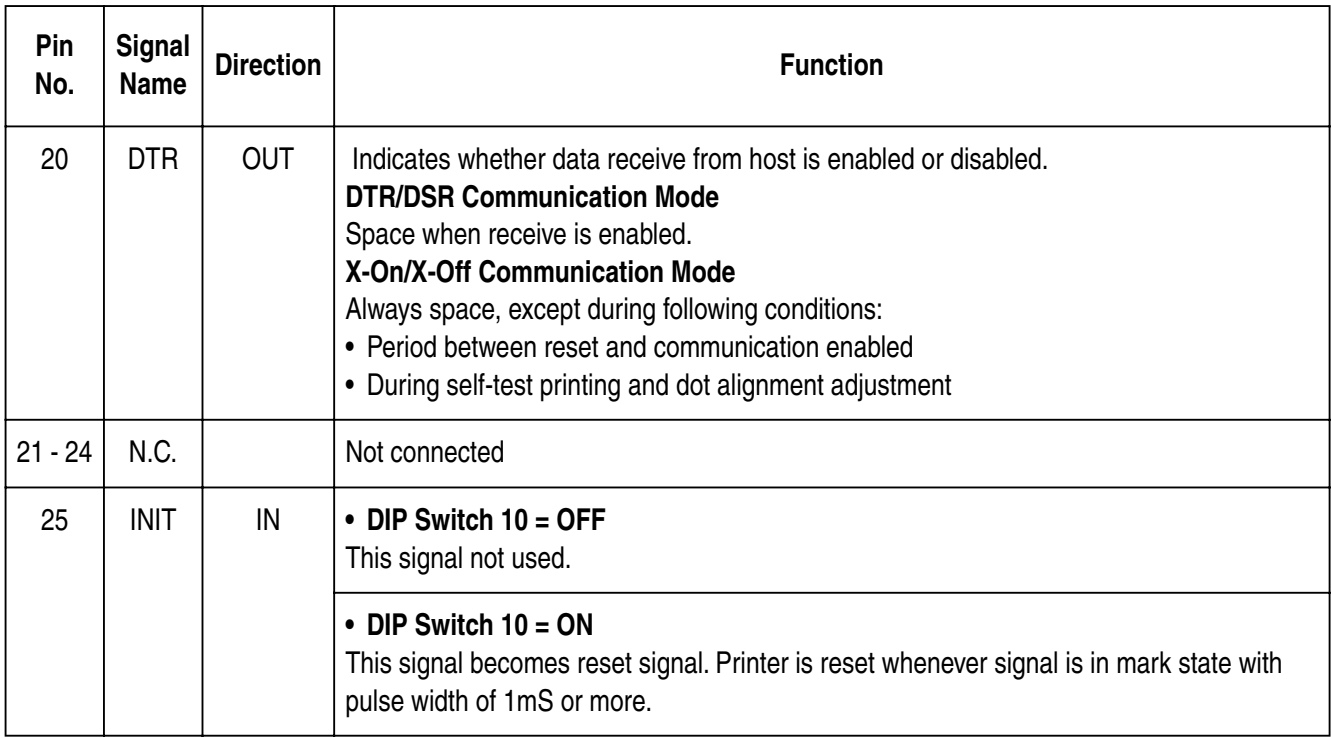

## **6.2 Interface Connections**

Refer to the interface specifications of the host for details on connecting to its interface connector. The following illustration shows a typical connection configuration.

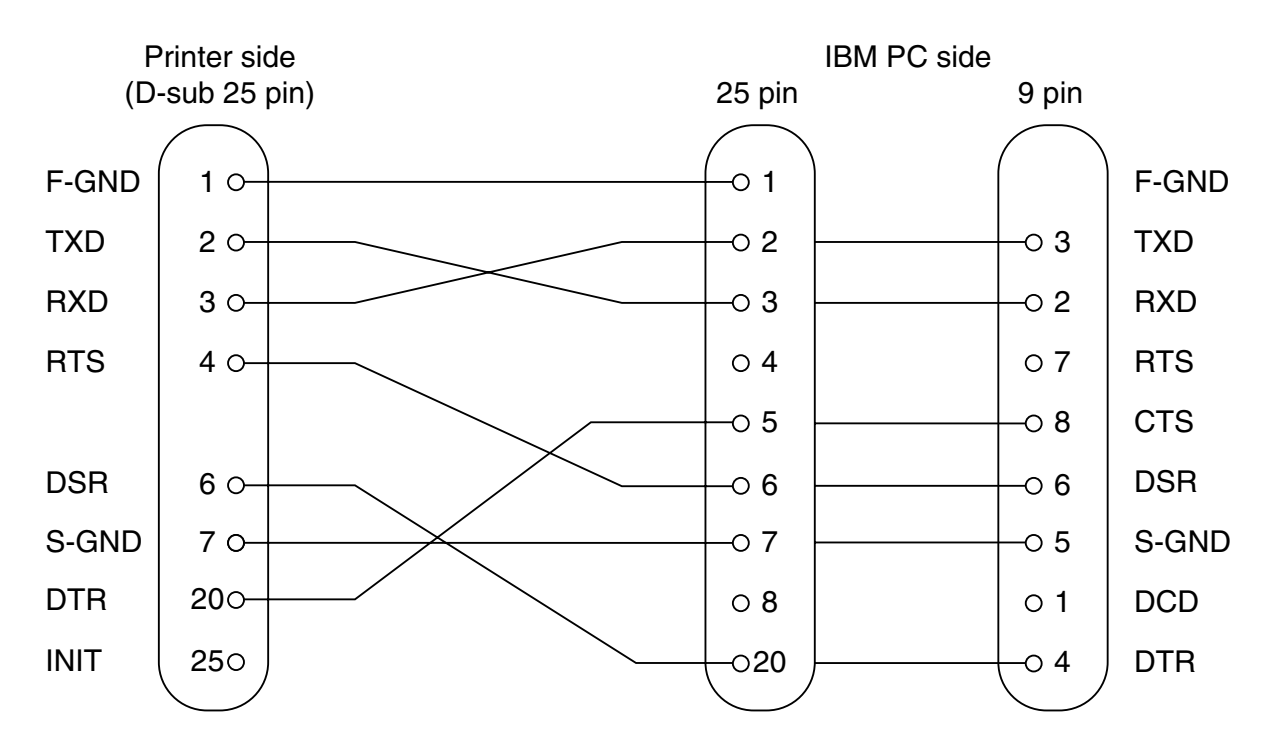

## **7. Peripheral Unit Driver Circuit**

This printer is equipped with a circuit for driving peripheral units, such as cash drawers. A 6-pin modular connector for connection of the peripheral unit is located on the back of the printer. To connect to the drive circuit, connect the peripheral unit to the modular connector using a cable supplied by you like that one shown in the figure below.

### *Important!*

*Never connect any other type of plug to the peripheral unit connector.*

### **7.1 Modular plug**

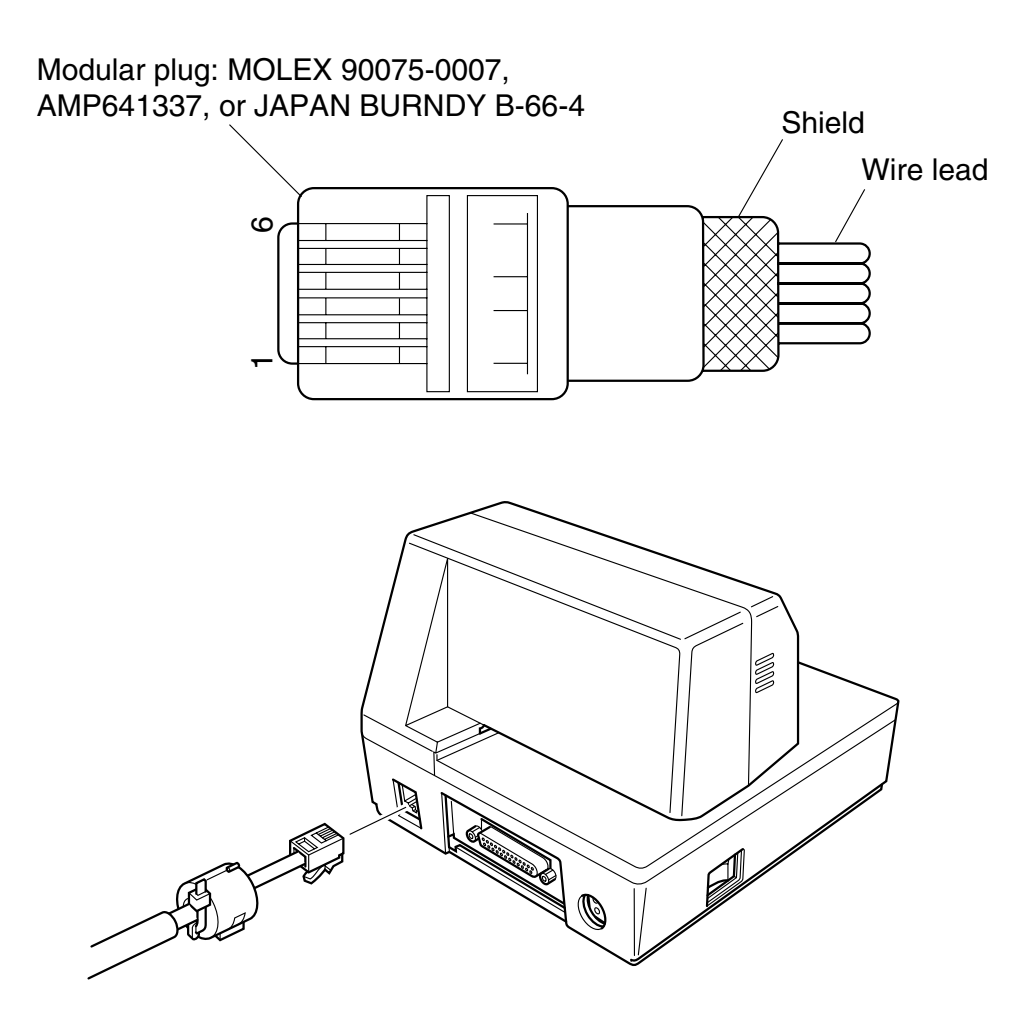

### **7.2 Drive circuit**

The recommended drive unit is shown below.

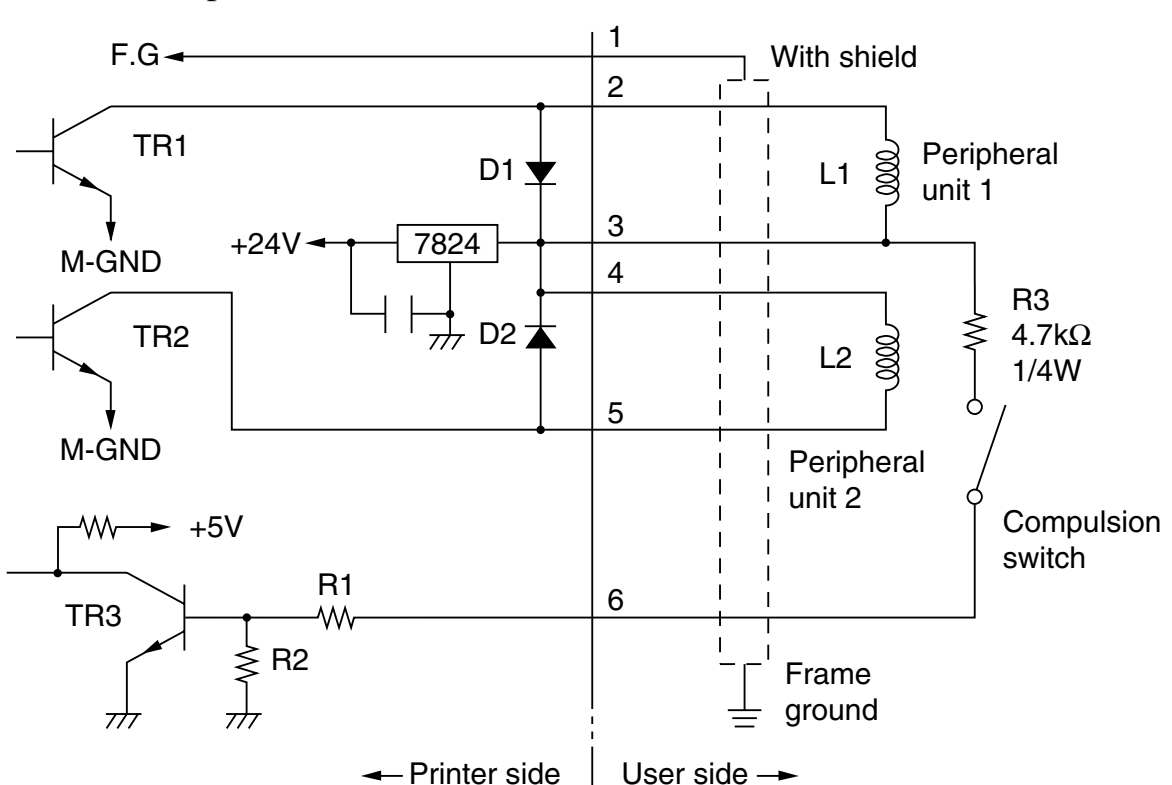

Drive output: 24V, 1.0A max.

#### **Notes**

- Peripheral Units 1 and 2 cannot be driven simultaneously.
- For continuous driving, do not use drive duty greater than 20%.
- Compulsion switch status is available as status data.
- Minimum resistance for coils L1 and L2 is  $24\Omega$ .
- Absolute maximum ratings for diodes D1 and D2 (Ta =  $25^{\circ}$ C) are: Average Rectified Current Io = 1A Maximum forward surge current (60Hz, 1-cycle sine wave)  $I_{FSM} = 40A$
- Absolute maximum rating for transistors TR1 and TR2 (Ta =  $25^{\circ}$ C) are: Collector current  $Ic = 2A$ Collector loss  $Pc = 1.2W$

# **8. Maintenance and Service**

For the information on maintenance and service, please contact our dealer or at the following address.

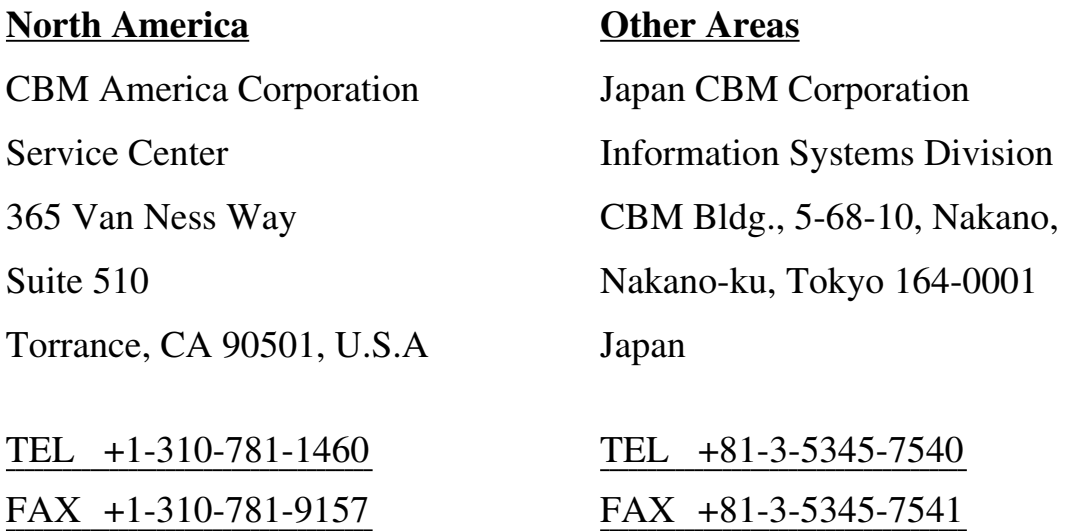

# **9. Print Control Functions**

This printer supports one command mode: the ESC/POS mode.

The ESC/POS mode emulates the Epson TM-295 slip printer.

This chapter provides you with all of the commands supported by this printer.

## **9.1 List of ESC/POS Commands**

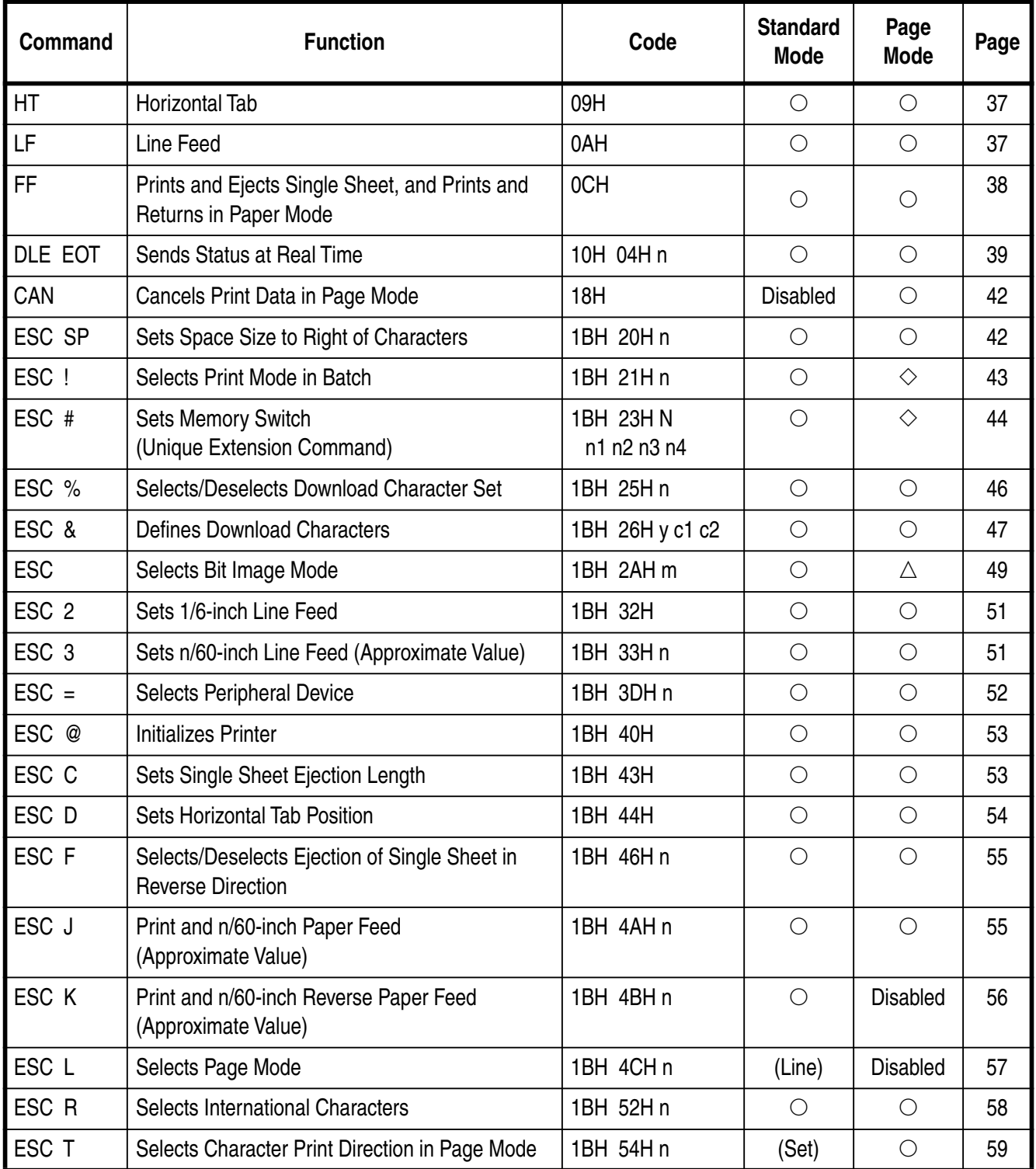

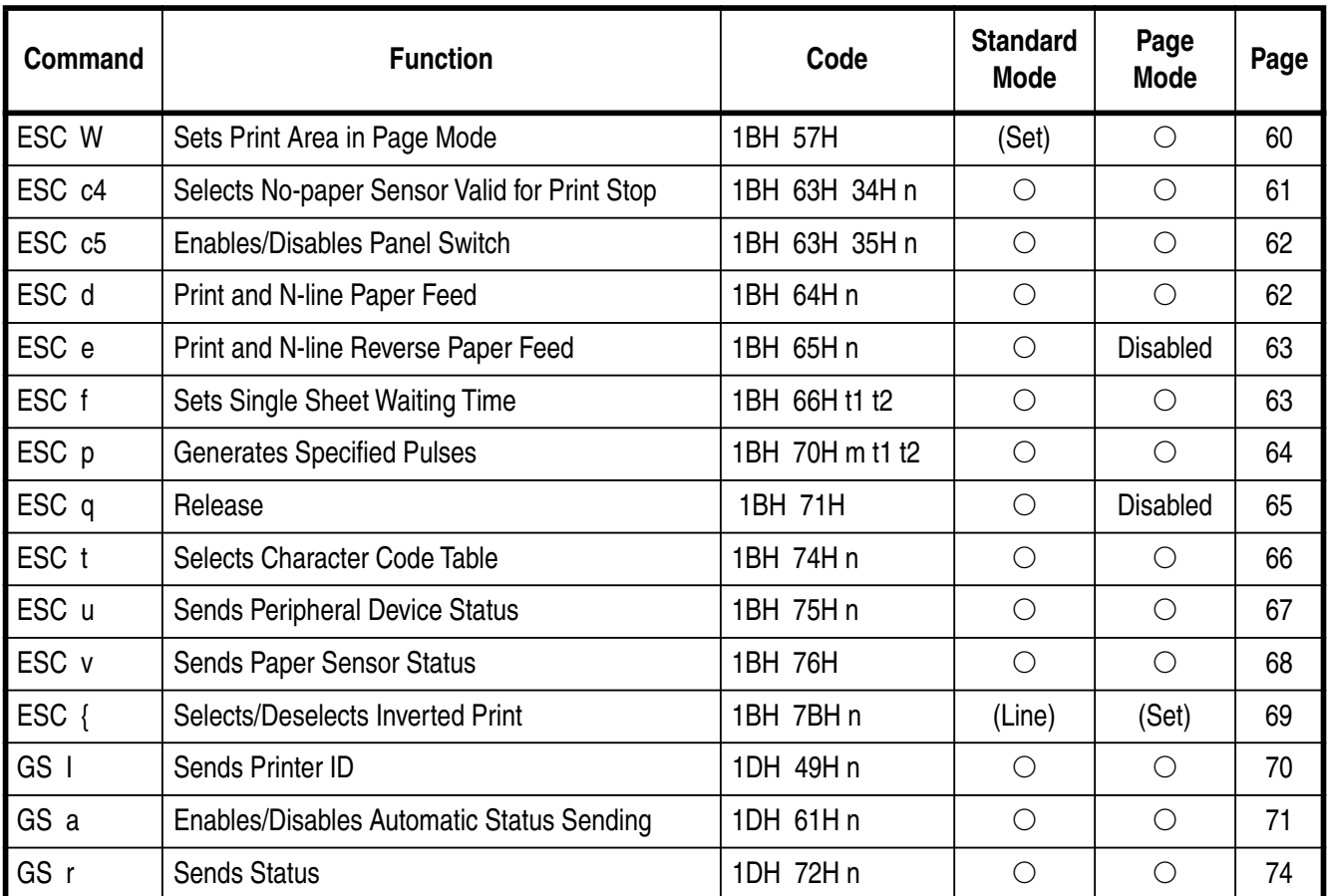

- $\bigcirc$ : Enabled
- (Line) : Enabled only at the head of the line
- (Set) : Only setting is enabled
- : Only part of setting is enabled
- $\triangle$  : Ignores partially Disabled: An argument is processed as next data

## **9.2 Command Details**

#### **9.2.1 Description of Each Items**

## **XXXX**

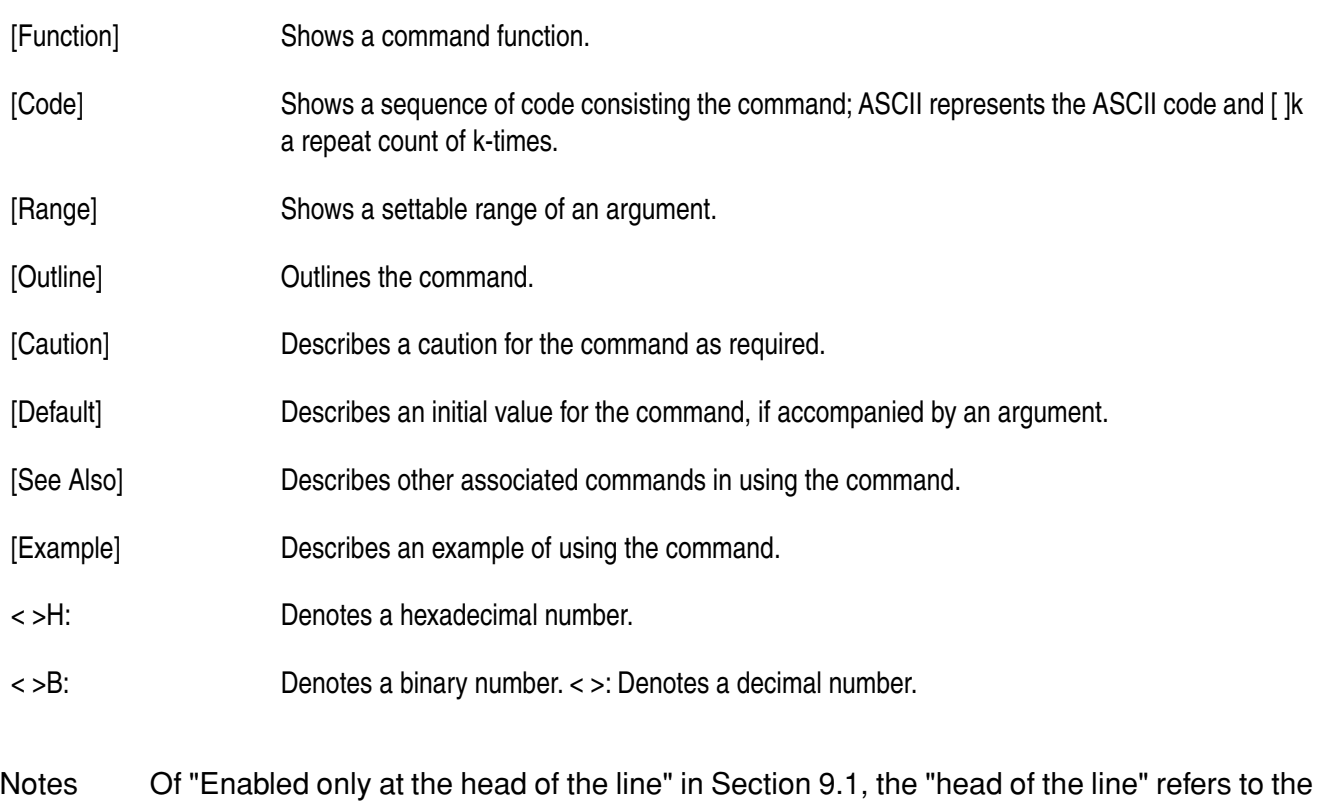

case when the following condition is satisfied.

(1) There is no print data (space and skipping portion by HT included) in the current print buffer.

### **9.2.2 Command Details**

## **HT**

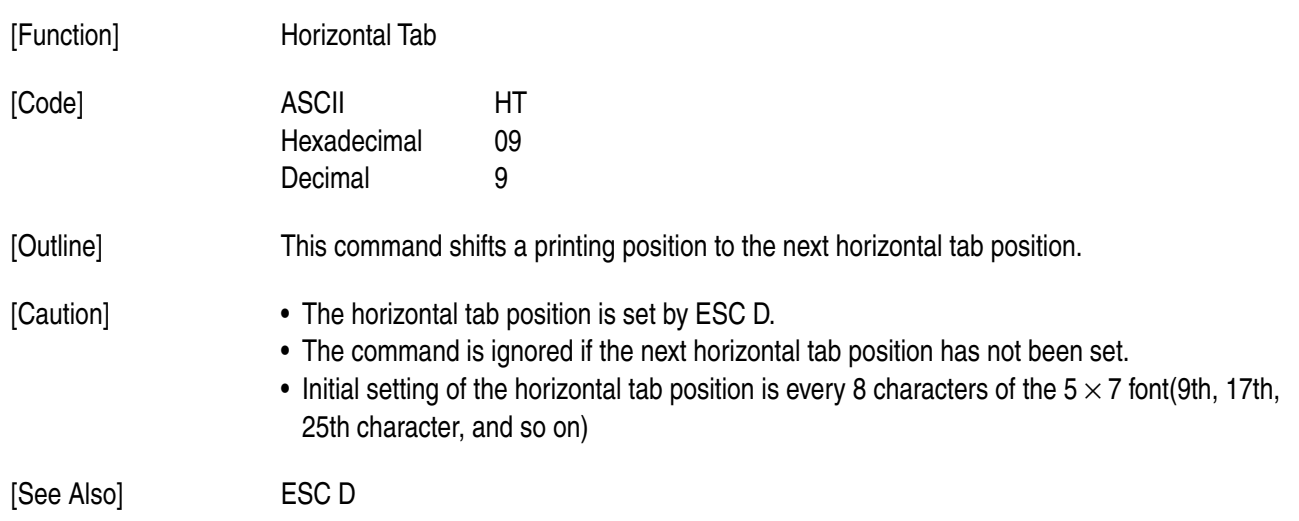

## **LF**

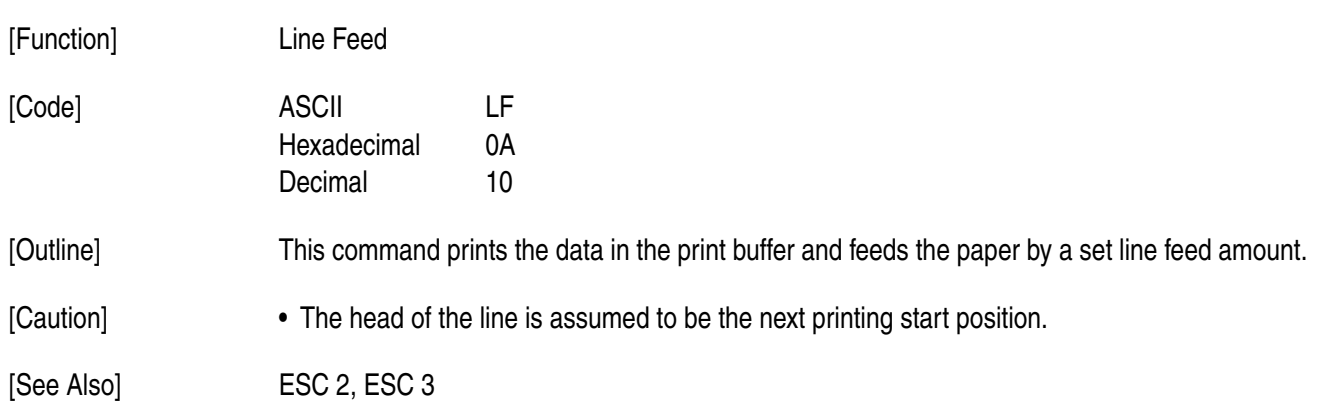

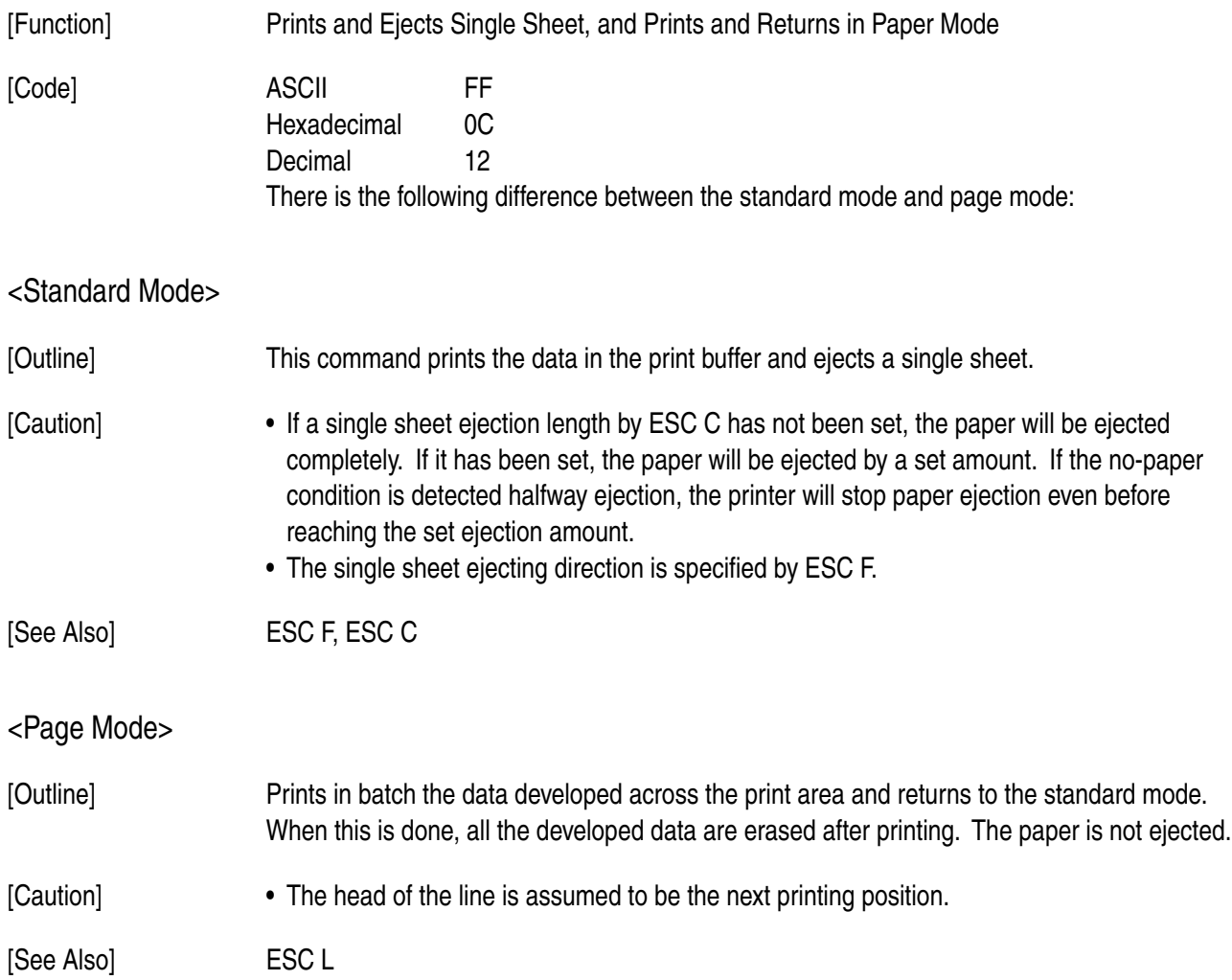

# **DLE EOT n**

[Function] Sends Status at Real Time

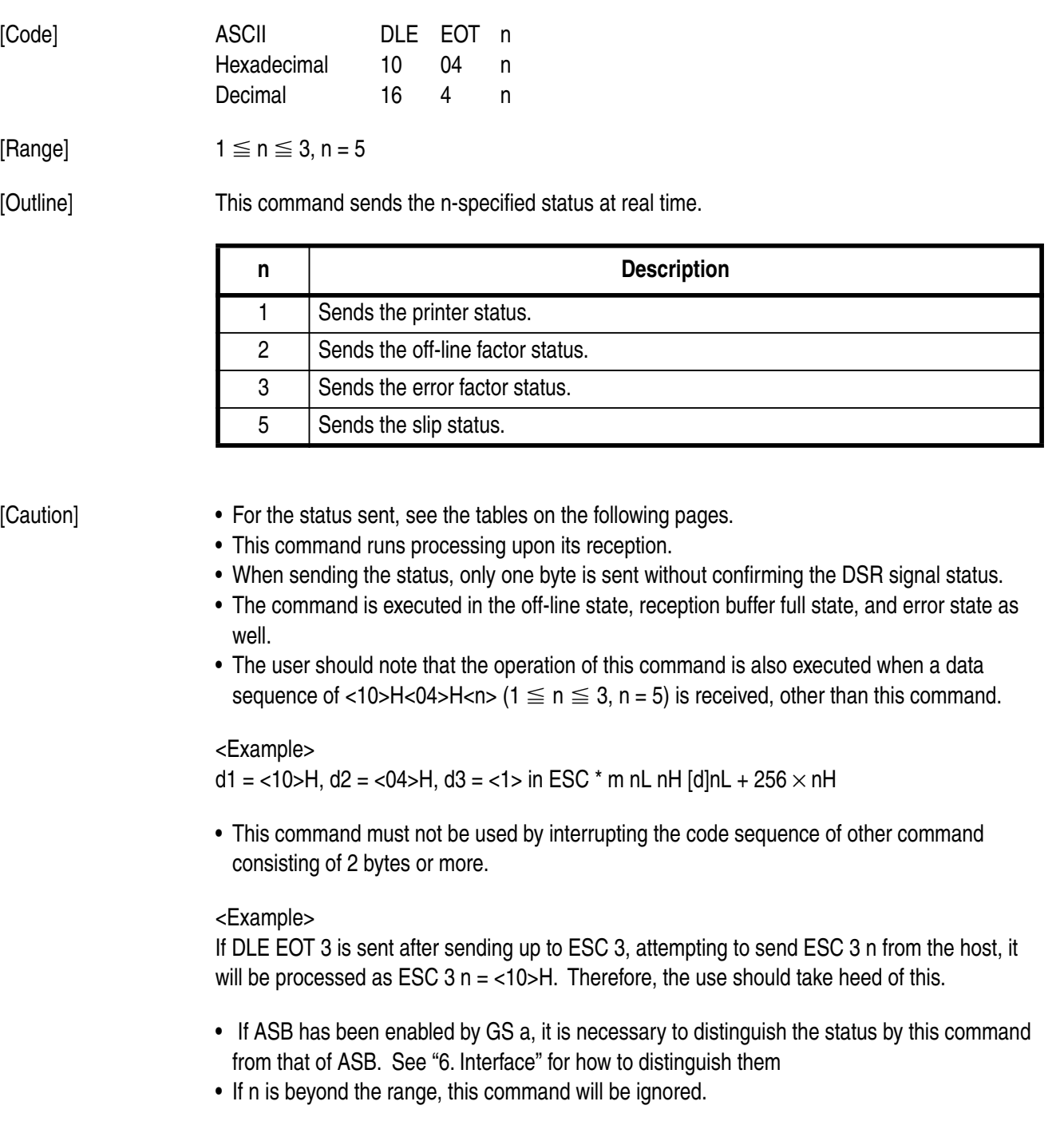

#### n = 1: Printer status

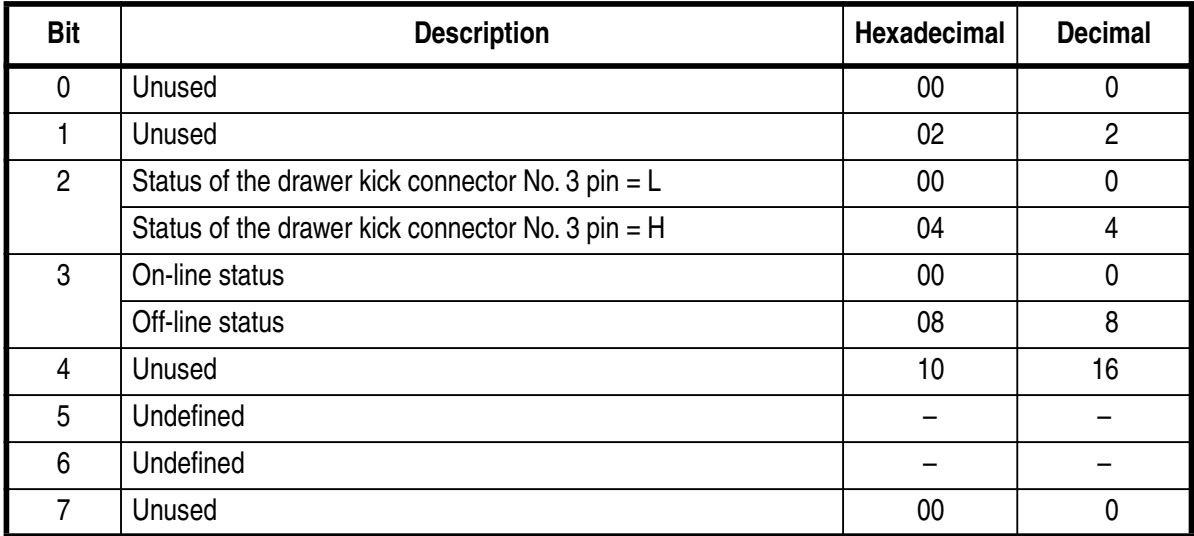

#### n = 2: Off-line factor status

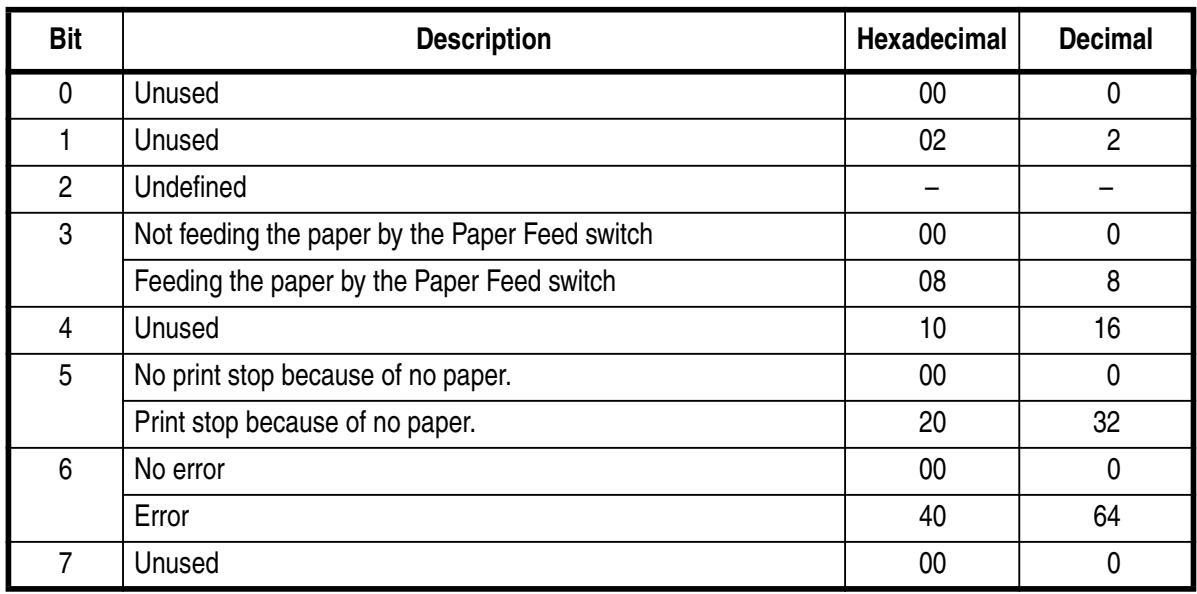

Bit 5 : If there is no paper when the TOF or BOF sensor enables no-paper print stop by ESC c 4, the printer will stop printing, resulting in 32 (print stopping).

#### n = 3: Error factor status

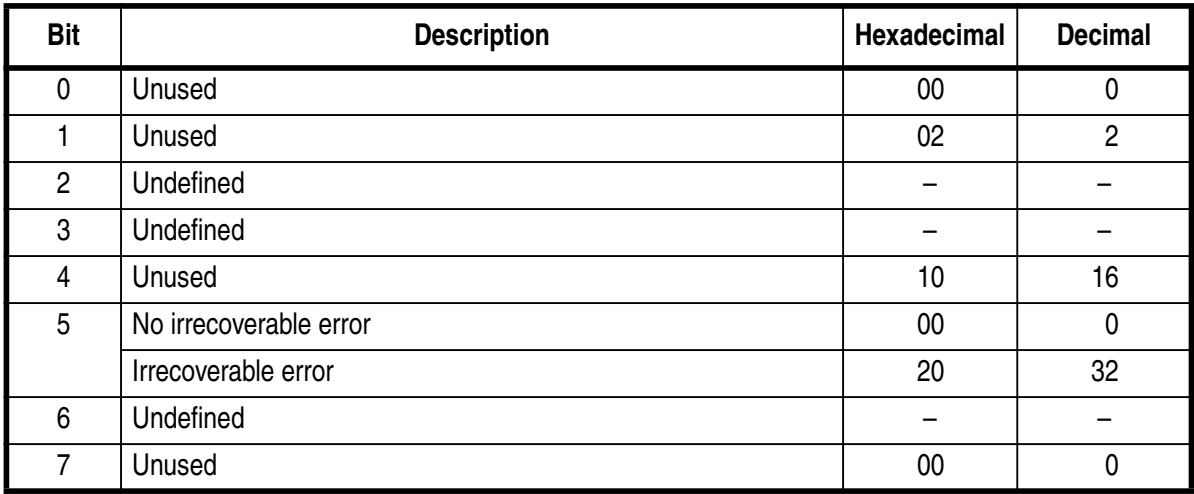

#### $n = 5$ : Slip status

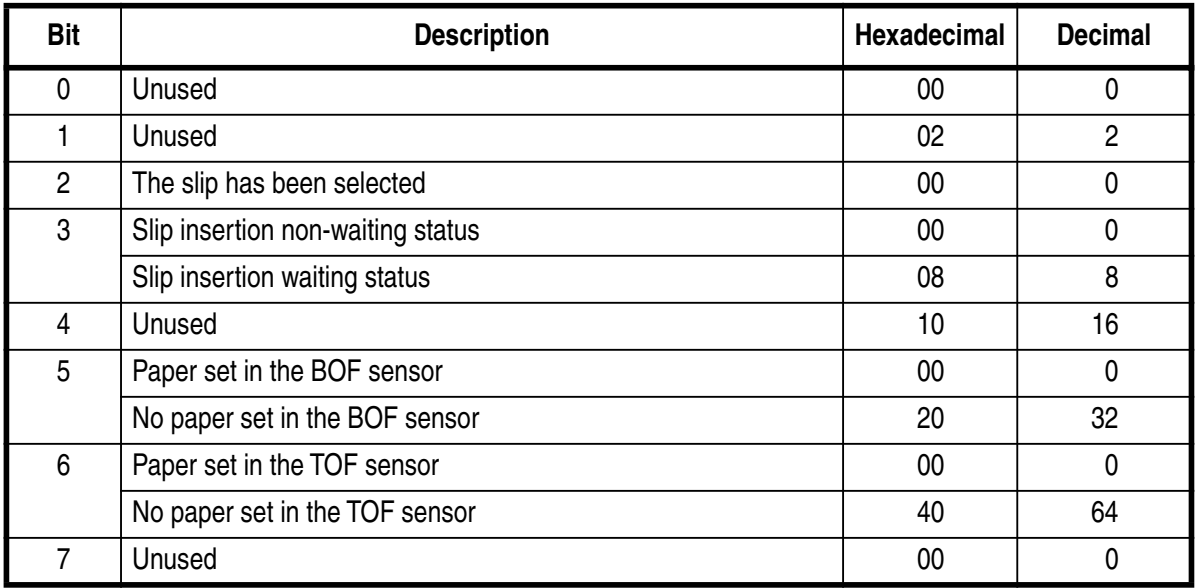

Bit 3 : Detects a slip of paper and results in 0 immediately before starting the operation (not waiting for insertion)

Bits 5, 6 : Send the current status of the TOF and BOF sensors.

[See Also] ESC u, ESC v, GS a, 6. Interface

## **CAN**

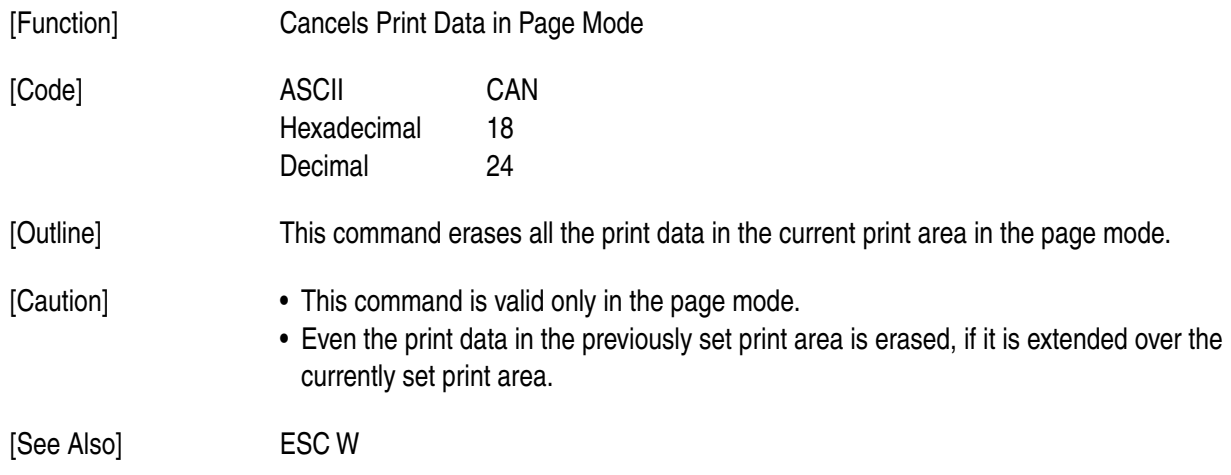

## **ESC SP n**

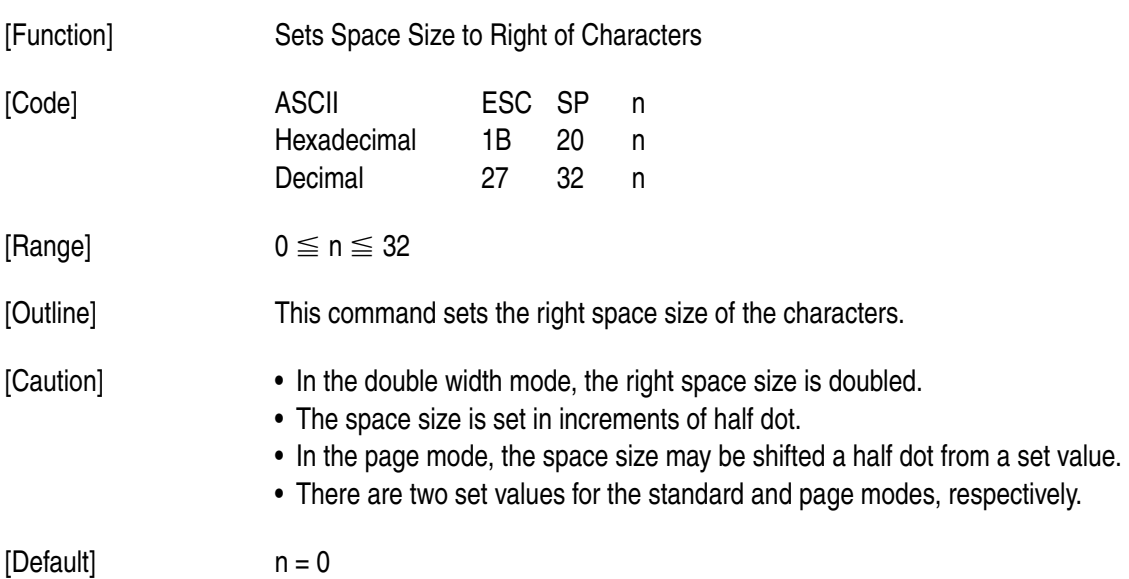

 $-42-$ 

## **ESC ! n**

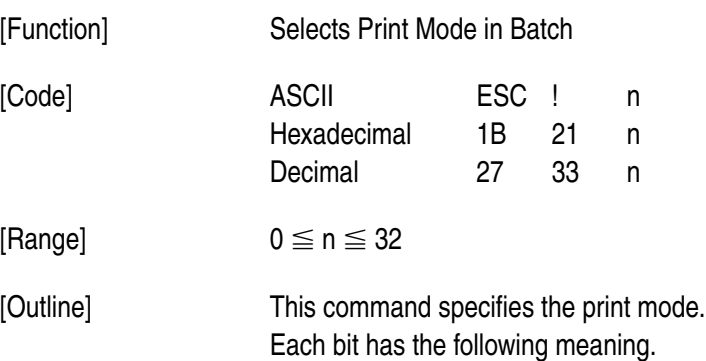

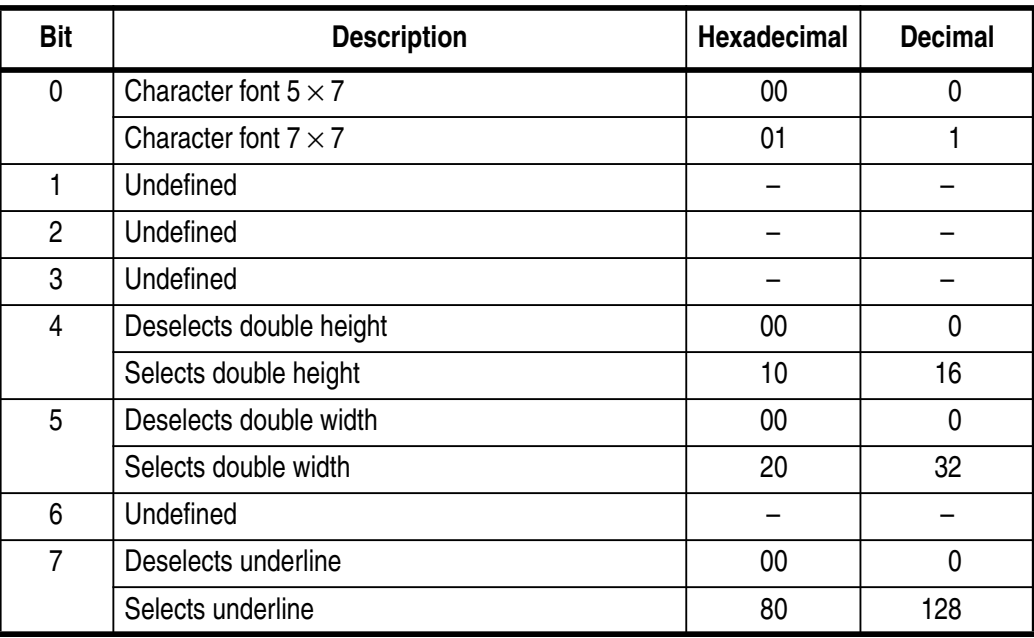

[Caution] • The underline is drawn across the print character width, not the blank skipped by HT.

• If both double height and double width are specified, the characters will be quadrupled.

• For selection of the underline and  $7 \times 7$  font in the page mode, only their setting is enabled.

 $[Default]$   $n = 0$ 

| [Function] | <b>Sets Memory Switch</b>                                                                                                    |
|------------|----------------------------------------------------------------------------------------------------|
| [Code]     | <b>ASCII</b><br><esc>"#N, n1 n2 n3 n4" <lf> <nul><br/>1B 23 N 2C n1 n2 n3 n4 0A 00<br/>Hexadecimal<br/>Decimal<br/>27 35 N 44 n1 n2 n3 n4 10 0<br/>N : Memory switch segment number <math>(4 \text{ and } 5 \text{ only})</math><br/>n1 n2 n3 n4: Set data</nul></lf></esc>                                                                                                    |
| [Range]    | N="4"(34h) or "5"(35h)<br>"0"(30h)≦n1,n2,n3,n4≦"9"(39h) or "A"(41h)≦n1,n2,n3,n4≦"F"(46h)                                                                                                    |
| [Outline]  | The memory switch is stored in the nonvolatile EEPROM memory. To change this setting, send<br>a command from the host side. After setting with the command, turn on the power again, or<br>reset with the following reset command, to enable setting. (If reset with the command, self-<br>printing will be implemented.)<br>Reset command: <esc> <can> <lf> <nul></nul></lf></can></esc>                                                                                                    |
| [Caution]  | The EEROM has a data-writing life. Do not execute this command every time. Note that if the<br>EEROM's life is running out due to frequent use of this command, printer operation cannot be<br>guaranteed.<br>The memory switch segment numbers other than 3 to 5 do not have relevant setting items, but<br>they actually exist. Therefore, use of other numbers besides 3 to 5 will be valid as a command<br>and change the data in the EEROM. If this is the case, operation will not be guaranteed.<br>Exercise full care when using this command. |

1) Memory Switch 4 (MSW4)

The setting upon shipment from the factory is indicated with " \* ".

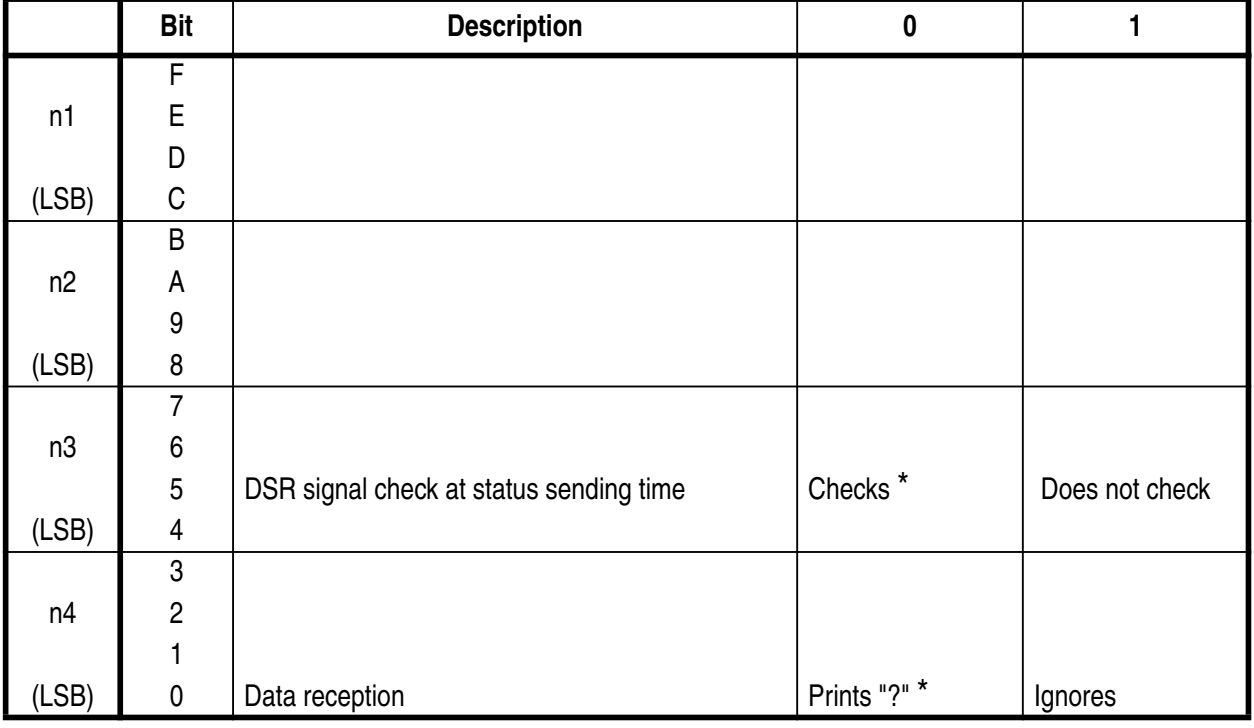

 $($   $\circ$  : Denotes setting enabled)

(Note) X-ON/X-OFF output timing: Setting whether to output the X-ON code every 3 seconds

#### 2) Memory Switch 5 (MSW5)

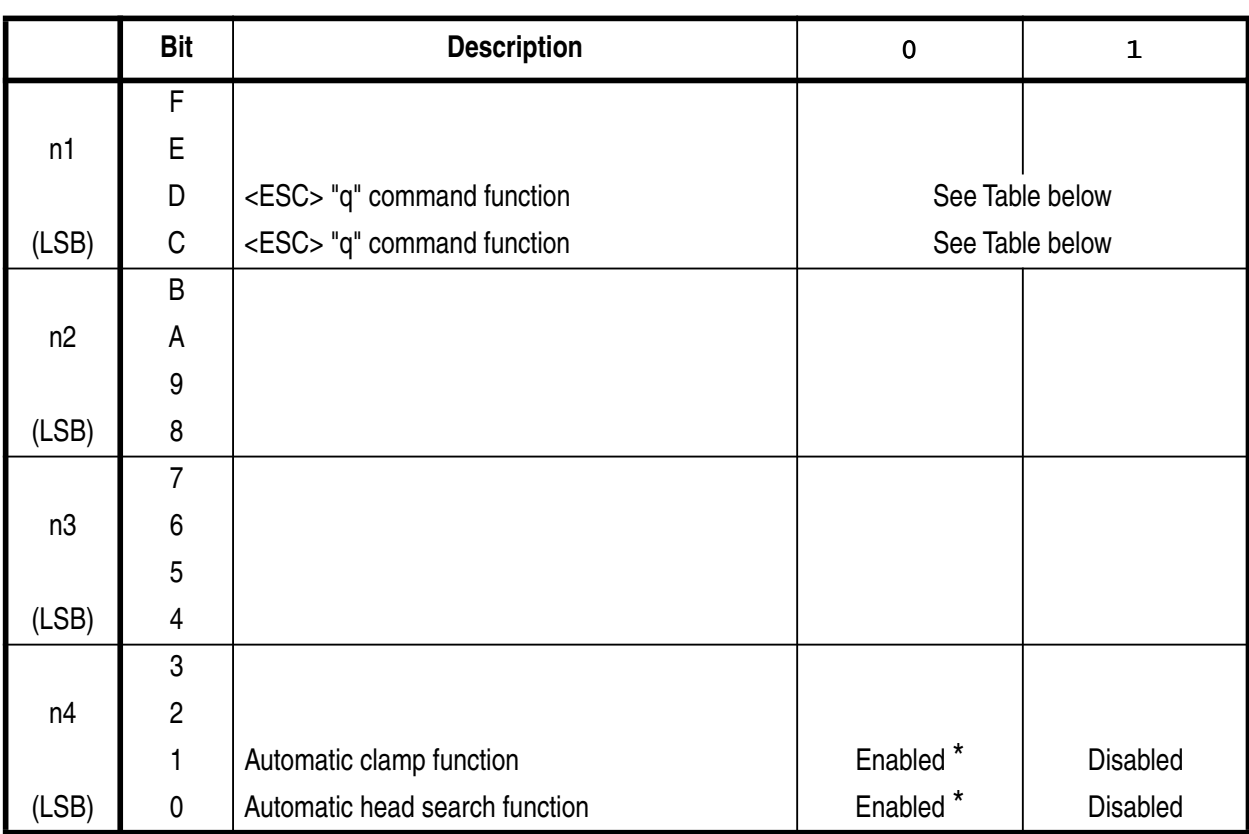

The setting upon shipment from the factory is indicated with "  $*$  ".

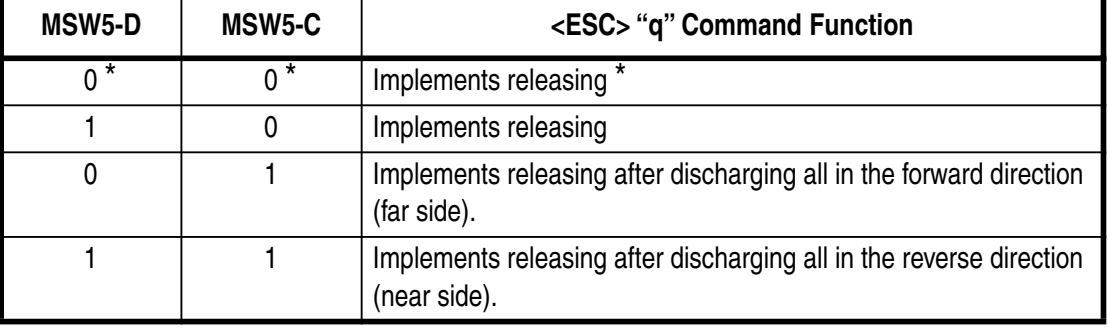

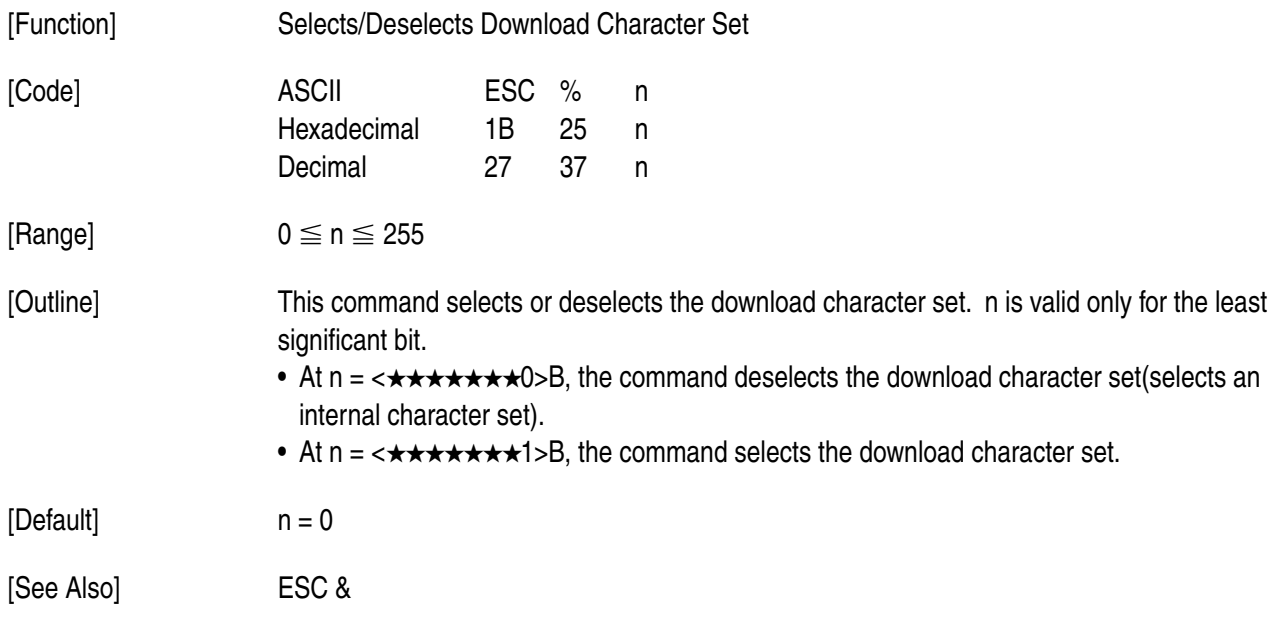

# **ESC & y c1 c2 [x[d]yxx]c2-c1+1**

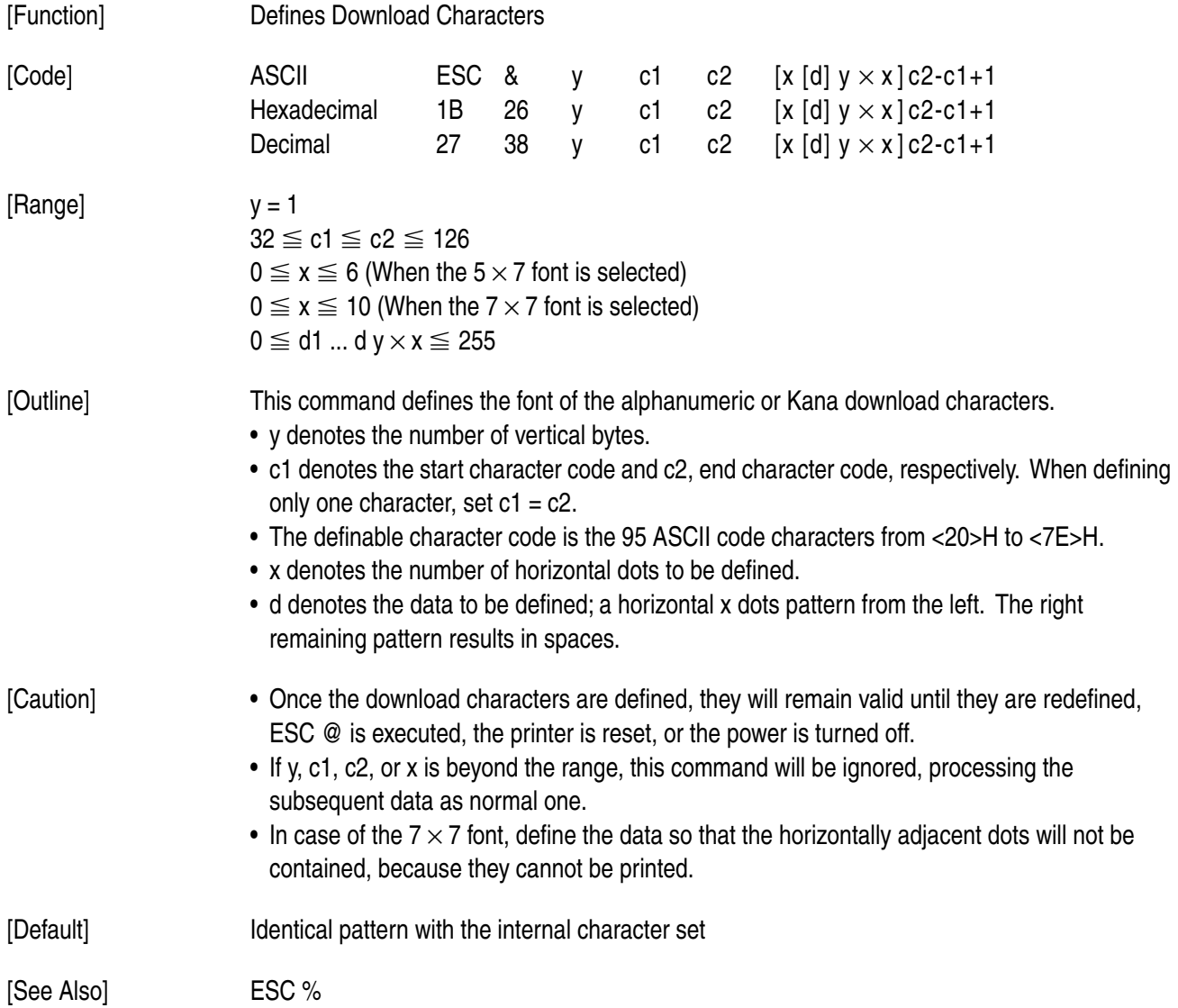

#### [Example]

• When selecting the  $5 \times 7$  font

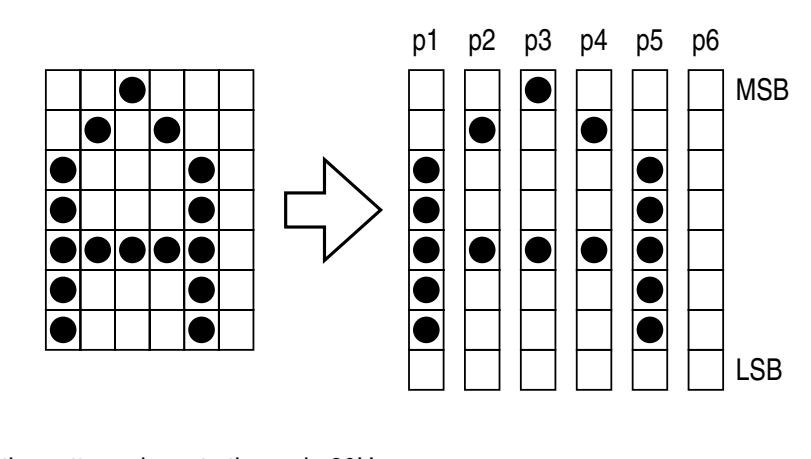

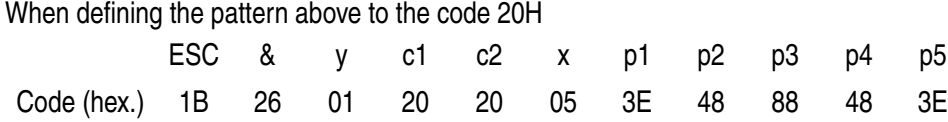

• When selecting the  $7 \times 7$  font

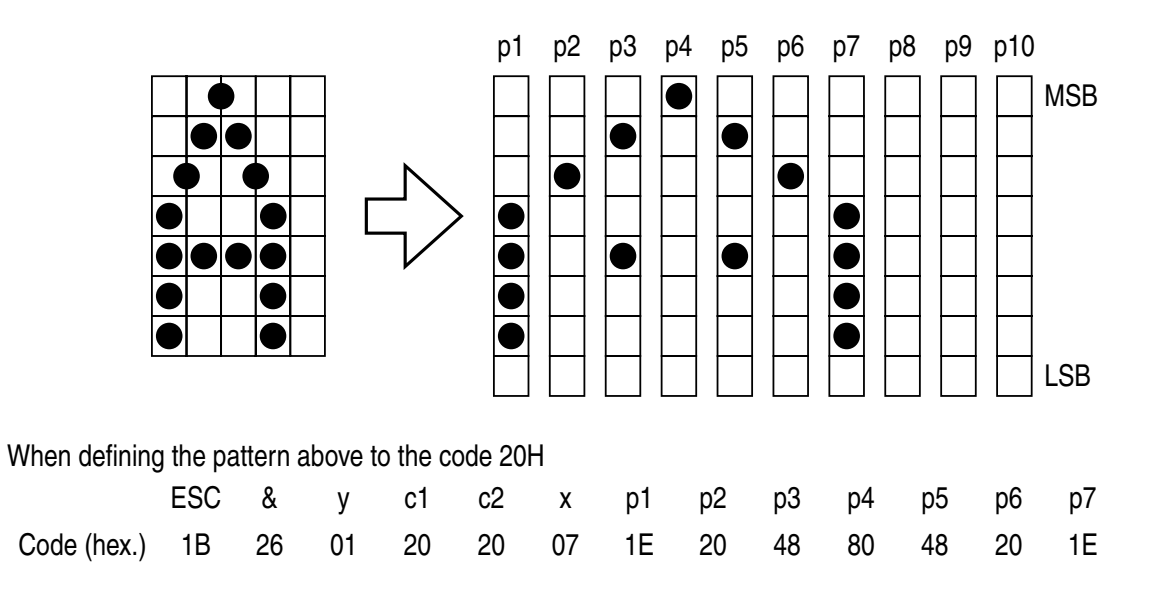

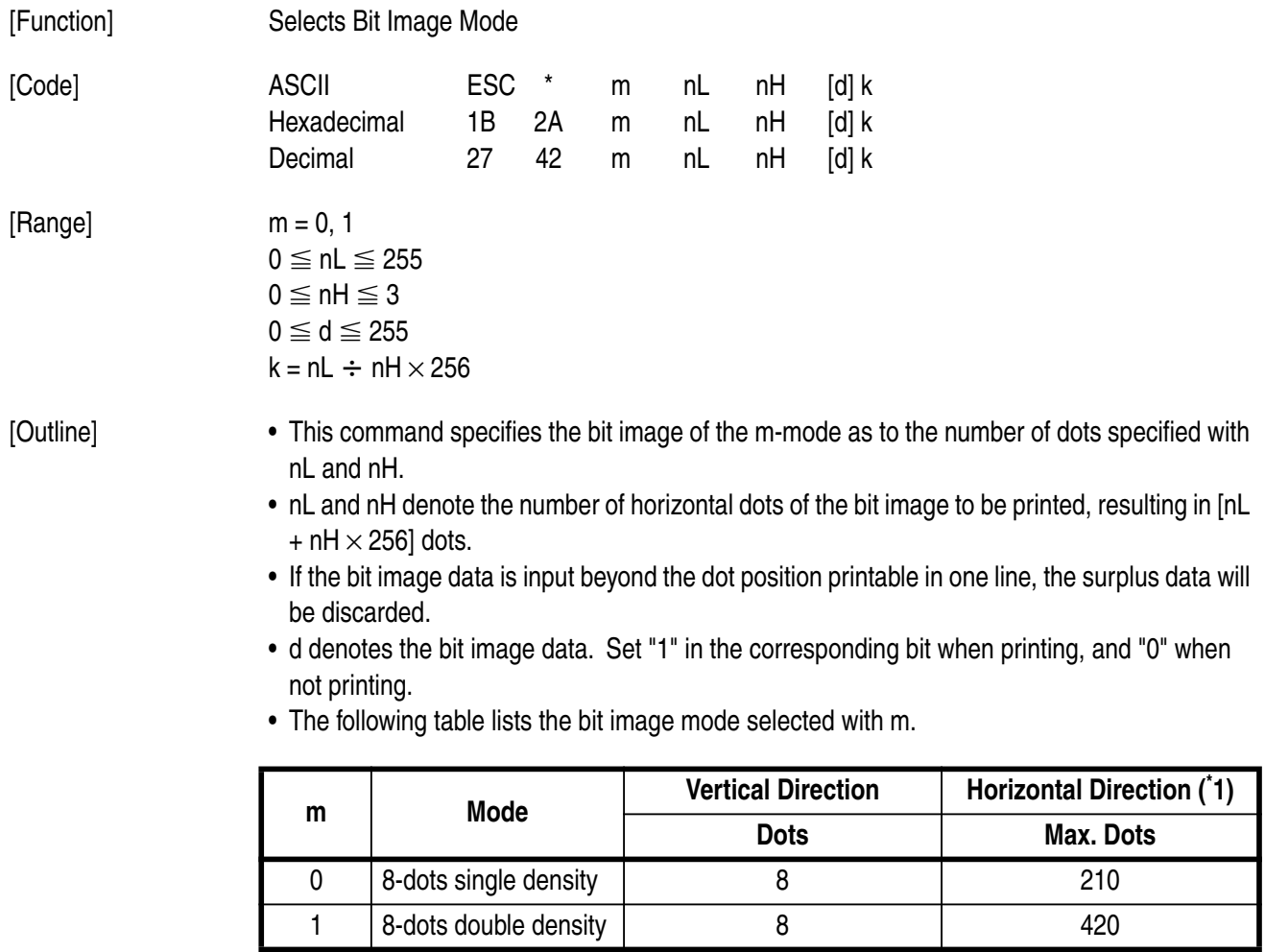

\*1: The total number of horizontal dots in the page mode differs depending on the printing area secured with ESC W and printing direction specified with ESC T.

- [Caution] If a value of m or nH goes beyond the range, this command will be ignored, processing the subsequent data as normal one.
	- Normal data processing is restored after printing the bit image.
	- The following page shows the relations between the bit image data and the dots printed.
	- The double density bit image is invalidated in the page mode.

• The following shows the relations between the bit image data and the dots printed.

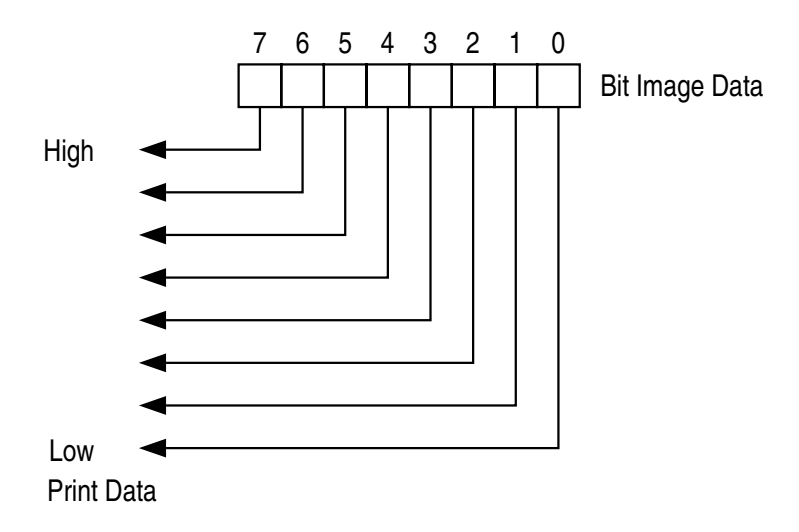

# **ESC 2**

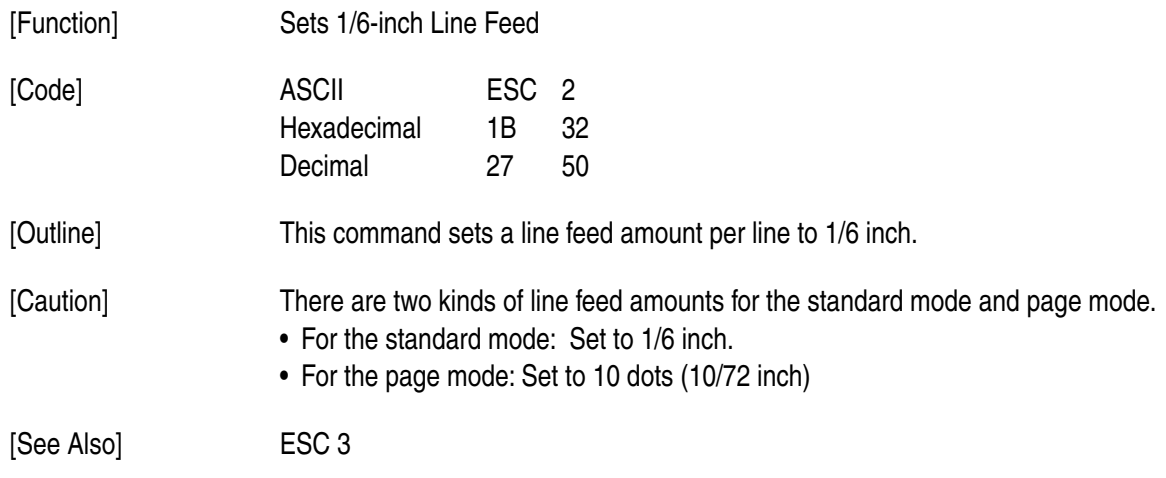

# **ESC 3 n**

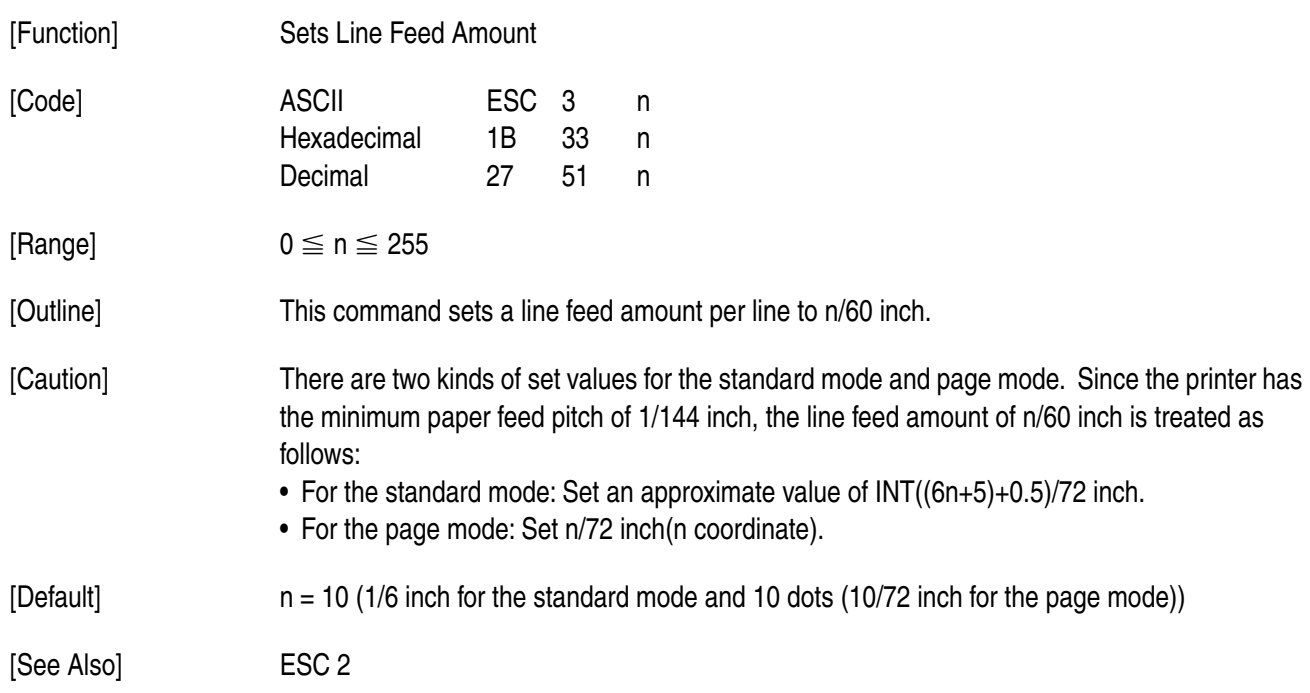

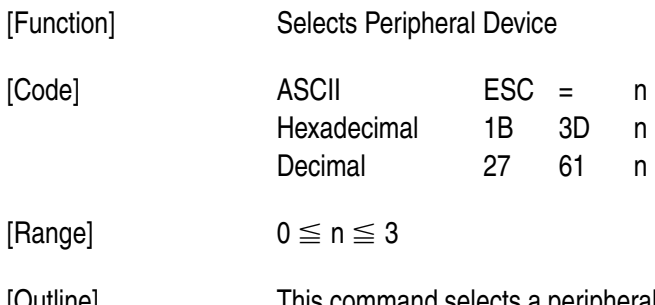

[Outline] This command selects a peripheral device which validates the subsequent data, depending on a value of n.

• Each bit has the following different meanings.

• If Printer Disabled has been selected, the printer will discard all the received data until Printer Enabled is selected with this command.

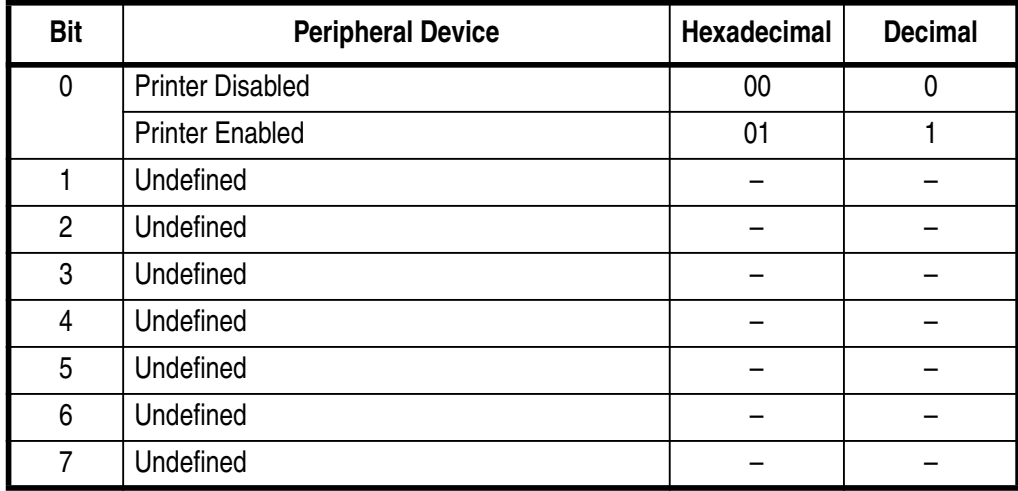

[Caution] • Even if Printer Disabled has been selected, the printer may be made off-line by operating it.

 $[Default]$  n = 1

## **ESC @**

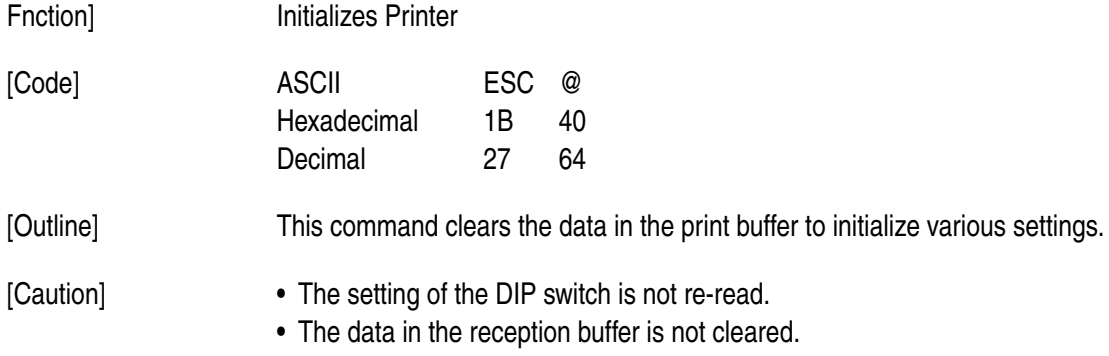

# **ESC C n**

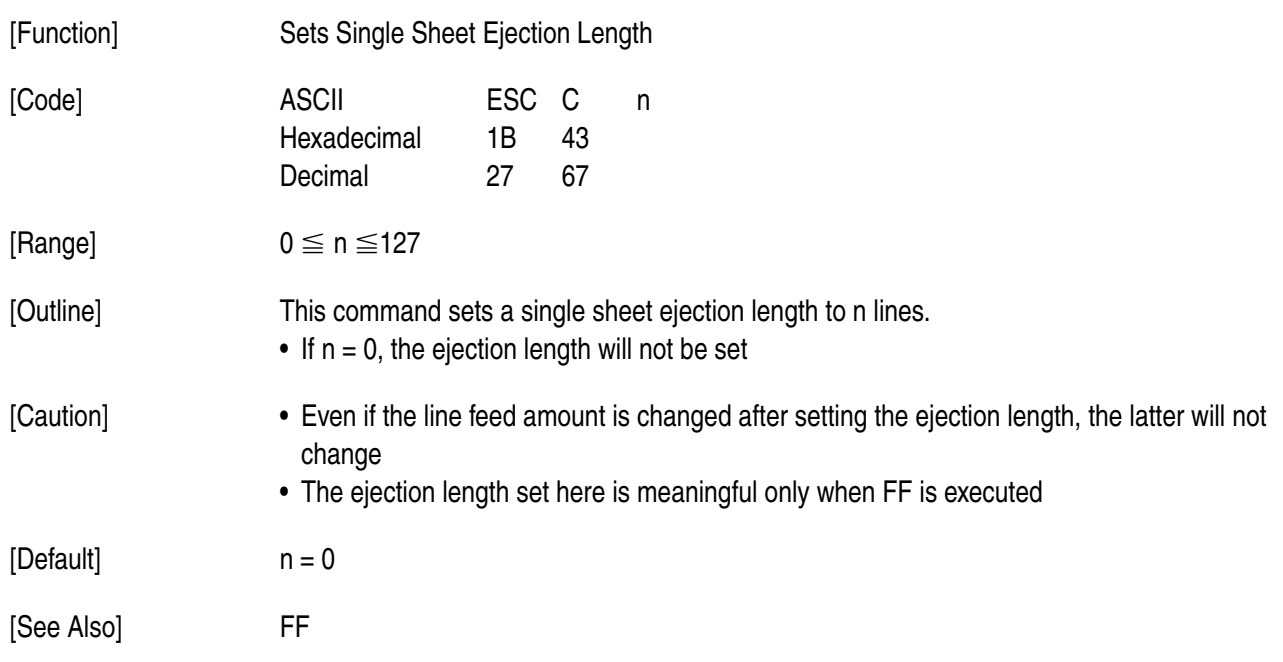

# **ESC D [n]k NUL**

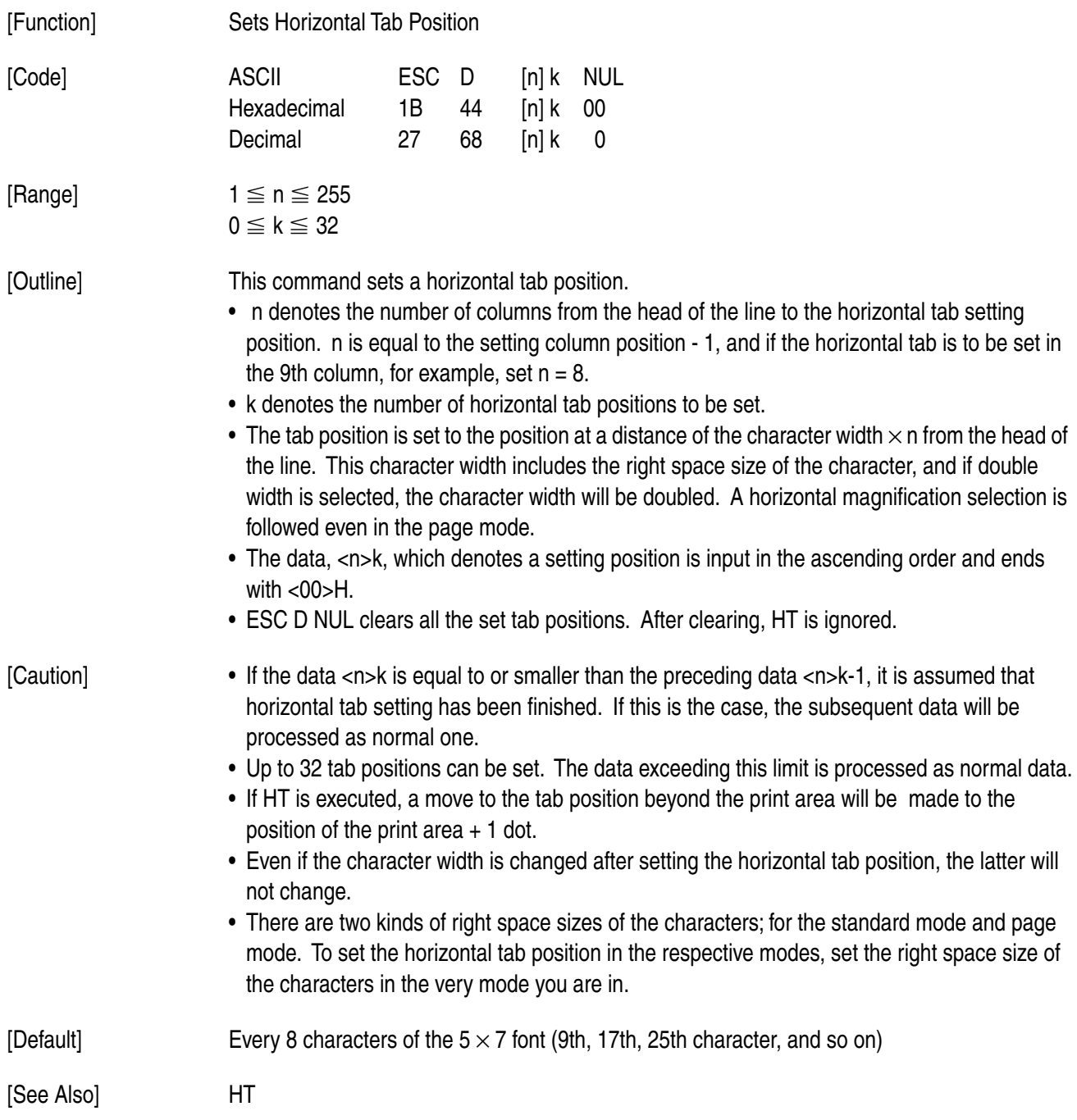

# **ESC F n**

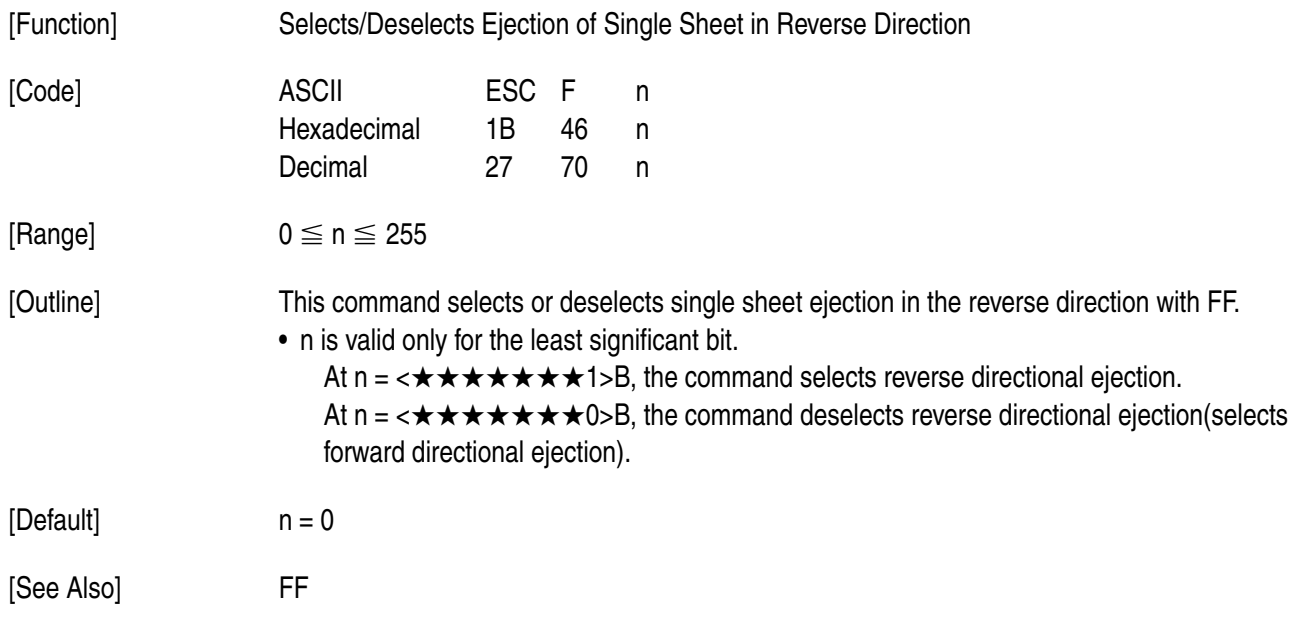

# **ESC J n**

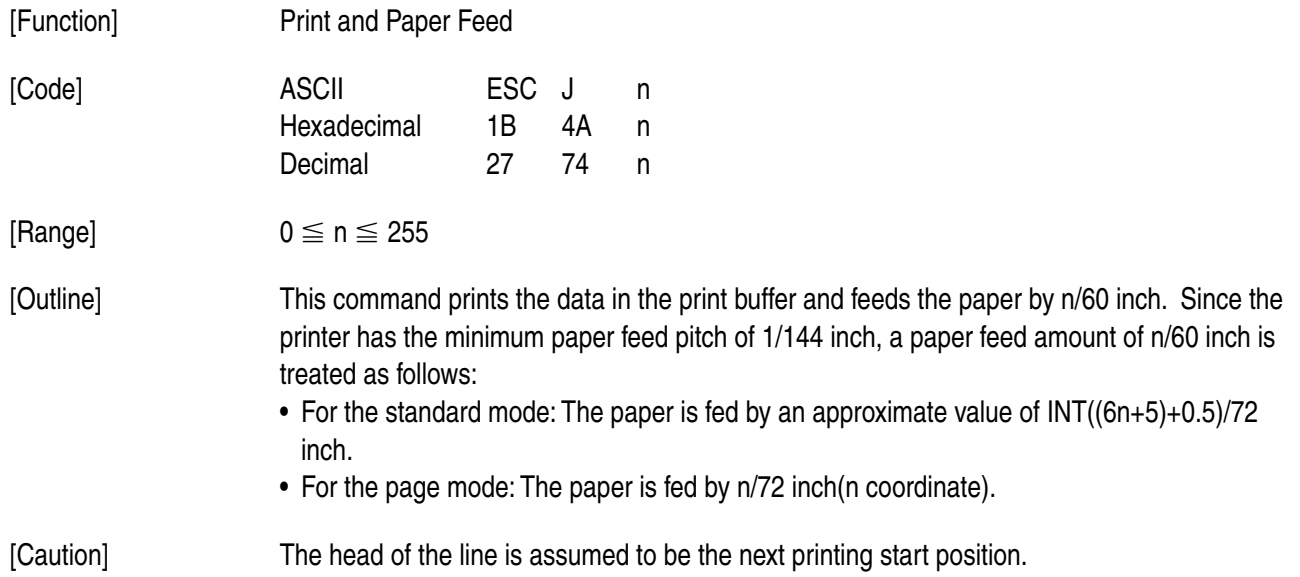

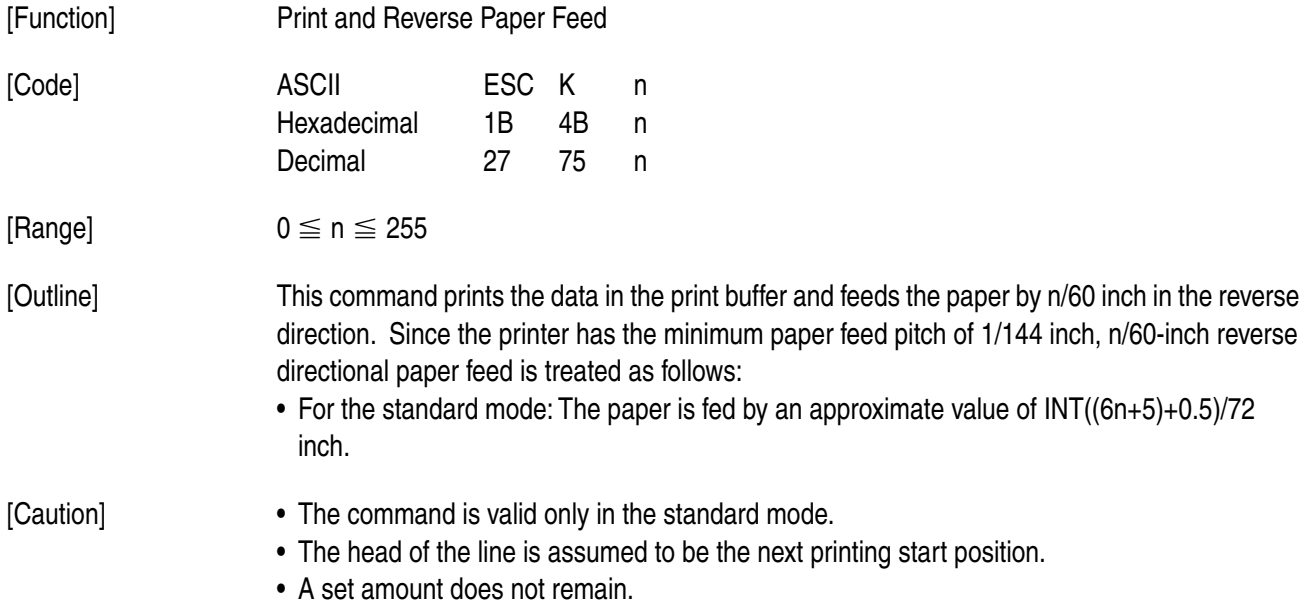

# **ESC L**

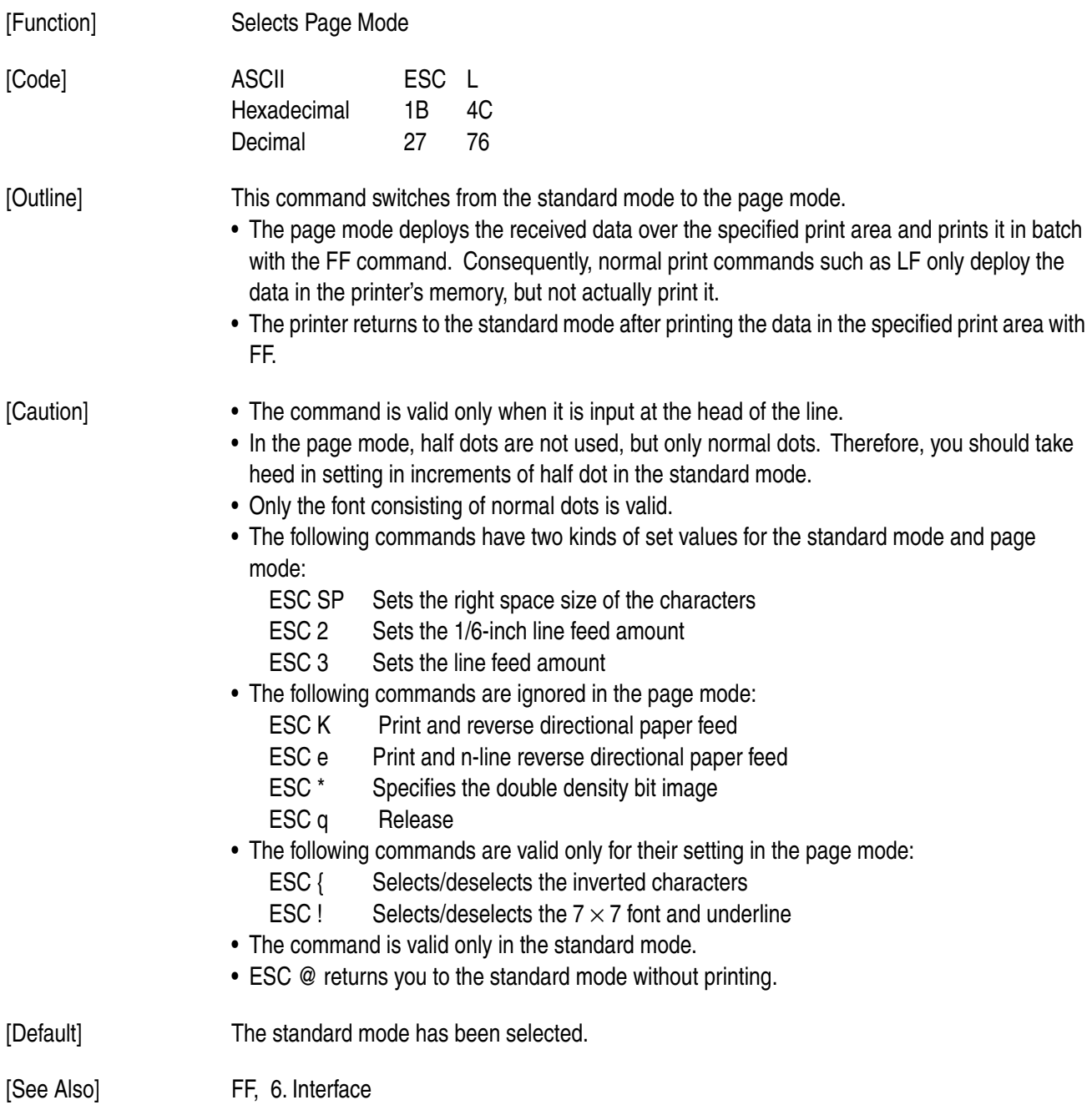

## **ESC R n**

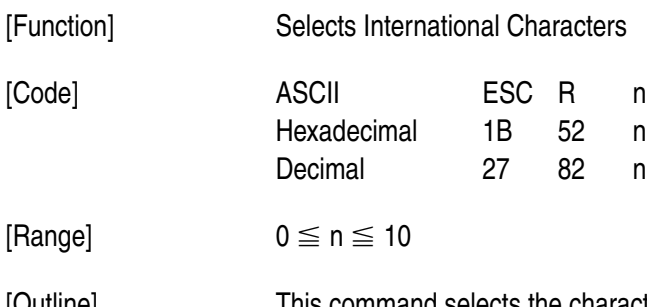

[Outline] This command selects the character sets for the countries listed below, depending on a value of n.

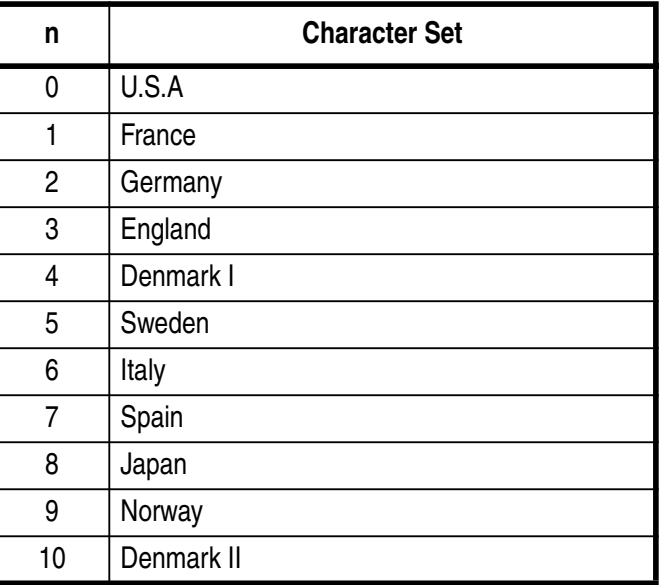

[Caution] If n is beyond the range, this command will be ignored.

 $[Default]$   $n = 0$
### **ESC T n**

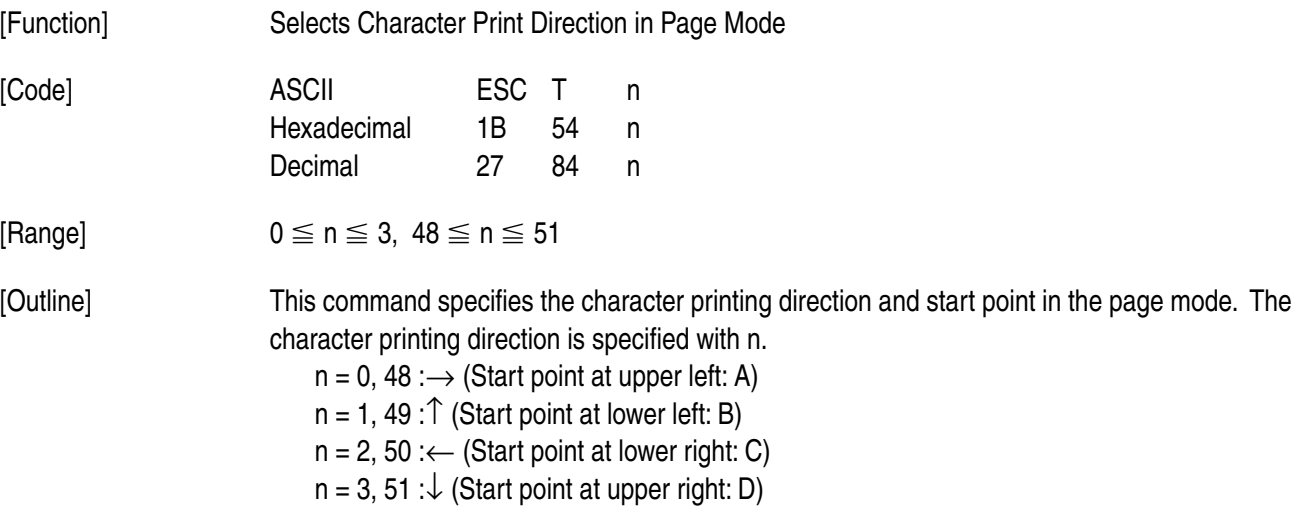

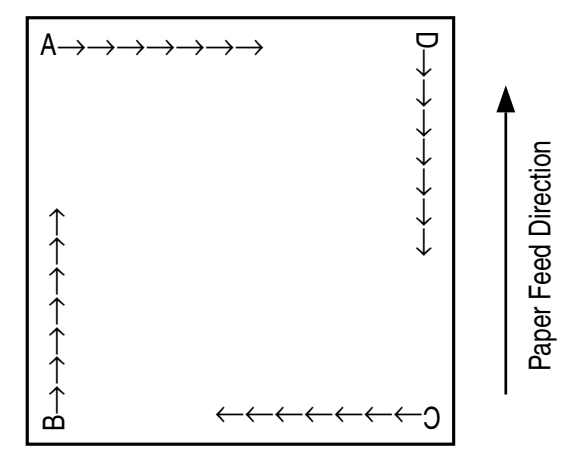

- [Caution] If the printing direction is specified or changed, the subsequent characters will have different printing direction and start point(upper left, lower left, lower right, or upper right), depending on a value of n.
	- Only setting is valid in the standard mode.
	- If n is beyond the range, this command will be ignored.

 $[Default]$   $n = 0$ 

## **ESC W xL xH yL yH dxL dxH dyL dyH**

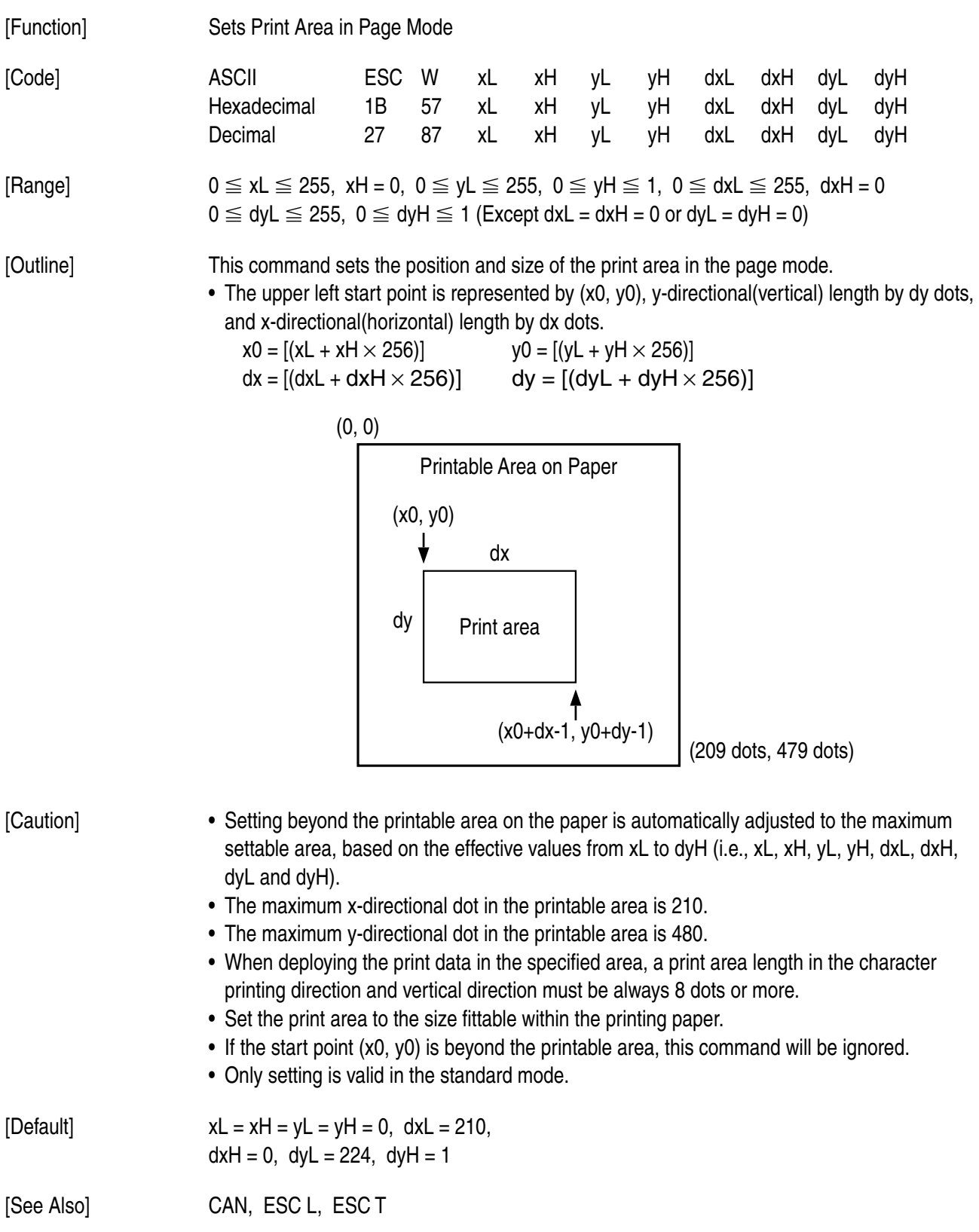

### **ESC c 4 n**

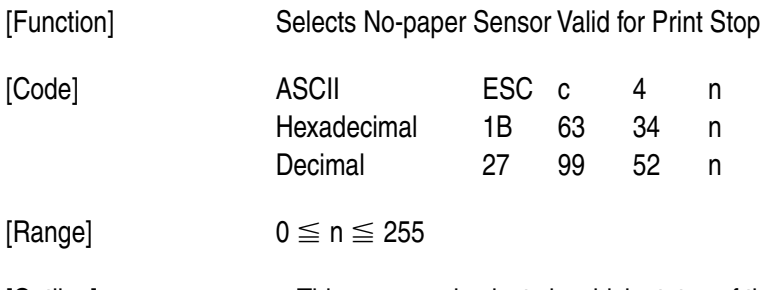

[Outline] • This command selects in which status of the no-paper Sensor printing should be stopped. Each bit has the following different meanings.

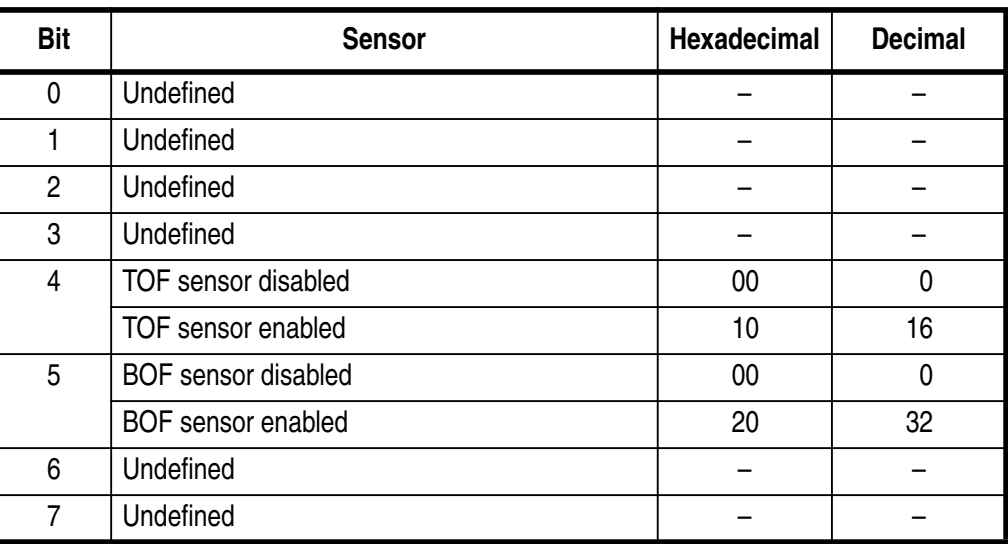

- [Caution] It is possible to select multiple sensors as a printing stop condition, but if any one of them detects the no-paper condition, the printer will stop printing.
	- The printer stops printing after printing the on-going line and feeding the paper. If the panel switch is disabled at this time, the printer will release the paper automatically and waits for new paper to be set.

 $[Default]$   $n = 0$ 

[See Also] ESC c 5

### **ESC c 5 n**

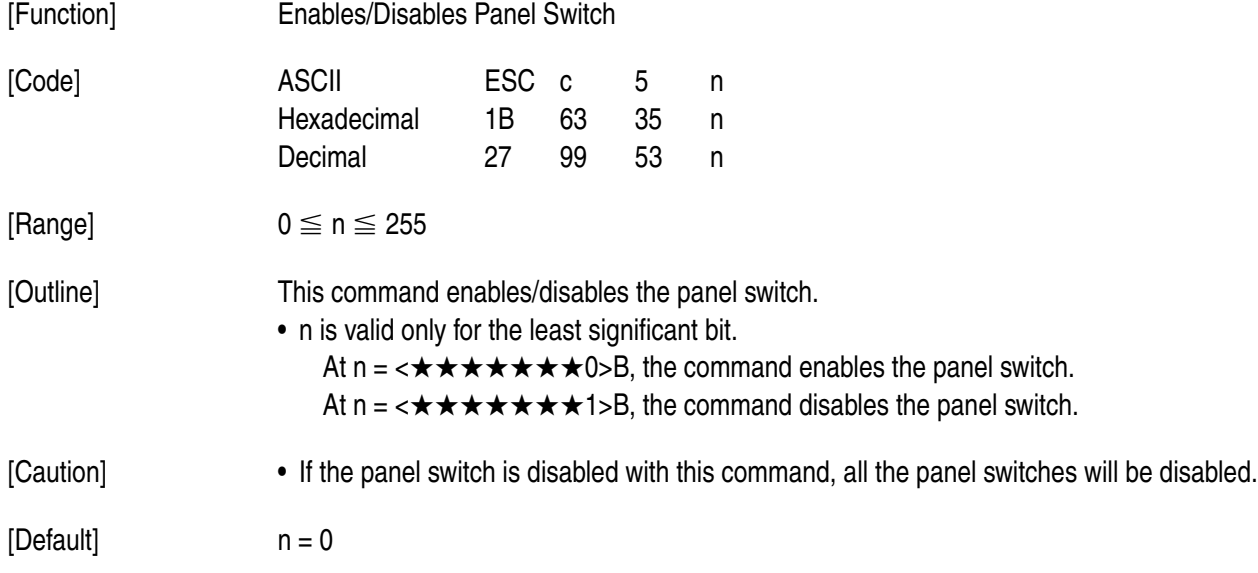

## **ESC d n**

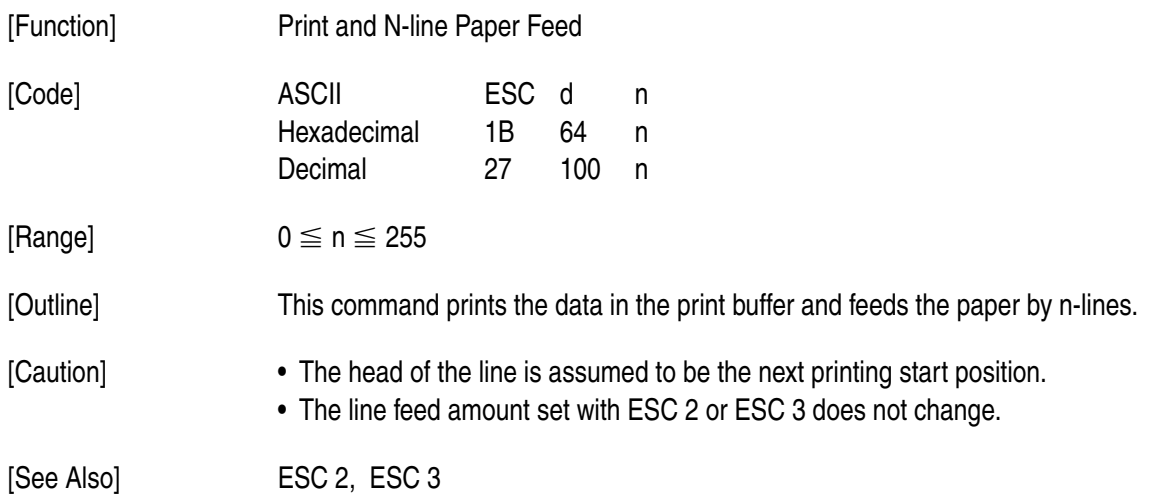

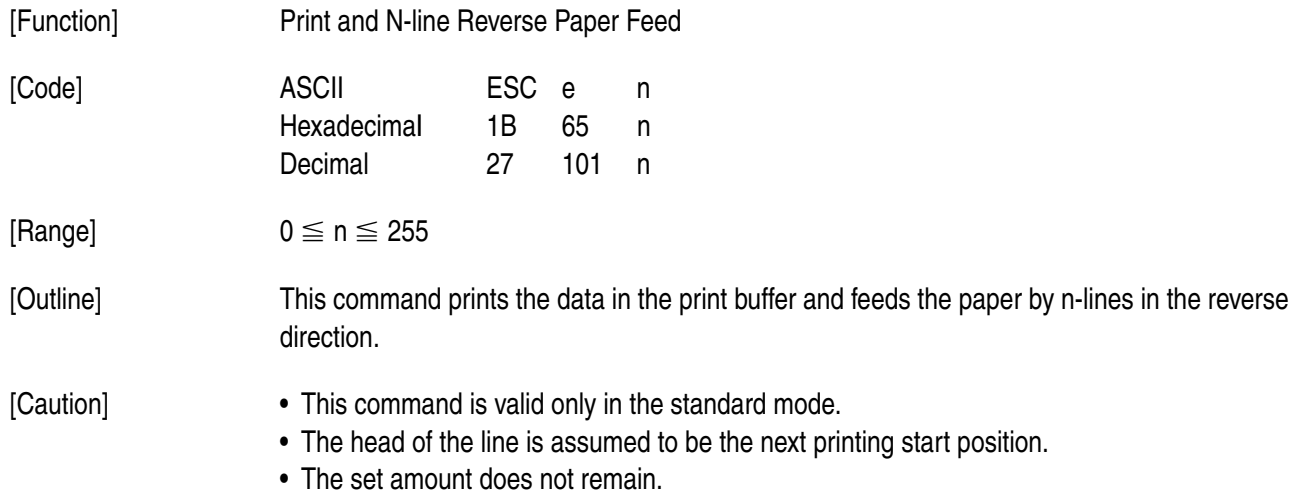

### **ESC f t1 t2**

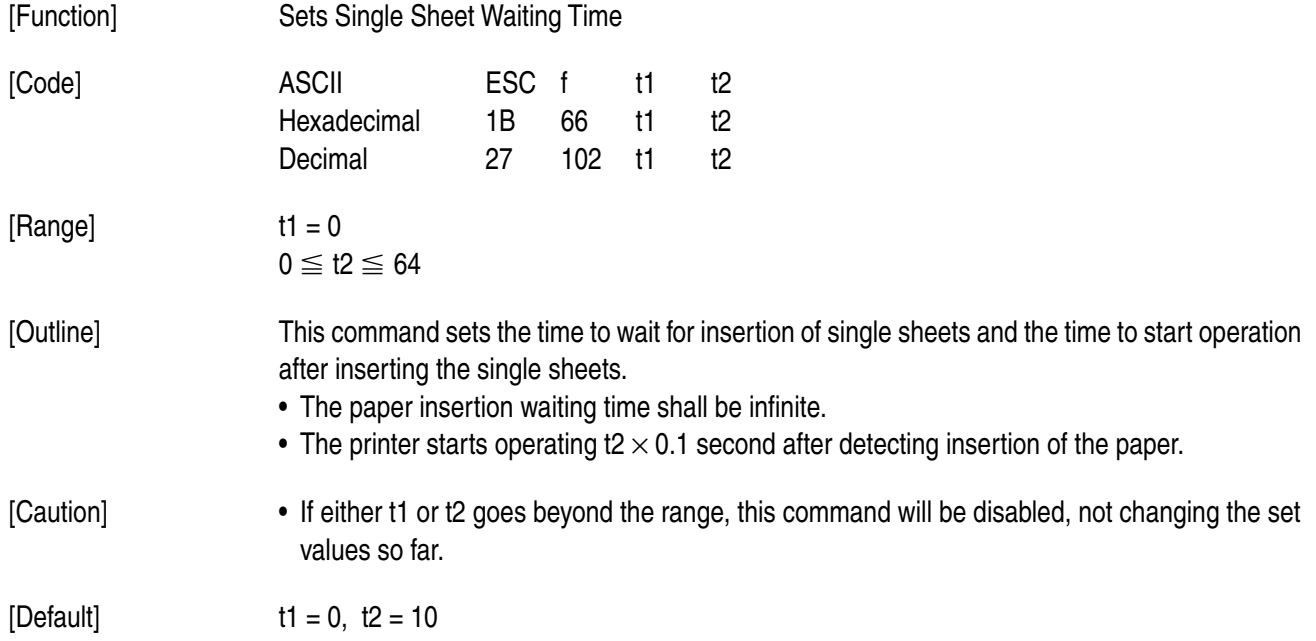

# **ESC p m t1 t2**

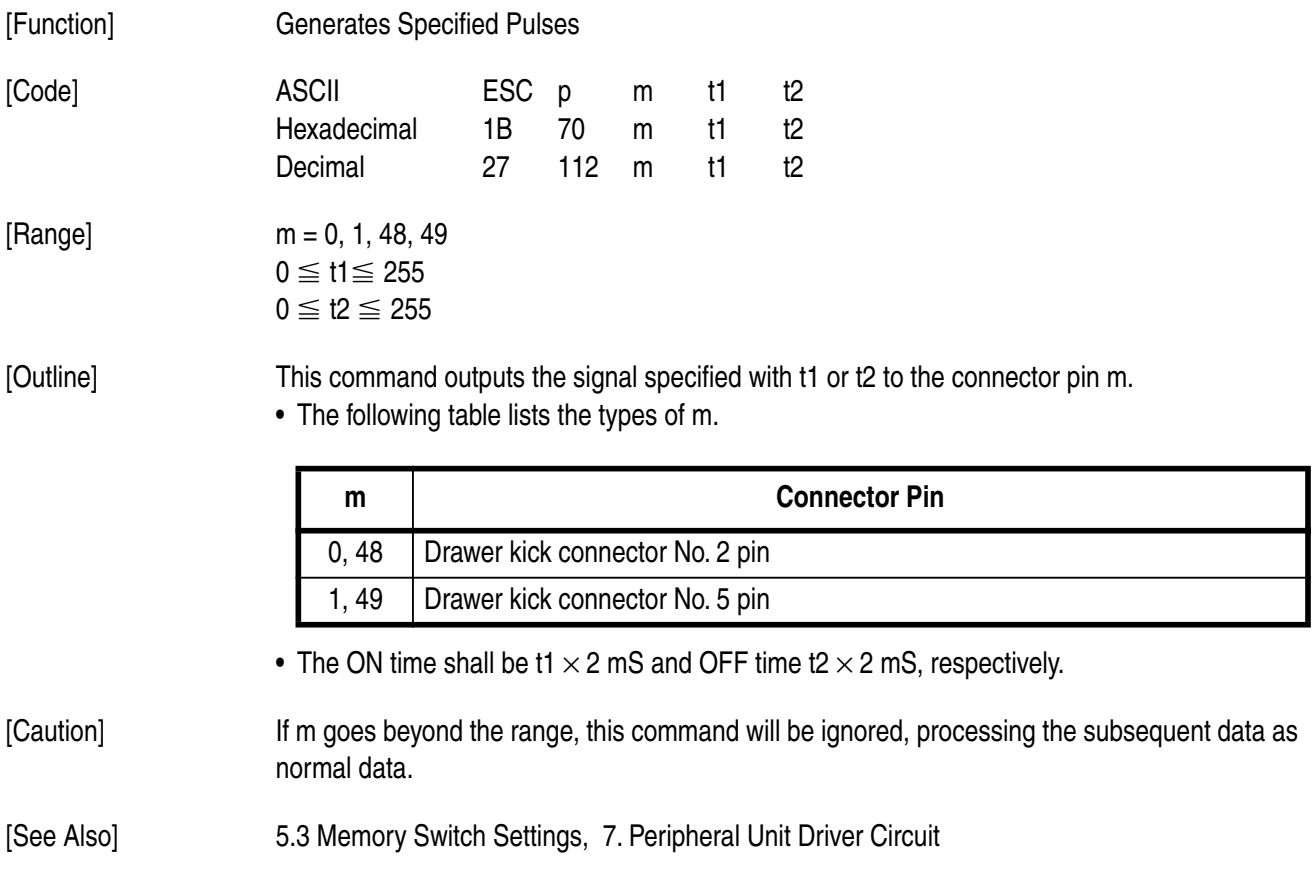

# **ESC q**

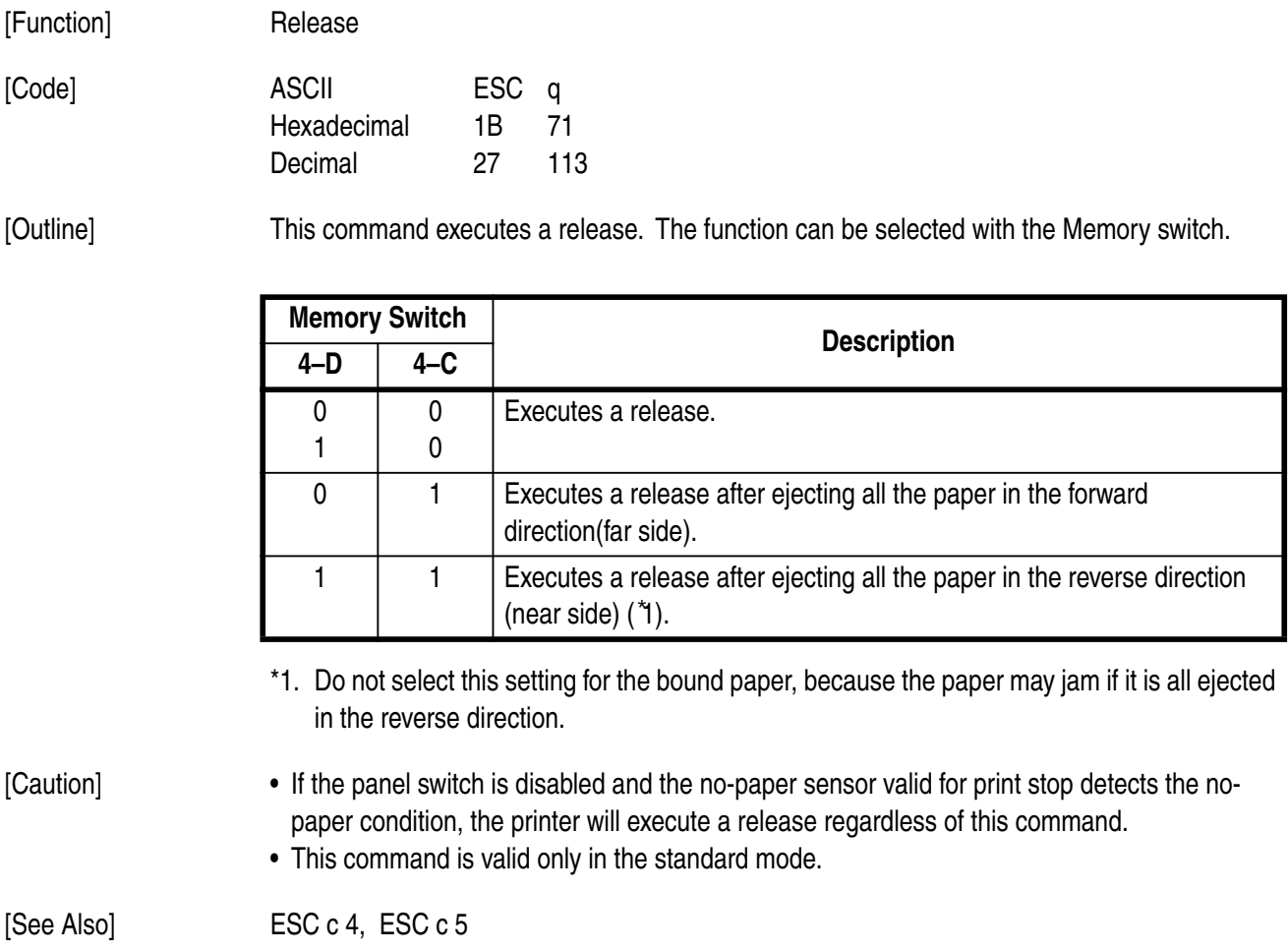

### **ESC "t" n**

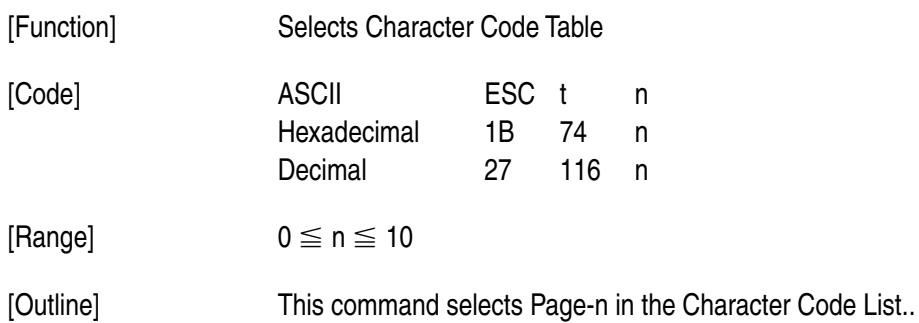

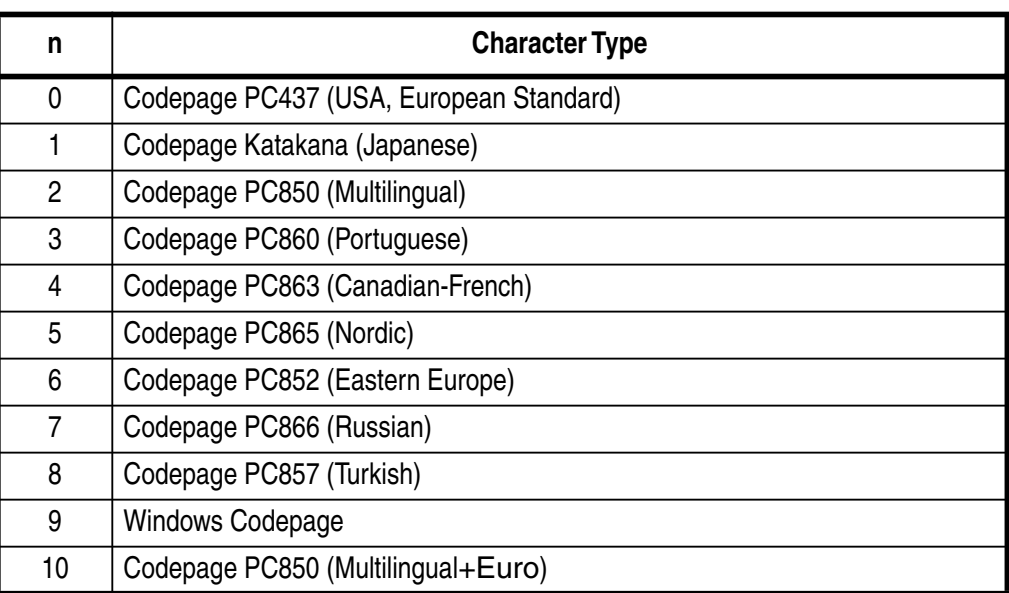

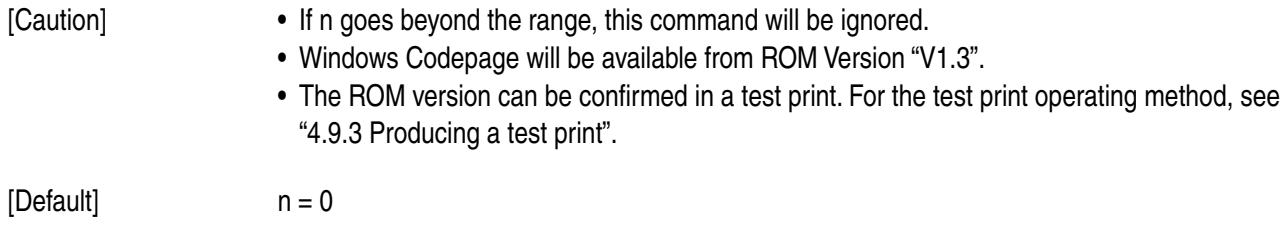

[See Also] 10. Character Codes Table

### **ESC u n**

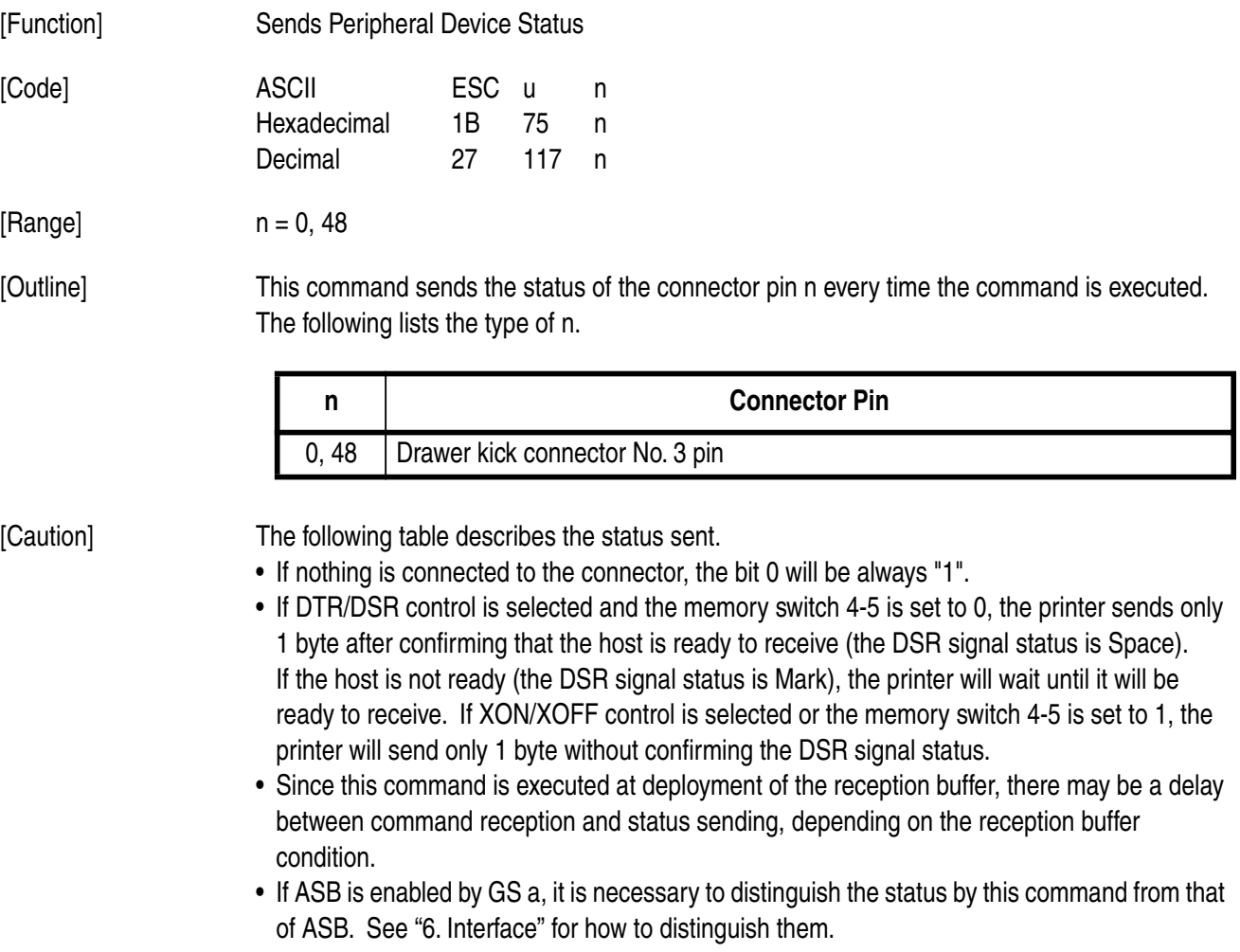

• If n goes beyond the range, this command will be ignored.

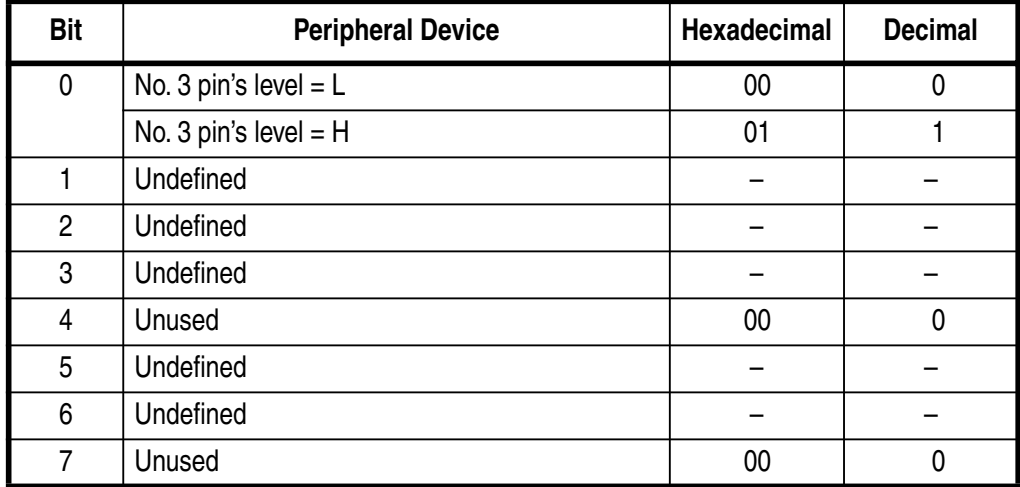

[See Also] DLE EOT, GS a, 6. Interface, 7. Peripheral Unit Driver Circuit

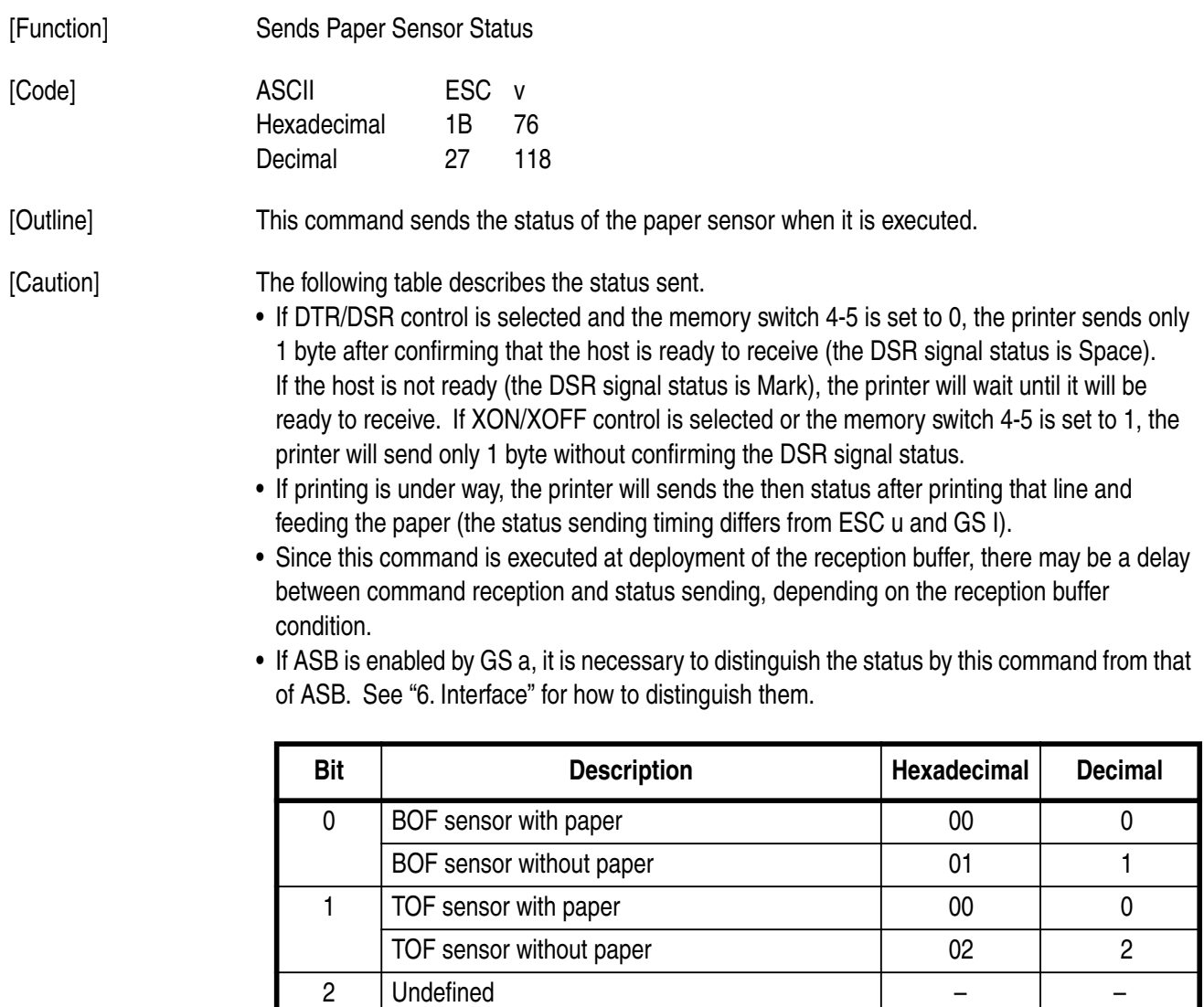

Download from Www.Somanuals.com. All Manuals Search And Download.

[See Also] DLE EOT, GS a, 2.3 Paper Specifications and Print Area, 6. Interface

3 Undefined – – 4 Unused 00 0 5 Undefined – – 6 Undefined – – – – 7 Unused 00 0

– 68 –

# **ESC { n**

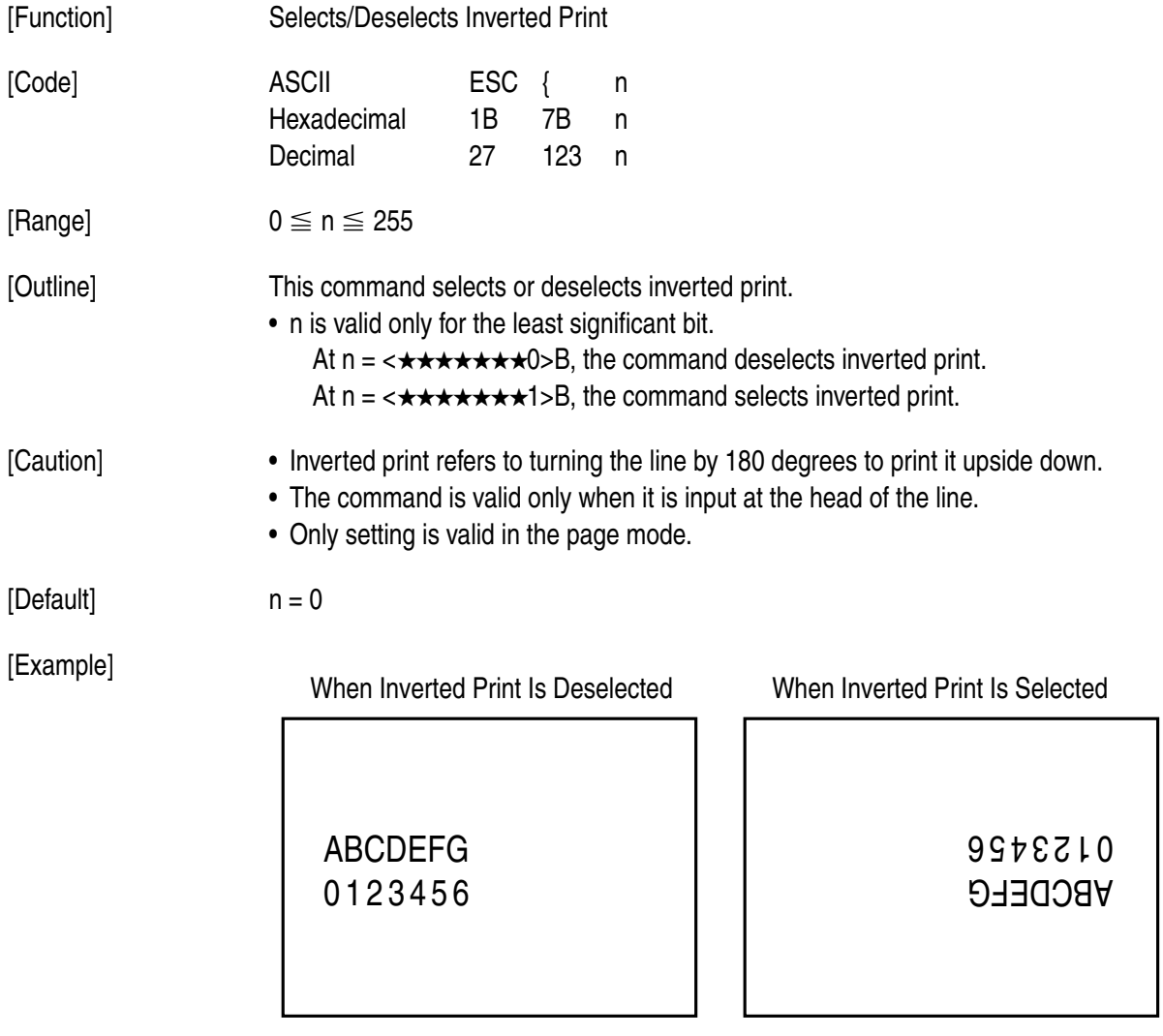

Paper Feed Direction

– 69 –

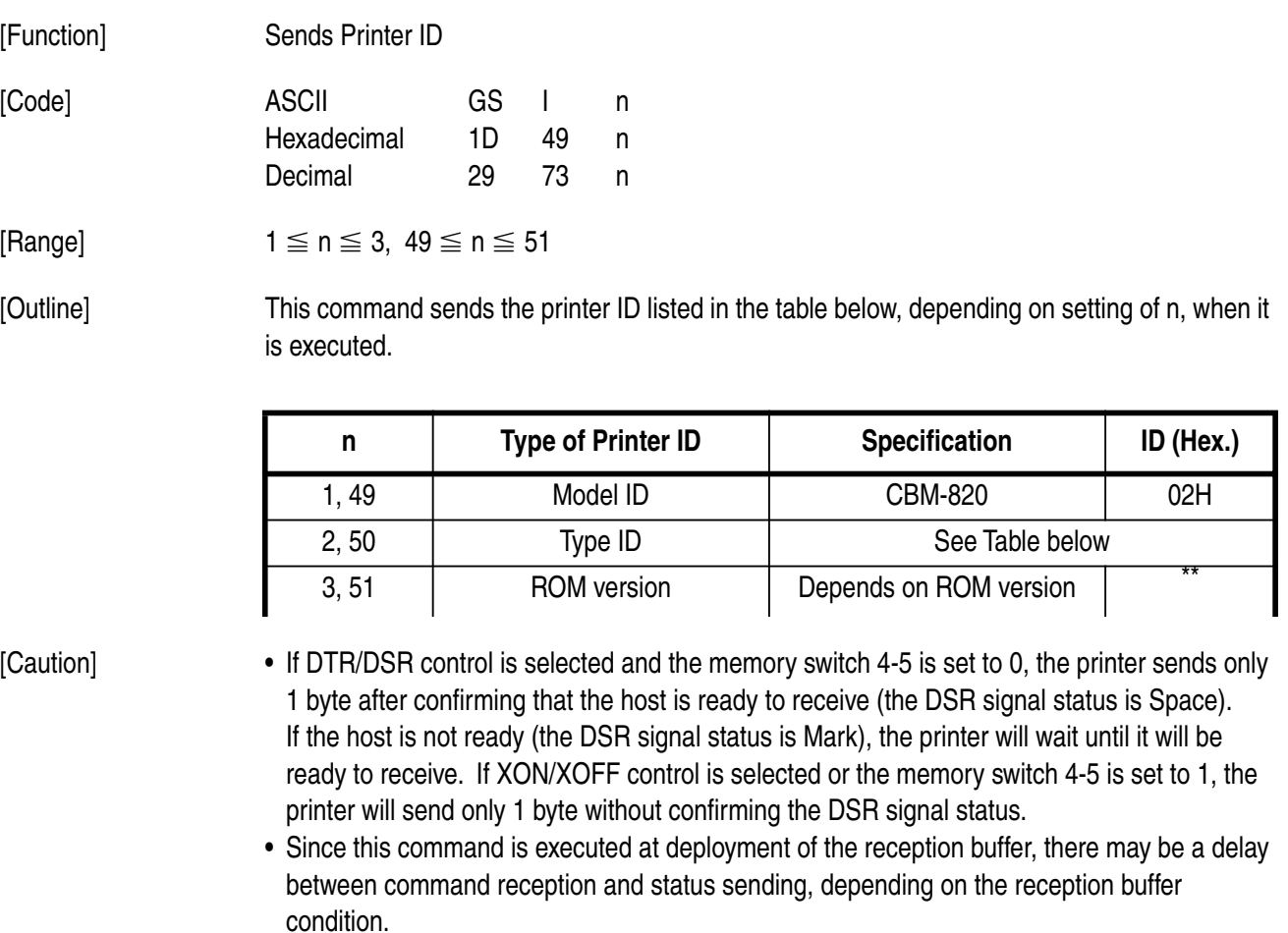

• If ASB is enabled by GS a, it is necessary to distinguish the status by this command from that of ASB. See "6. Interface" for how to distinguish them.

- The ROM version may be changed.
- If n goes beyond the range, this command will be ignored.

 $n = 2$  Type ID

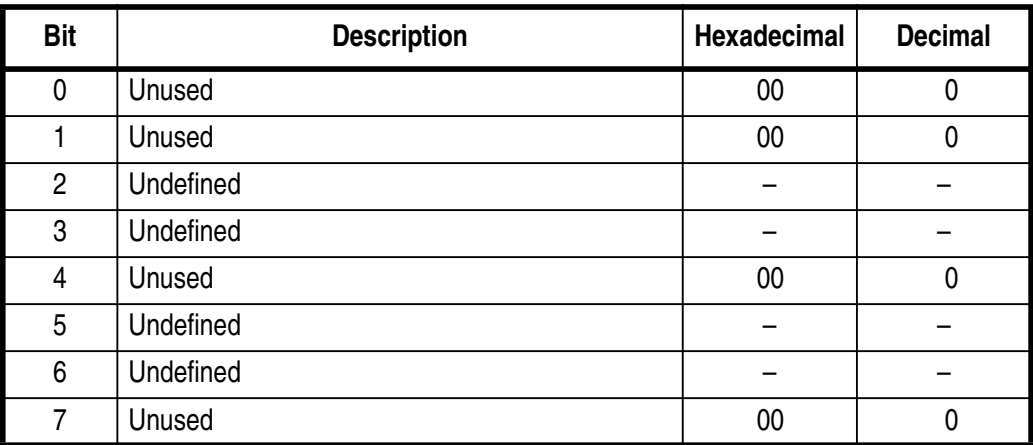

[See Also] 5. Making DIP Switch Settings, 6. Interface

### **GS a n**

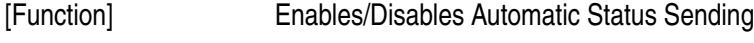

 $\leq$  n  $\leq$  255

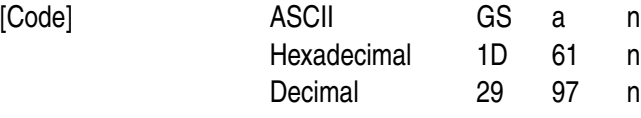

[Range]

[Outline] This command selects which status should be the target of automatic status sending (ASB: Automatic Status Back). Each bit has the following different meanings.

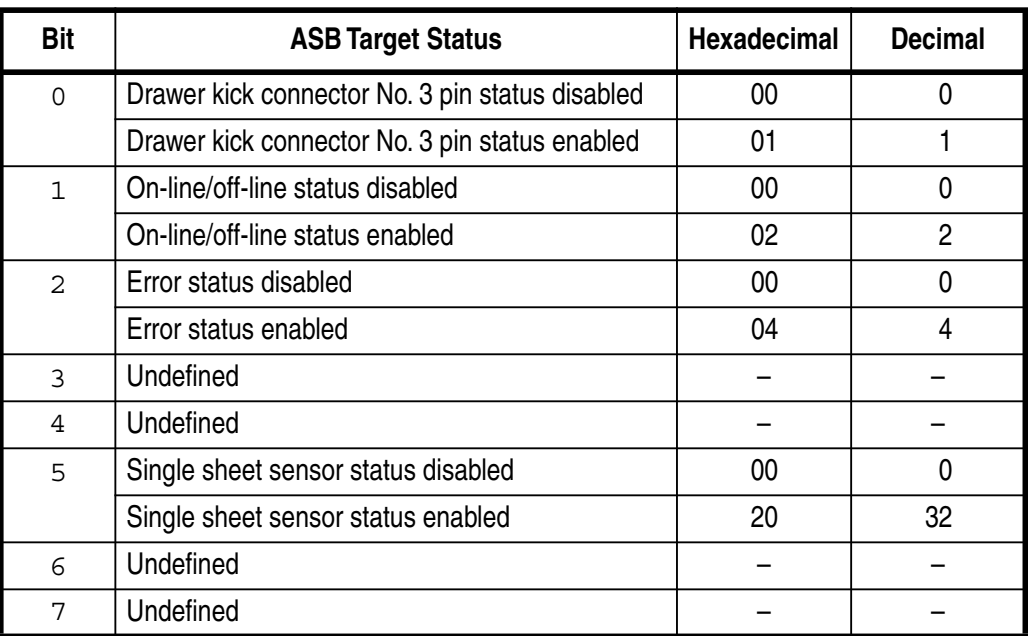

- [Caution] If none of the status is selected, the ASB function will be invalid.
	- If any one of the status is selected, the ASB function will be valid, and the printer will automatically sends the 4-byte status every time the selected status changes.
	- If ASB is valid when this command is handled, the current status will be sent unconditionally.
	- See the tables on the following pages for the status to be sent.
	- When sending the status, the printer sends 4 bytes without confirming the DSR signal status. The 4-byte status to be sent must be always successive except the XOFF code.
	- Since this command is executed at deployment of the reception buffer, there may be a delay between command reception and status sending, depending on the reception buffer condition.
	- If Printer Disabled is selected by ESC = (Selects Peripheral Device), this command will be invalid, but ASB will be always valid.
	- When using DLE EOT, ESC u, ESC v, or GS I, it is necessary to distinguish the status of this command and ASB from that by the respective commands. See "6. Interface" for how to distinguish them.

1st Byte (Printer Information)

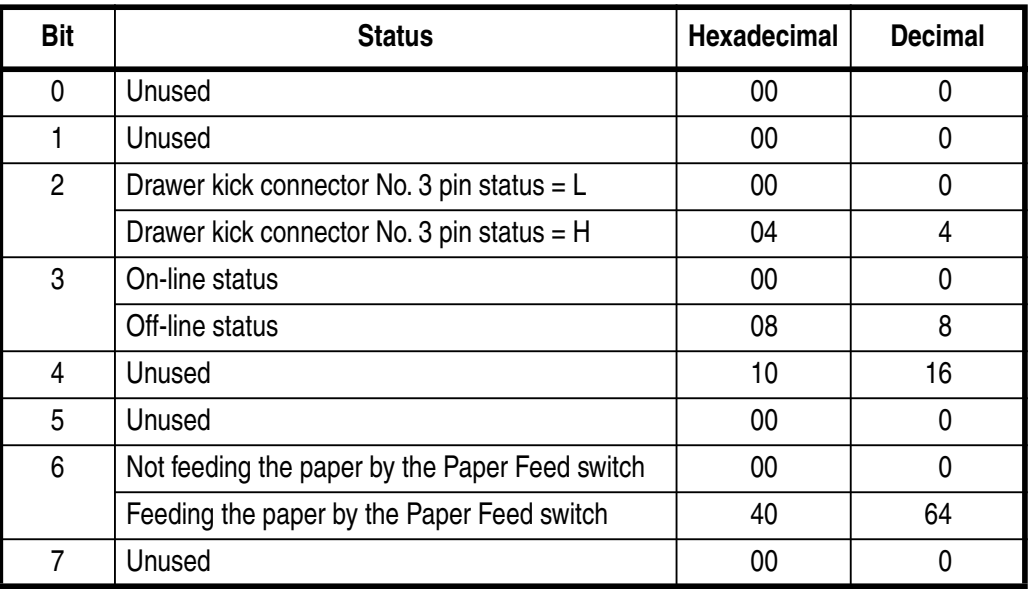

2nd Byte (Error Information)

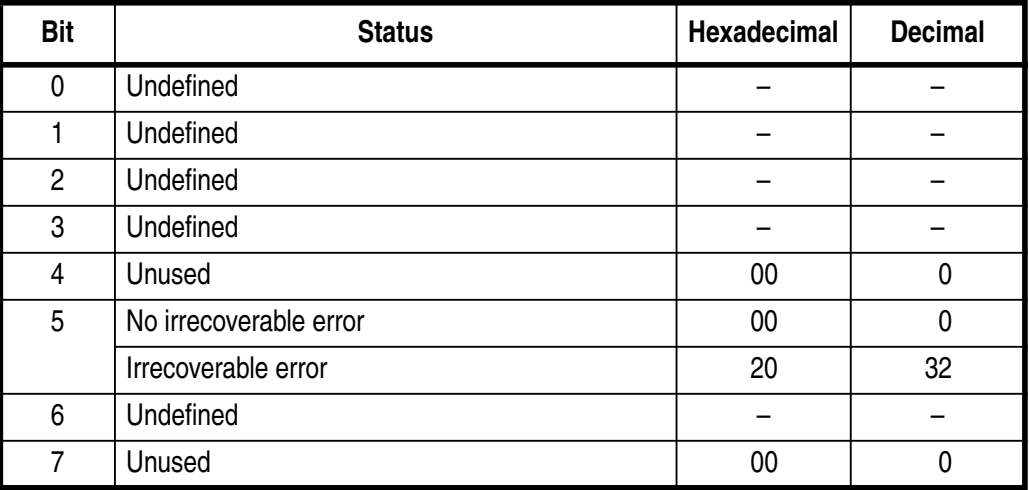

3rd Byte (Paper Sensor Information)

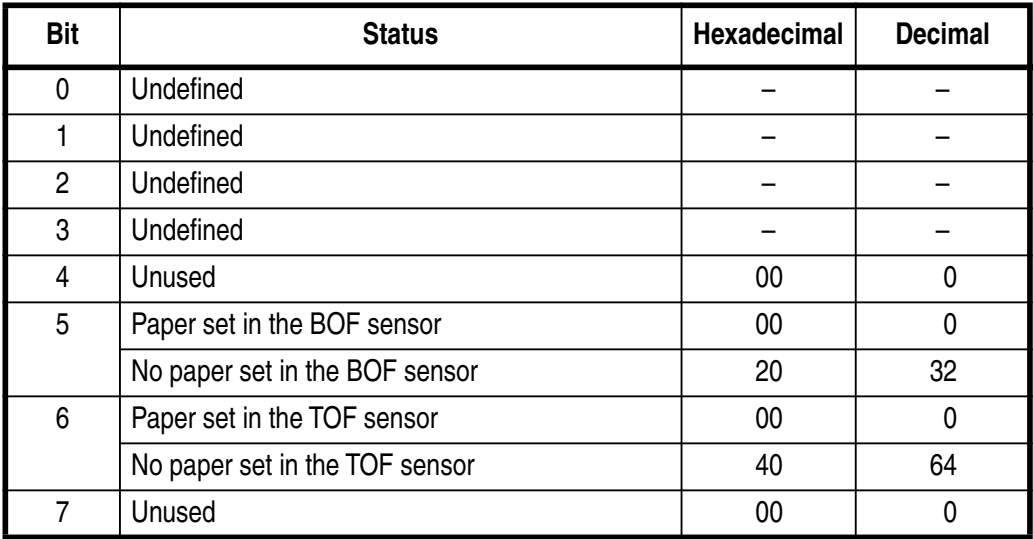

4th Byte (Paper Sensor Information)

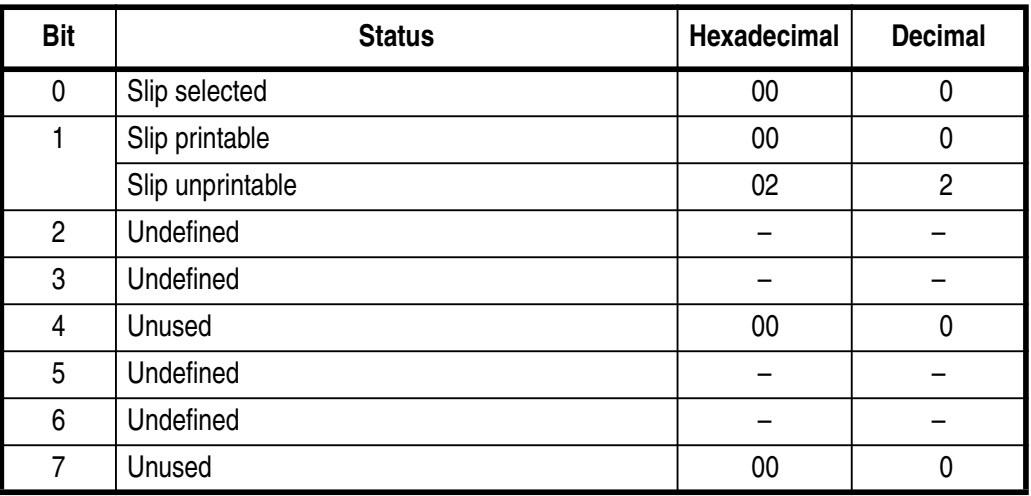

[Default] Bit 1: • "0" (printable) when the slip is inserted, and "1" (unprintable) when ejection starts.

• If the printer is waiting for insertion of the slip; The bits 5 and 6 of the 3rd byte will be turned to "1" (no paper) and the bit 1 of the 4th byte to "1" (unprintable), respectively.

• If no-paper print stop (ESC c 4) is disabled, the slip status will not be turned to "1" (unprintable), even if the print area of the slip paper runs out.

 $[Default]$   $n = 0$   $n = 0$ 

[See Also] DLE EOT, ESC u, ESC v, 6. Interface

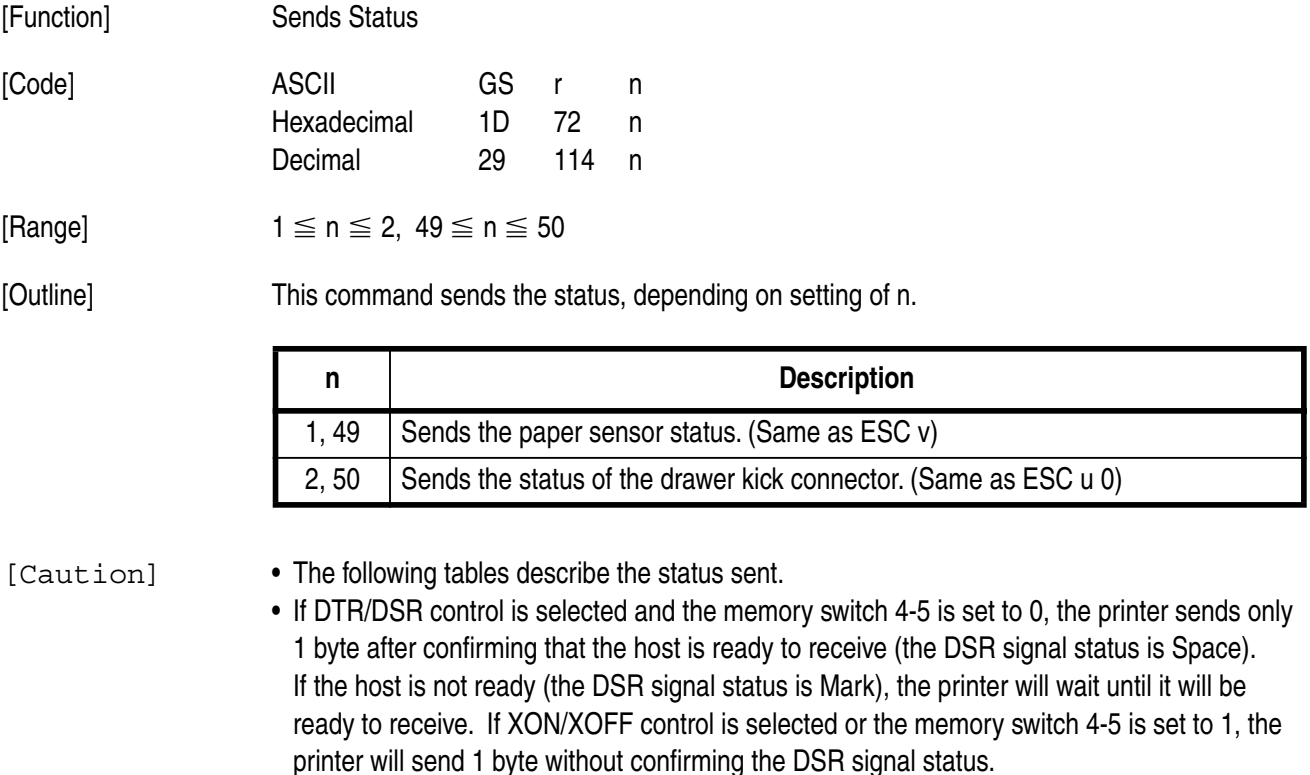

- Since this command is executed at deployment of the reception buffer, there may be a delay between command reception and status sending, depending on the reception buffer condition.
- If ASB is enabled by GS a, it is necessary to distinguish the status by this command from that of ASB. See "6. Interface" for how to distinguish them.
- If n goes beyond the range, this command will be ignored.

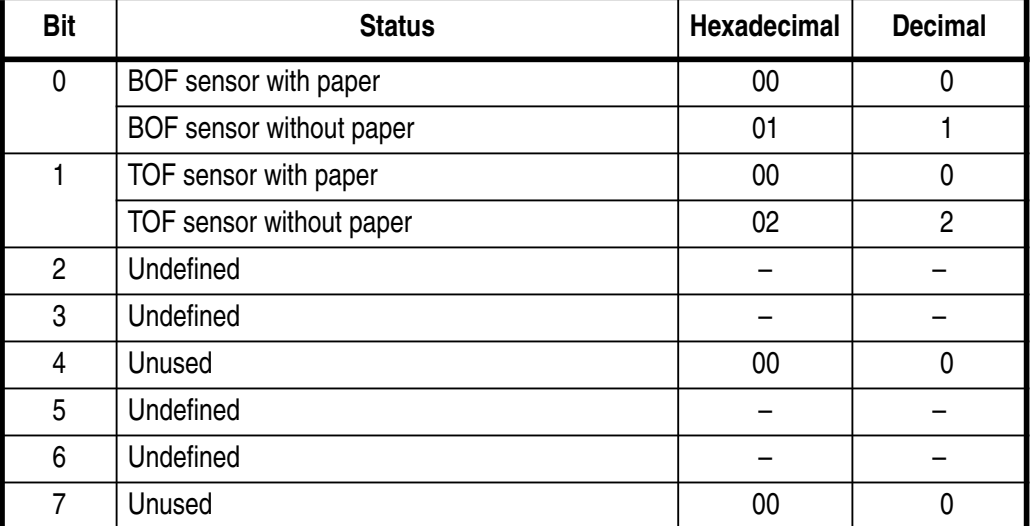

#### n = 1, 49 : Paper sensor status

### n = 2, 50 : Drawer kick connector status

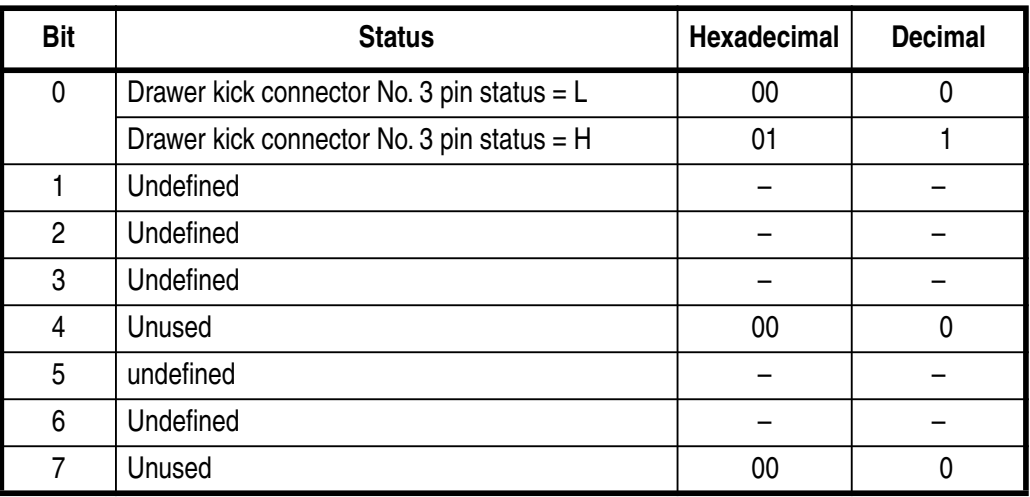

[See Also] DLE EOT, ESC u, ESC v, GS a, 6. Interface

## 10. Character Codes Table

#### Codepage PC437 (USA, European Standard)  $10.1$

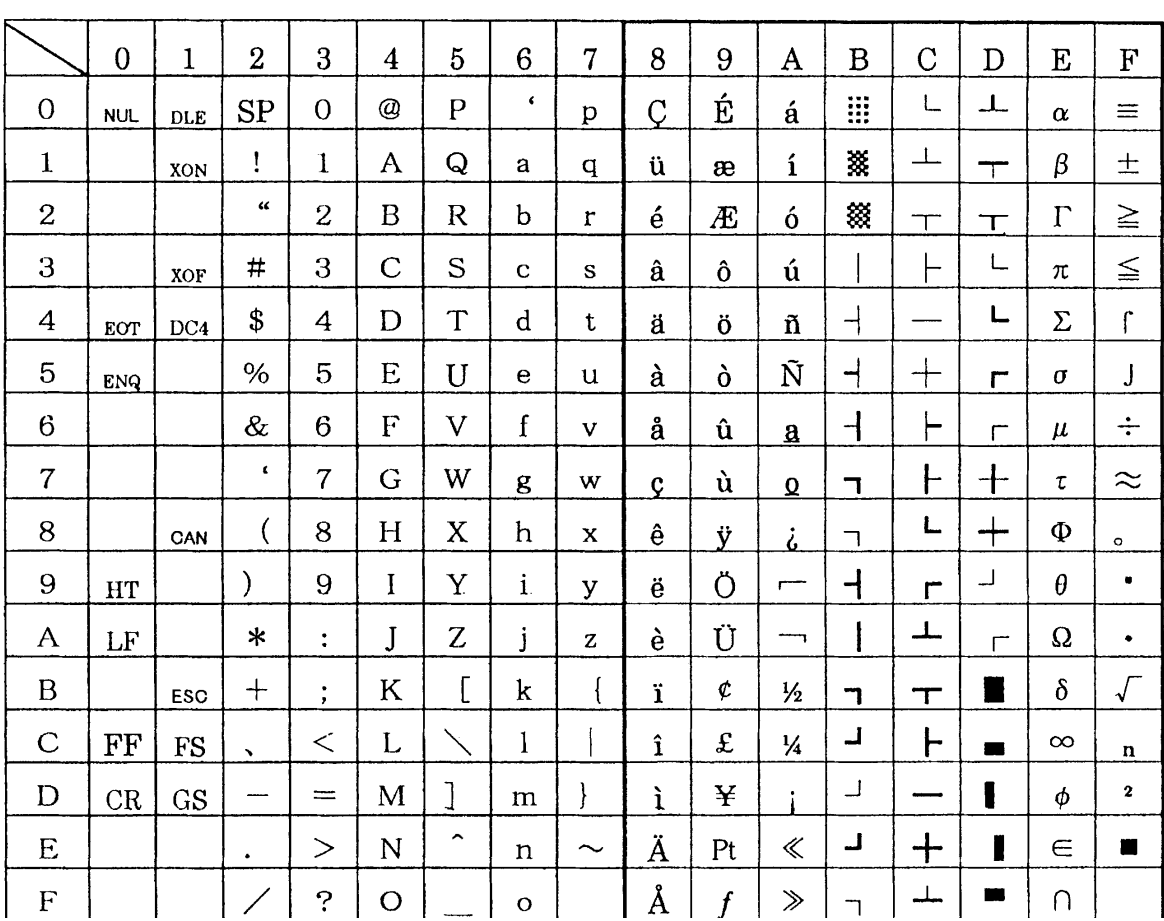

#### $10.2$ Codepage Katakana (Japanese)

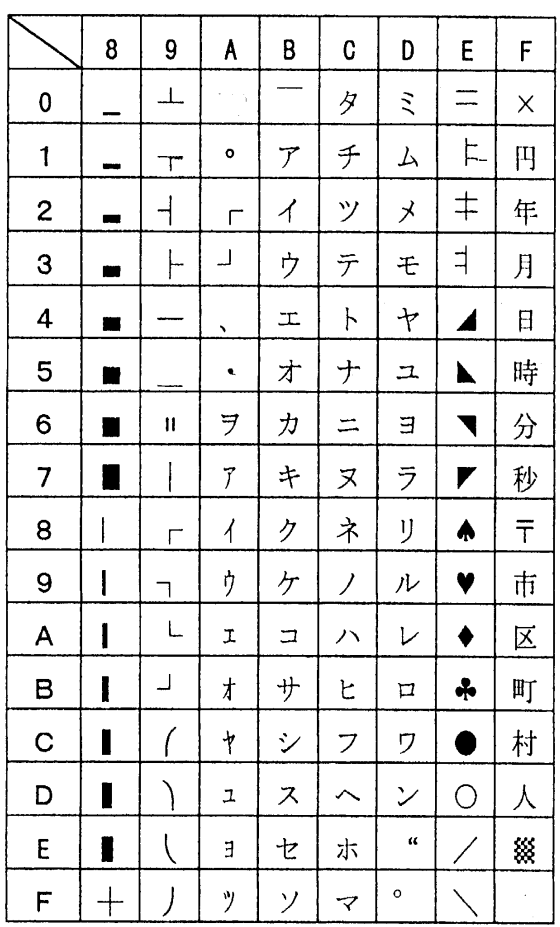

#### $10.3$ Codepage PC850 (Multilingual)

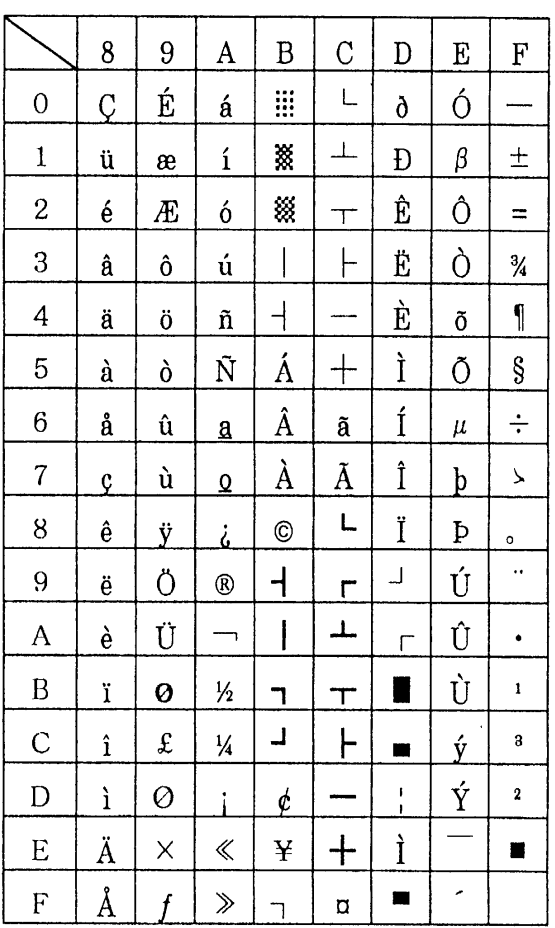

#### $10.4$ Codepage PC860 (Portuguese)

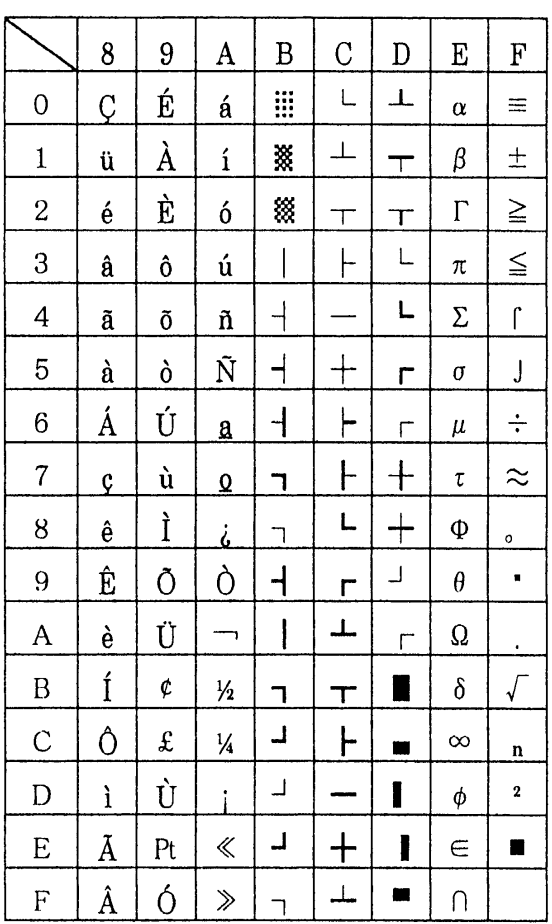

 $-79-$ 

# **10.5 Codepage PC863 (Canadian-French)**

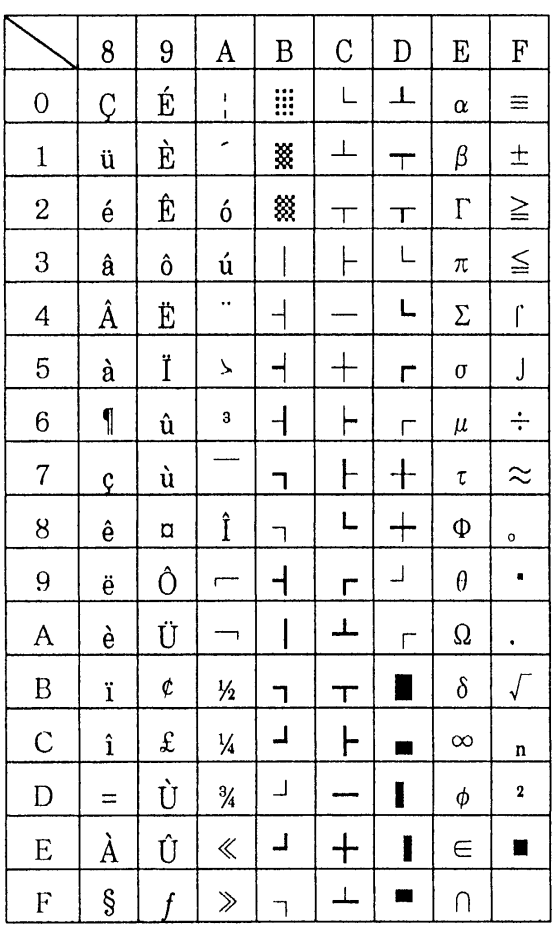

#### $10.6$ Codepage PC865 (Nordic)

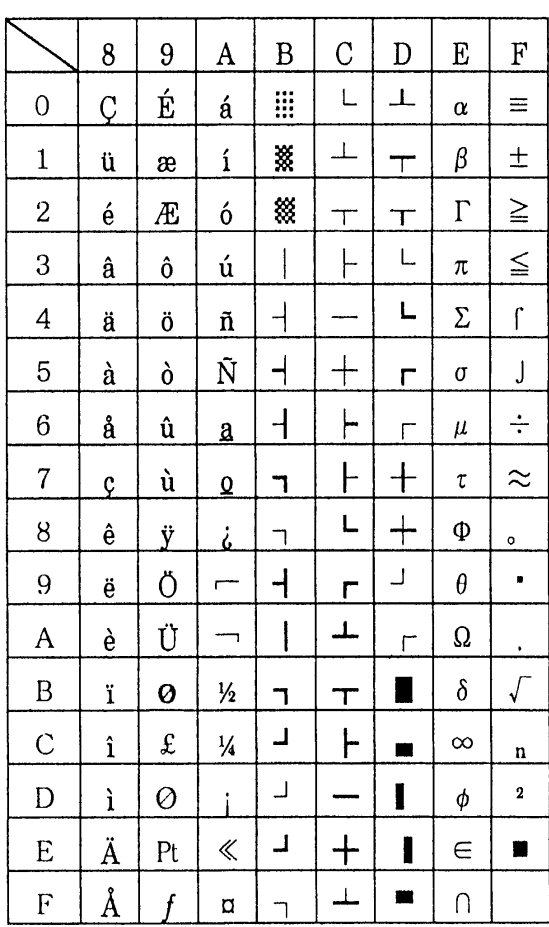

#### $10.7$ Codepage PC852 (Eastern Europe)

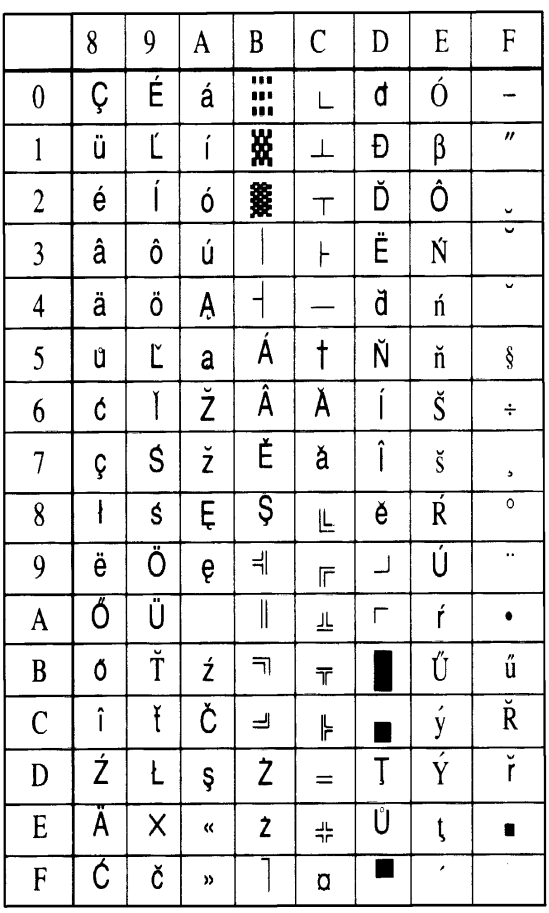

 $-82-$ 

#### $10.8$ Codepage PC866 (Russian)

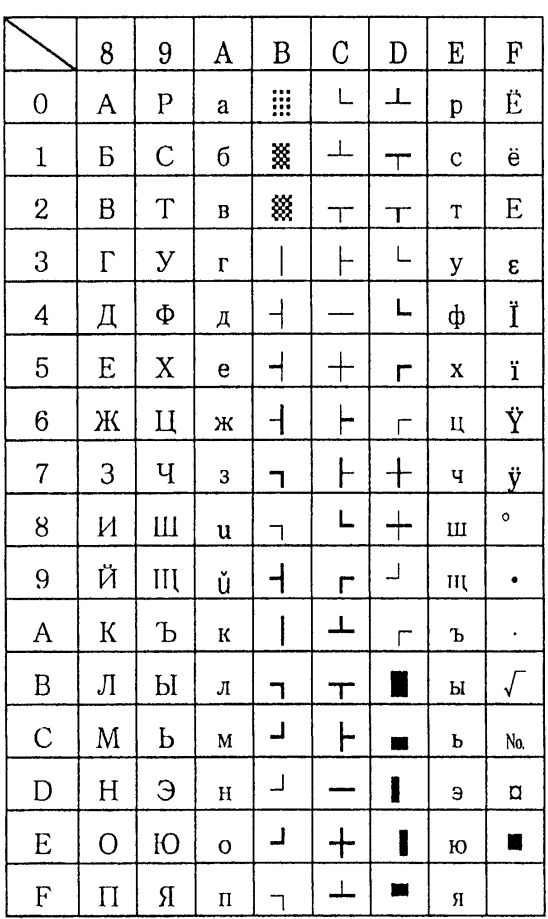

#### 10.9 Codepage PC857 (Turkish)

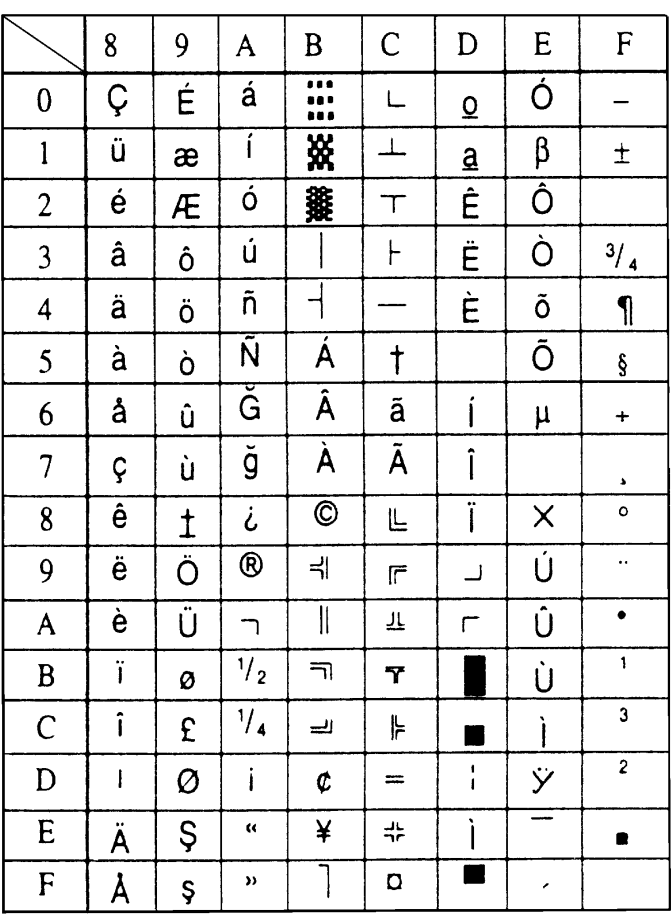

 $-84-$ 

# 10.10 Windows Codepage

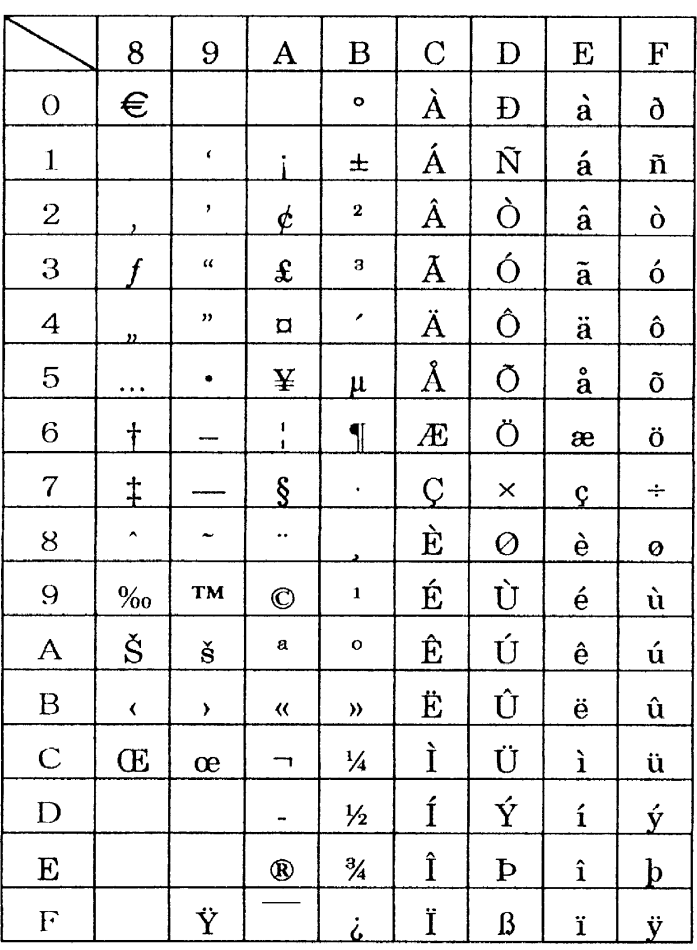

## 10.11 Codepage PC858 (Multilingual+Euro)

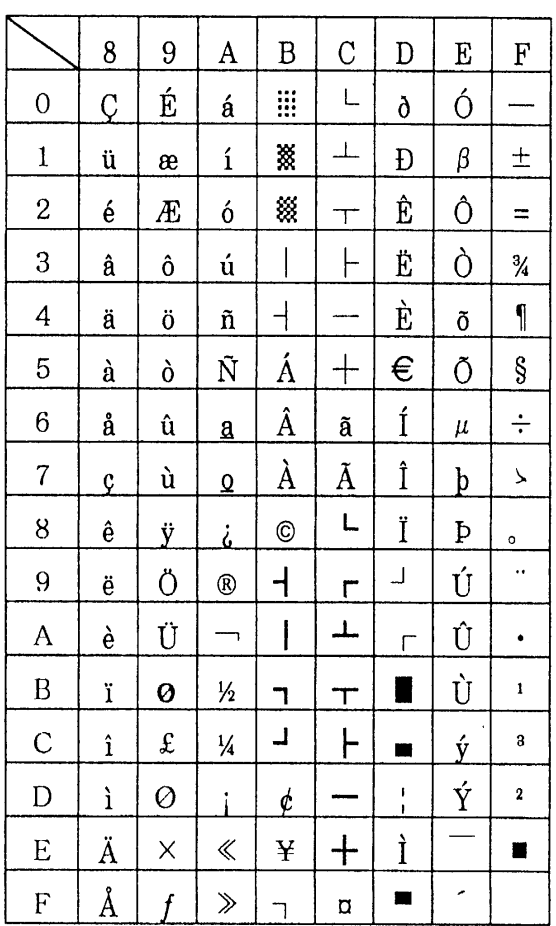

# **Appendix 1: Outline Drawing of Printer (CBM-820)**

### **Dimensions and Weight**

Dimensions 180 (W)  $\times$  190 (D)  $\times$  138 (H) mm / 7.09"  $\times$  7.48"  $\times$  5.43" Weight 2.1 kg / 4.6 lbs.

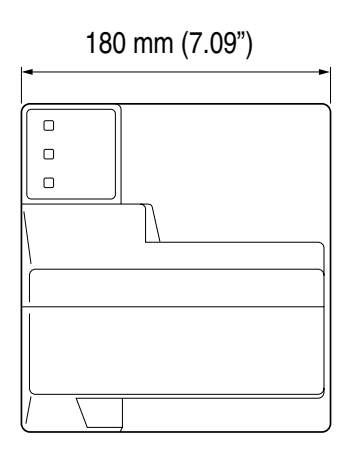

138 mm (5.43")

138 mm (5.43")

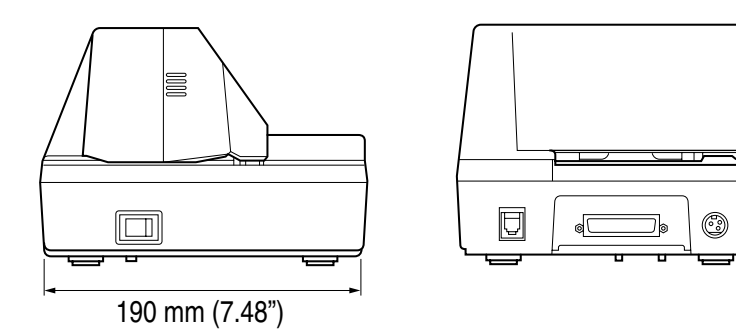

# **Appendix 2: Outline Drawing of AC Adapter (31AD)**

### **Dimensions and Weight**

Dimensions 70 (W)  $\times$  130 (D)  $\times$  40 (H) mm / 2.76"  $\times$  5.12"  $\times$  1.58" Weight 0.43 kg / 0.94 lbs.

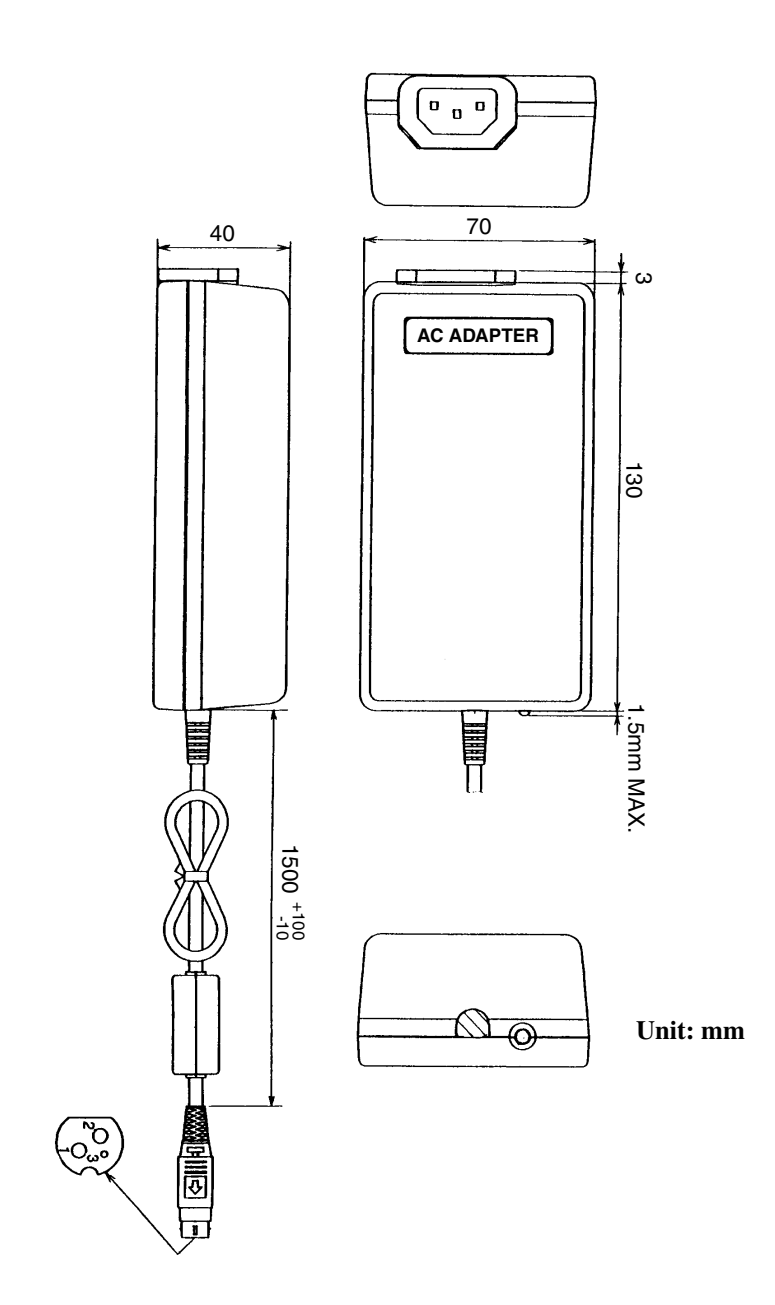

**<<< German >>>**

### **< VORSICHT >**

- 1. Bitte lesen Sie die Bedienungsanleitung vor dem Betrieb des Geräts aufmerksam durch und bewahren Sie die Anleitung anschließend für späteres Nachschlagen an einem sicheren Platz auf.
- 2. Änderungen des Inhalts dieser Anleitung bleiben ohne Vorankündigung vorbehalten.
- 3. Die Vervielfältigung dieser Bedienungsanleitung ohne vorherige Genehmigung verstößt, auch auszugsweise, gegen das Urheberschutzrecht.
- 4. Niemals versuchen, in dieser Anleitung nicht erwähnte Geräteteile eigenhändig zu warten, zerlegen oder zu reparieren.
- 5. Bitte beachten Sie, daß wir keinerlei Haftung für Schäden übernehmen, die auf unsächgemäße Bedienung, falsche Handhabung oder eine ungeeignete Betriebsumgebung zurückzuführen sind.
- 6. Zur Vermeidung von Unfällen und sonstigen Problemen ist das Gerät ausschließlich auf die in der Bedienungsanleitung beschriebene Weise zu betreiben.
- 7. Daten sind grundsätzlich temporär, d.h. sie können nicht permanent gesichert oder über längere Zeit gespeichert werden. Es sei deshalb darauf hingewiesen, daß wir für finanzielle Schäden oder Profitrückgänge als Folge von Datenverlust, Unfällen, Reparaturen, Tests usw. keinerlei Haftung übernehmen.
- 8. Bitte wenden Sie sich mit Fragen oder Hinweisen auf Fehler oder Auslassungen im Text dieser Anleitung an unsere Geschäftsstelle.
- 9. Beachten Sie jedoch, daß wir, ungeachtet des obigen Punkts 8, keinerlei Haftung für negative Folgeerscheinungen im Zusammenhang mit dem Betrieb dieses Geräts übernehmen.

### **Hinweis:**

- CITIZEN und das CITIZEN-Logo sind eingetragene Warenzeichen der CITIZEN Watch Co., Ltd.
- ESC/POS und TM-295 sind Warenzeichen von SEIKO EPSON CORPORATION.
- Auto Side Loating™ ist ein Warenzeichen von Star Micronics Co., Ltd.
- Windows codepage ist ein eingetragene Warenzeichen von Microsoft Corporation.

### **ZU BEACHTENDE SICHERHEITSMASSREGELN**

Zur Vermeidung von Gefahren gegenüber dem Bediener und anderen Personen und Sachschäden sind die folgenden Vorsichtsmaßregeln unbedingt zu beachten.

● Der folgende Text beschreibt das Ausmaß der Gefahren und potentiellen Sachschäden, die durch eine Mißachtung der Bedienungshinweise oder durch die unsachgemäße Handhabung des Geräts entstehen können.

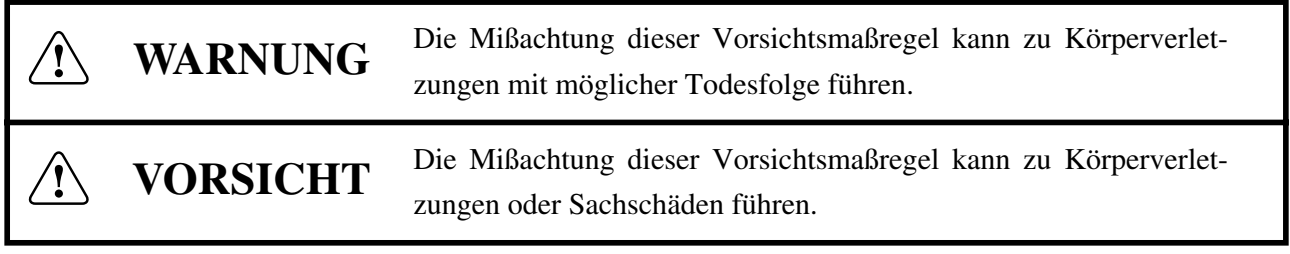

 $\widehat{1}$ 

Dieses Symbol ruft den Bediener zu erhöhter Wachsamkeit auf.

Dieses Symbol weist auf wichtige Informationen, wie z.B. Bedienungsschritte oder dergleichen, hin.

# **WARNUNG**

● Beim Betrieb des Geräts sind die nachfolgenden Vorsichtsmaßregeln unbedingt zu beachten. Eine Mißachtung dieser Hinweise kann zu Schäden, Funktionsstörungen, Rauchentwicklung und Brandgefahr durch Überhitzen und zu elektrischen Schlägen führen. Der fortgesetzte Betrieb des Geräts in anormalem Zustand, wie z.B. nach einer Beschädigung,

kann Funktionsstörungen, Rauchentwicklung, fremde Gerüche/Geräusche und Brände verursachen. Wenn anormale Erscheinungen beim Betrieb auftreten, sofort das Gerät stoppen, den Netzstecker abziehen, und den Fachhändler benachrichtigen. Niemals versuchen, das Gerät eigenhändig zu reparieren, um ernsthafte Gefahren zu vermeiden.

- Das Gerät vor starken Stößen und Erschütterungen, wie z.B. Tritte, Stampfen, Schläge, Herunterfallen usw., schützen.
- Das Gerät an einem gut belüfteten Platz aufstellen, und darauf achten, die Belüftungsöffnung nicht zu blockieren.
- Bei der Aufstellung des Geräts Plätze vermeiden, an denen chemische Reaktionen auftreten, wie z.B. in einem Labor, sowie Plätze mit salz- oder gashaltiger Umgebungsluft.
- Netz- und Datenkabel niemals am Kabel haltend anschließen oder abziehen. Bei Betrieb, Verrücken oder Tragen des Geräts darauf achten, daß die Kabel keiner Gewalteinwirkung ausgesetzt sind.
- Darauf achten, daß keine Fremdköper, wie z.B. Nadeln oder Büroklammern, in das Gerät gelangen.
- Darauf achten, keine Flüssigkeiten auf dem Gerät zu vergießen oder chemische Substanzen enthaltende Sprays darüber zu versprühen. Bei versehentlichem Naßwerden das Gerät sofort ausschalten, das Stromanschlußkabel abziehen, das Netzkabel von der Steckdose trennen usw. und an einen Fachhändler wenden.
- ·Nicht dieses Gerät zerlegen oder modifizieren. Eine Mißachtung dieser Vorsichtsmaßregel kann zu Bränden und elektrischen Schlägen führen.
- Das Gerät nur mit der vorgeschriebenen Netzspannung und dem vorgeschriebenen Netzteil verwenden. Eine Mißachtung dieser Vorsichtsmaßregel kann Brände, elektrische Schläge und Funktionsstörungen verursachen.
- Wenn das Netzteil herunterfällt, beschädigt wird oder naß wird, sofort von der Steckdose trennen und sich an einen Fachhändler wenden.
- Das Netzkabel nicht beschädigen, brechen, modifizieren, mit Gewalt biegen/ziehen, verdrehen oder kurzschließen. Ein beschädigtes Netzteil kann Brände, elektrische Schläge und Funktionsstörungen verursachen. Wenden Sie sich bei einer Beschädigung des Netzteilkabels bitte an unsere Kundendienstvertretung.
- Wenden Sie sich bei einer Beschädigung des Netzteilkabels bitte an unsere Kundendienstvertretung.
- Das Netzteil niemals mit nassen Händen anschließen oder trennen. Hierdurch können Brände, elektrische Schläge und sonstige Probleme entstehen.
- Verpackungsbeutel sind vorschriftsgemäß zu entsorgen oder ansonsten von Kindern fernzuhalten. Kleinkinder können durch Überstreifen eines Plastikbeutels ersticken.

## **VORSICHTSMASSREGELN FÜR DIE AUFSTELLUNG**

- Das Gerät nicht an Plätzen abstellen oder betreiben, an denen es Feuer, Feuchtigkeit oder direkter Sonnenbestrahlung ausgesetzt ist. Ebenso sind Plätze in der Nähe von Heizkörpern und sonstigen Wärmenquellen zu vermeiden, an denen Umgebungstemperatur und Luftfeuchtigkeit nicht den vorgeschriebenen Betriebsbedingungen entsprechen, sowie Plätze, an denen das Gerät Öl, Metallspänen oder Staub ausgesetzt ist. Andernfalls können Funktionsstörungen sowie Rauch- und Brandentwicklung die Folge sein.
- Bei der Aufstellung des Geräts Plätze vermeiden, an denen chemische Reaktionen auftreten, wie z.B. in einem Labor, sowie Plätze mit salz- oder gashaltiger Umgebungsluft. Hierbei besteht die Gefahr von Bränden und elektrischen Schlägen.
- Den Drucker auf einer ebenen, stabilen Tischplatte an einem gut belüfteten Platz und frei von Erschütterungen aufstellen.
- Den Drucker nicht an einem Ort aufstellen, wo sein Betrieb behindert werden kann.
- Keine Gegenstände auf den Drucker stellen und keine kleinen Gegenstände wie Papierclips oder Stifte in der Nähe liegen lassen. Diese können Betriebsstörungen verursachen, wenn sie in das Gerät gelangen.
- Keine spitzen Gegenstände wie etwa einen Kugelschreiber zur Bedienung des Bedienfelds des Druckers verwenden. Dadurch können Betriebsstörungen verursacht werden.
- Das Gerät nicht in der Nähe eines Radios oder Fernsehers verwenden und nicht zusammen mit einem Radio oder Fernseher an die gleiche Steckdose anschließen. Hierdurch können Empfangsstörungen auftreten.
- Das Gerät ausschließlich mit der vorgeschriebenen Netzspannung und -frequenz betreiben. Eine Mißachtung dieser Vorsichtsmaßregel kann Brände, elektrische Schläge und Funktionsstörungen verursachen.
- Das Gerät ausschließlich mit der vorgeschriebenen Netzspannung betreiben. Eine Mißachtung dieser Vorsichtsmaßregel kann Brände, elektrische Schläge und Funktionsstörungen verursachen.
- Vergewissern, daß die für den Anschluß des Netzkabels verwendete Steckdose über eine ausreichende Kapazität verfügt.
- Das Gerät nicht zusammen mit anderen Geräten an die gleiche Steckdose anschließen oder lange Verlängerungskabel verwenden. Andernfalls können Brände und Stromausfälle die Folge sein. Nicht auf das Netzkabel treten, schwere Gegenstände darauf abstellen, das Netzkabel anderweitig belasten (ziehen, quetschen) oder den Drucker mit einem derartig belasteten Netzkabel betreiben.
- Erdungskabel niemals an ein Gasrohr anschließen, da hierbei Explosionsgefahr besteht. Vor dem Anschließen oder Trennen eines Erdungskabels unbedingt zuerst den Netzstecker aus der Steckdose ziehen.
- Beim Anschließen oder Trennen der Kabel zuerst die Netzversorgung ausschalten, einschließlich der angeschlossenen Seite, und dann an Stecker und Steckdose haltend anschließen bzw. trennen. Durch ziehen am Kabel selber kann dieses reißen oder anderweitig beschädigt werden.
- Netzkabel oder Verbindungskabel immer fest anschließen. Durch Anschluß mit umgekehrter Polarität können Innenbauteile oder Paßflächen beschädigt werden.
- Für Datensignalleitungen abgeschirmte Kabel oder verzwirbelte Doppeladerkabel verwenden, um Rauschstörungen möglichst gering zu halten. Das Kabel nicht über zu lange Strecken verlegen oder an gestörte Geräte anschließen. Durch Anschluß an gestörte Geräte kann fehlerhafter Druck aufgrund von korruptierten Daten usw. verursacht werden.
- Das Gerät an einem Platz in der Nähe einer Steckdose betreiben, wo sich der Netzstecker zum Unterbrechen der Stromversorgung jederzeit schnell und mühelos abziehen läßt.
- Wenn das Gerät längere Zeit lang nicht benutzt wird, den Stecker abziehen und die Papierrolle herausnehmen.
- Beim Transport des Geräts die Papierrolle aus dem Papierhalter nehmen.

## **VORSICHTSMASSREGELN FÜR DIE HANDHABUNG**

### **Zur Vermeidung von Problemen sind bei der Handhabung des Geräts die folgenden Vorsichtsmaßregeln zu beachten.**

- Keine andere Betriebsstromquelle als das mitgelieferte Netzteil verwenden. Das Netzteil nicht für andere Zwecke verwenden.
- Nicht ohne eingelegte Papier drucken.
- Keine Fremdkörper wie Papierclips, Sicherheitsnadeln etc. in den Drucker fallenlassen.
- Darauf achten, keine Flüssigkeiten auf dem Gerät zu vergießen oder chemische Substanzen enthaltende Sprays darüber zu versprühen.
- Niemals mit spitzen Objekten, wie z.B. einem Kugelschreiber, auf das Bedienfeld drücken.
- Papierblätter niemals zum fortlaufenden Drucken mit Klebestreifen zusammenkleben. Dadurch kann der Druckkopf beschädigt werden.
- Ein bereits eingezogenes Blatt niemals gewaltsam herausziehen. Beim Öffnen/Schließen der Druckerabdeckung darauf achten, daß sich das Papier nicht verfängt. Dadurch kann Papierstau verursacht werden.
- Immer das richtige Papier verwenden. Durch Verwendung anderer Papiersorten kann die Druckqualität beeinträchtigt oder Probleme mit dem Druckkopf verursacht werden.

#### **Zur Vermeidung von Verletzungen und Schäden**

- Niemals den Druckkopf, Motor oder die Schneidklinge berühren. Dabei besteht Verletzungsgefahr.
- Bei Einschalten oder sofort nach dem Drucken keine elektrischen oder beweglichen Teile, wie z.B. Antrieb, Motor, Innengetriebe etc. berühren. Sie können sehr heiß werden und Verbrennungen verursachen.
- Darauf achten, körperliche Verletzungen und die Beschädigung anderer Objekte durch scharfe Kanten zu vermeiden.
- Bei Auftreten jeglicher Störungen während des Betriebs den Drucker sofort ausschalten, und das Netzkabel aus der Steckdose ziehen.
- Nur qualifiziertes Kundendienstpersonal ist zum Zerlegen oder Reparieren des Drucker befugt.
- Die Beseitigung von Betriebsstörungen ist qualifiziertem Fachpersonal zu überlassen. Niemals versuchen, das Gerät eigenhändig zu zerlegen.
- Beim Öffnen/Schließen der Druckerabdeckung usw. darauf achten, nicht Hände oder Finger einzuklemmen.
- Nach der Verwendung das Gerät mit dem Netzschalter ausschalten und den Netzstecker aus der Steckdose ziehen.
# **TÄGLICHE WARTUNG**

- Bei der Wartung immer den Netzschalter des Druckers auf Aus stellen und den Stecker aus der Steckdose ziehen.
- Schmutz und Staub mit einem trockenen, weichen Tuch vom Druckergehäuse abwischen. Bei starker Verschmutzung einen Lappen in Wasser anfeuchten, auswringen und damit abwischen. Hierzu niemals flüchtige organische Lösungsmittel, wie z.B. Alkohol, Terpentin, Trichlorethan, Benzol, Keton oder chemische Staubentfernungsmittel, verwenden.
- Papierstaub mit einer weichen Bürste vom Gehäuse entfernen. Darauf achten, nicht den Druckkopf zu beschädigen.

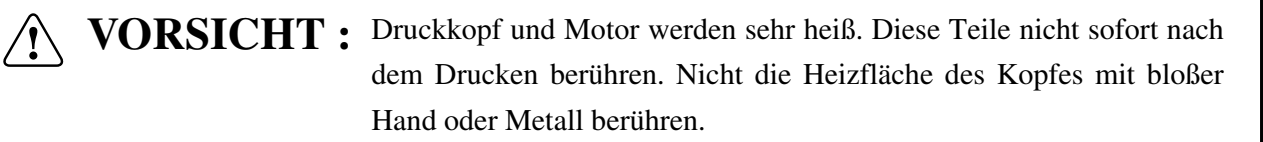

# **1. Drucker-Einrichtung**

Dieses Kapitel enthält wichtige Informationen zur Vorbereitung Ihres Druckers. Bitte dieses Kapitel sorgfältig durchlesen, bevor Sie den Drucker zum ersten Mal in Betrieb nehmen. In diesem Kapitel erfahren Sie Einzelheiten über:

- ❏ Wahl eines Aufstellungsorts für den Drucker
- ❏ Auspacken und Vorbereiten des Druckers
- ❏ Einsetzen der Farbbandkassette
- ❏ Anschließen an den Hostcomputer
- ❏ Einsetzen des Papiers

#### **1.1 Wahl eines Aufstellungsorts für den Drucker**

Bevor Sie den Drucker auspacken, sollten Sie einige Minuten damit verbringen, einen geeigneten Aufstellungsort auszusuchen. Denken Sie dabei an die folgenden Punkte:

- ✓ Den Drucker auf einem flachen, aber festen Untergrund aufstellen, wo keine Vibrationen vorhanden sind.
- ✓ Die verwendete Steckdose soll in der Nähe und frei zugänglich sein.
- ✓ Sicherstellen, daß der Drucker nahe genug am Computer ist, um die Geräte mit dem Druckerkabel verbinden zu können.
- ✓ Sicherstellen, daß der Drucker vor direktem Sonnenlicht geschützt ist.
- ✓ Sicherstellen, daß der Drucker ausreichend weit von Heizkörpern entfernt steht.
- ✓ Dafür sorgen, daß die Umgebung des Druckers sauber, trocken und staubfrei ist.
- ✓ Sicherstellen, daß der Drucker an eine einwandfreie Stromzufuhr angeschlossen ist. Er sollte nicht an Steckdosen angeschlossen werden, an denen bereits Geräte mit möglichen Netzstörungen wie Kopierer, Kühlschränke u.a. angeschlossen sind.
- ✓ Die Versorgungsspannung muß dem Spannungswert auf dem Typenschild an der Unterseite des Druckers entsprechen.
- ✓ Den Drucker nicht an Orten mit hoher Luftfeuchtigkeit aufstellen.

# **1.2 Auspacken des Druckers**

Überprüfen Sie den Kartoninhalt, und vergewissern Sie sich, daß alle unten abgebildeten Teile vorhanden sind.

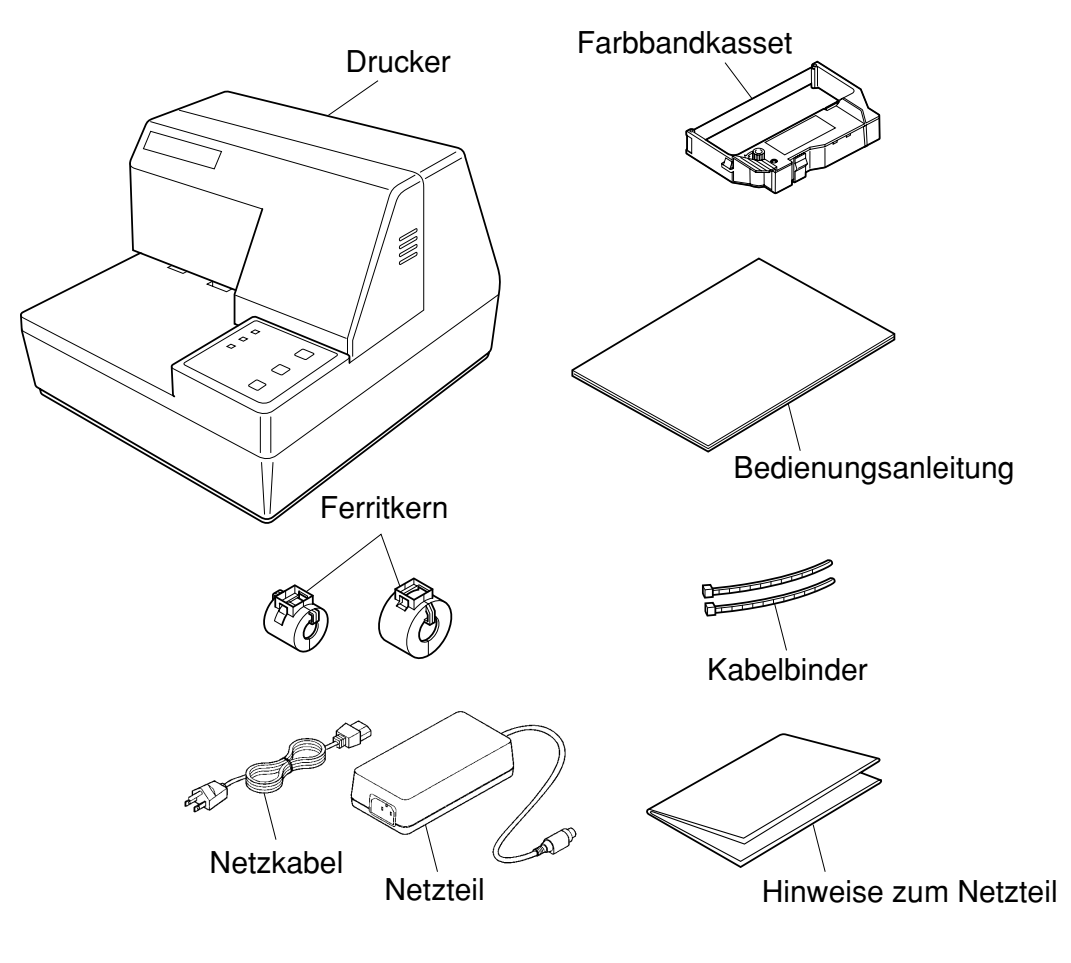

#### *Hinweis:*

*Das Netzteil wird von Hinweisen begleitet. Bitte dieses Dokument vor der Verwendung des Netzteils durchlesen, und zusammen mit dieser Anleitung aufbewahren.*

Falls Teile fehlen, wenden Sie sich zwecks Nachlieferung bitte an den Fachhandel, bei dem das Gerät gekauft wurde. Im Hinblick auf einen eventuellen zukünftigen Transport des Druckers empfiehlt es sich, den Lieferkarton und das gesamte Verpackungsmaterial aufzubewahren.

Immer die Bedienungsanleitung und die Hinweise in der Nähe des Druckers aufbewahren, zum schnellen Nachschlagen bei Bedarf.

# **1.3 Entfernen der Schutzmaterialien**

Schutzstreifen und ein Stück Pappe sind im Drucker eingelegt, um die internen Bauteile beim Transport zu schützen. Vor der Inbetriebnahme des Druckers müssen die in der Abbildung markierten Schutzmaterialien entfernt werden.

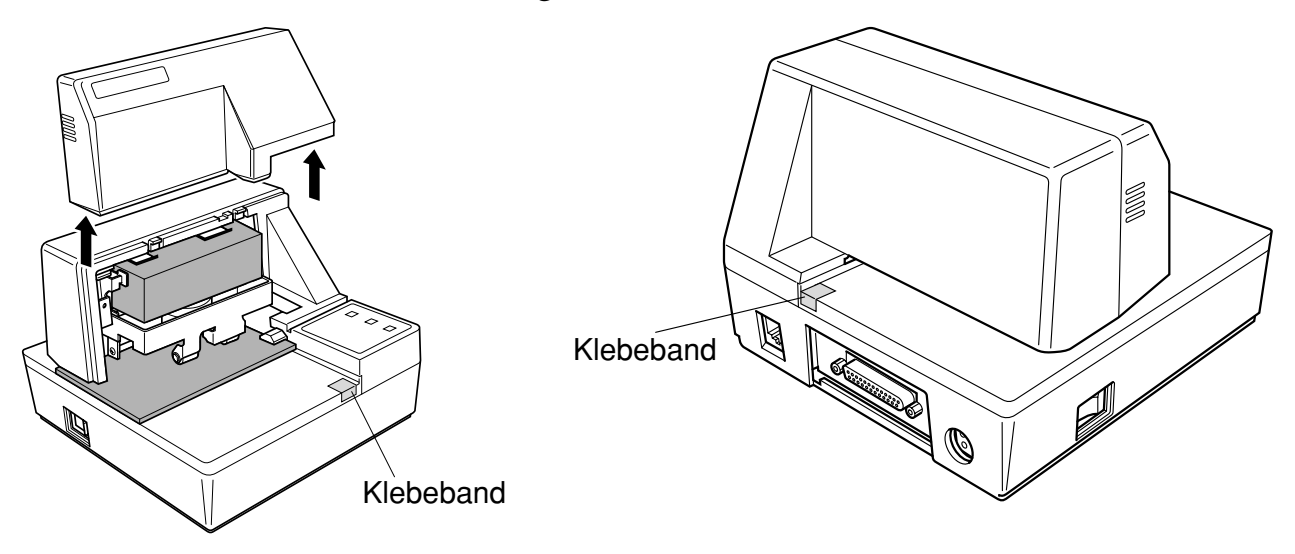

# **2.1 Allgemeine Daten**

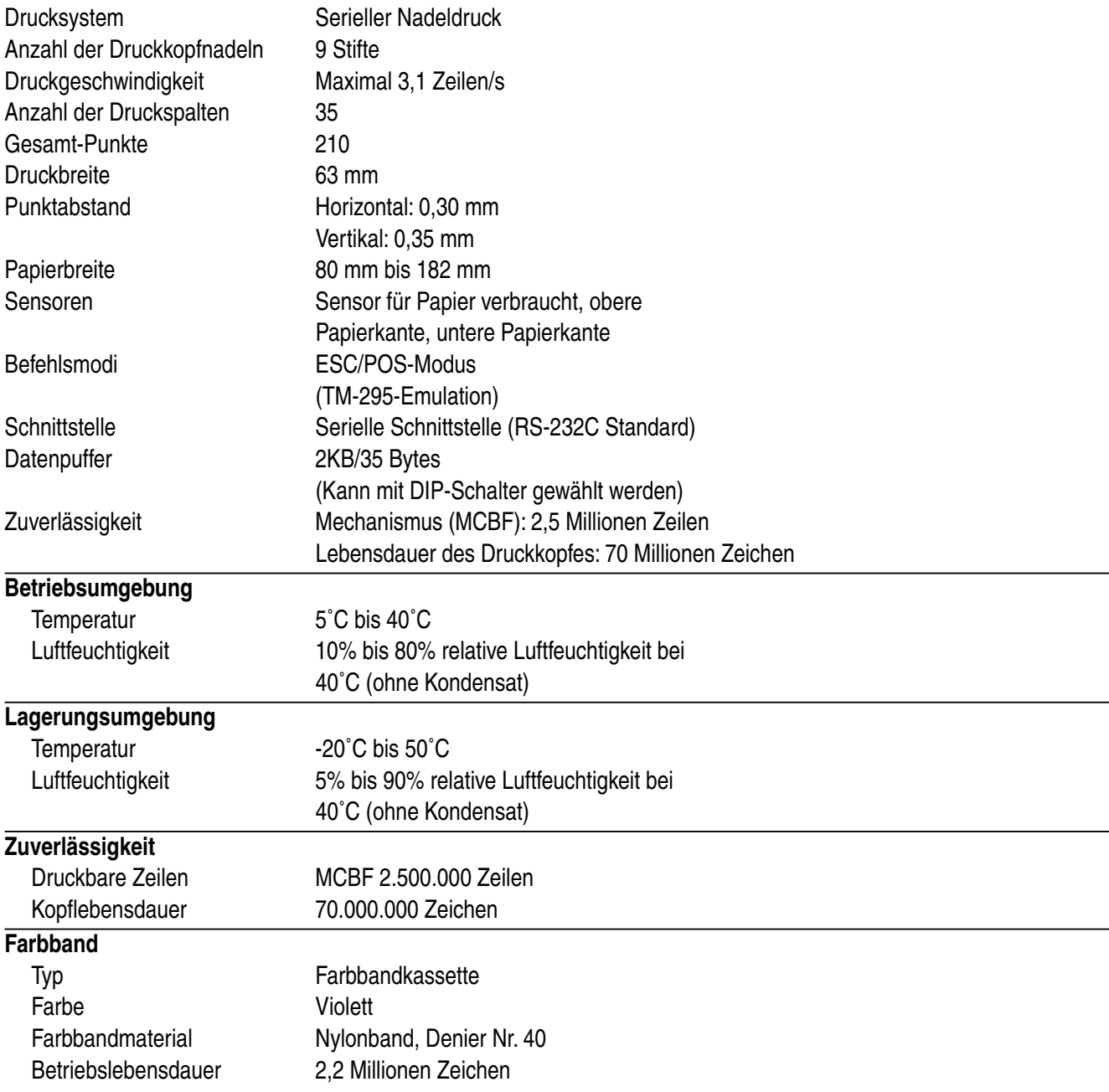

#### *Wichtig!*

*Ausschließlich Farbbänder des vorgeschriebenen Typs verwenden. Andere Farbbandtypen können zu Funktionsstörungen oder zur Beschädigung des Druckers führen.*

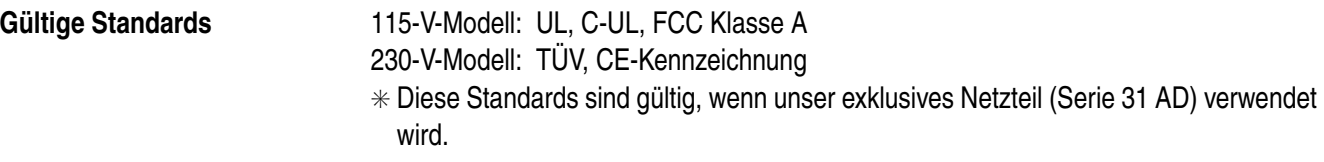

# **2.2 Druckspezifikationen**

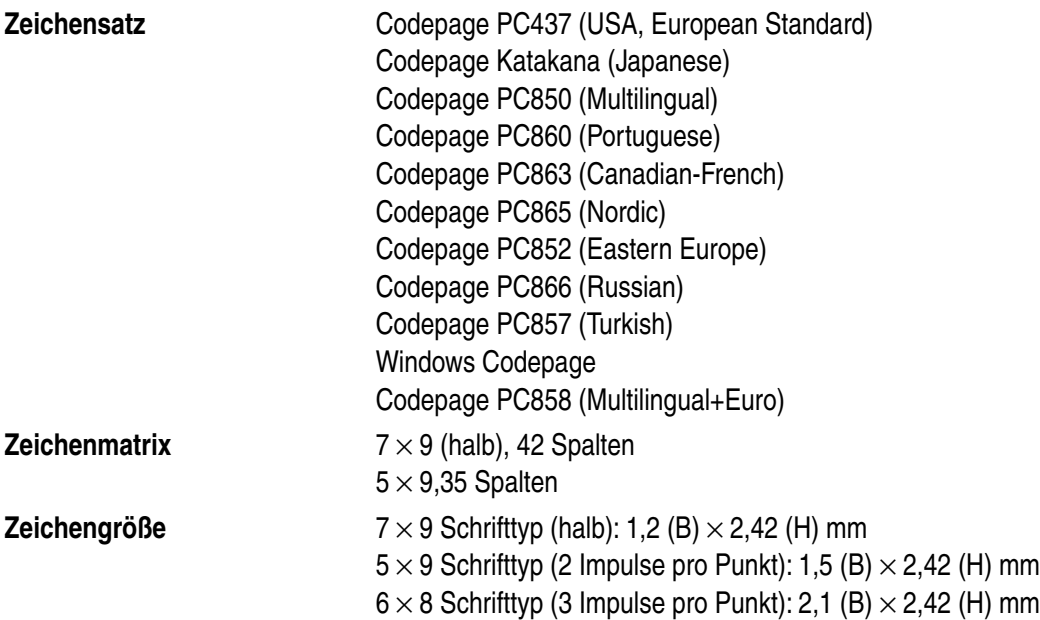

# **2.3 Papier-Spezifikationen und Druckbereich**

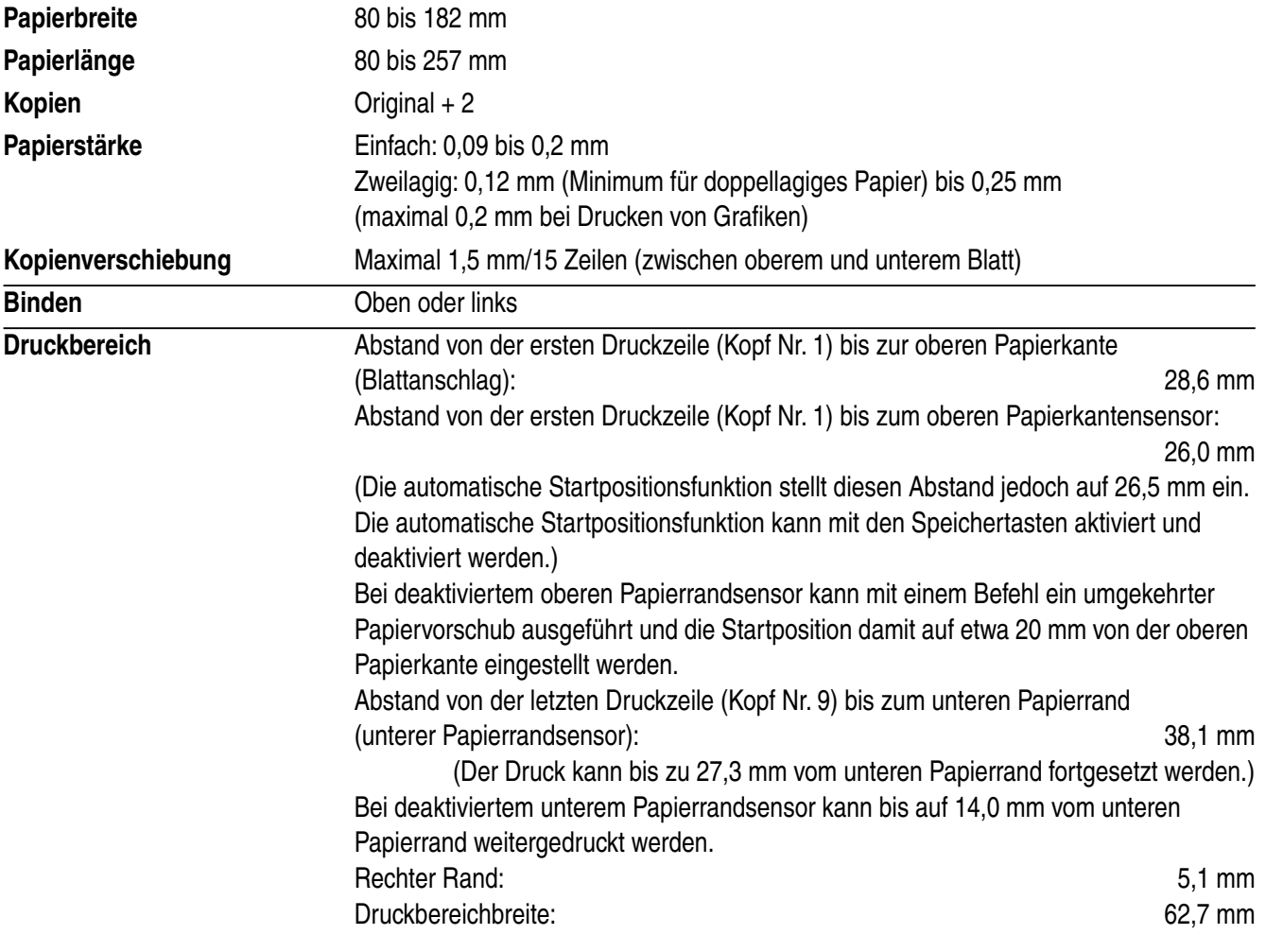

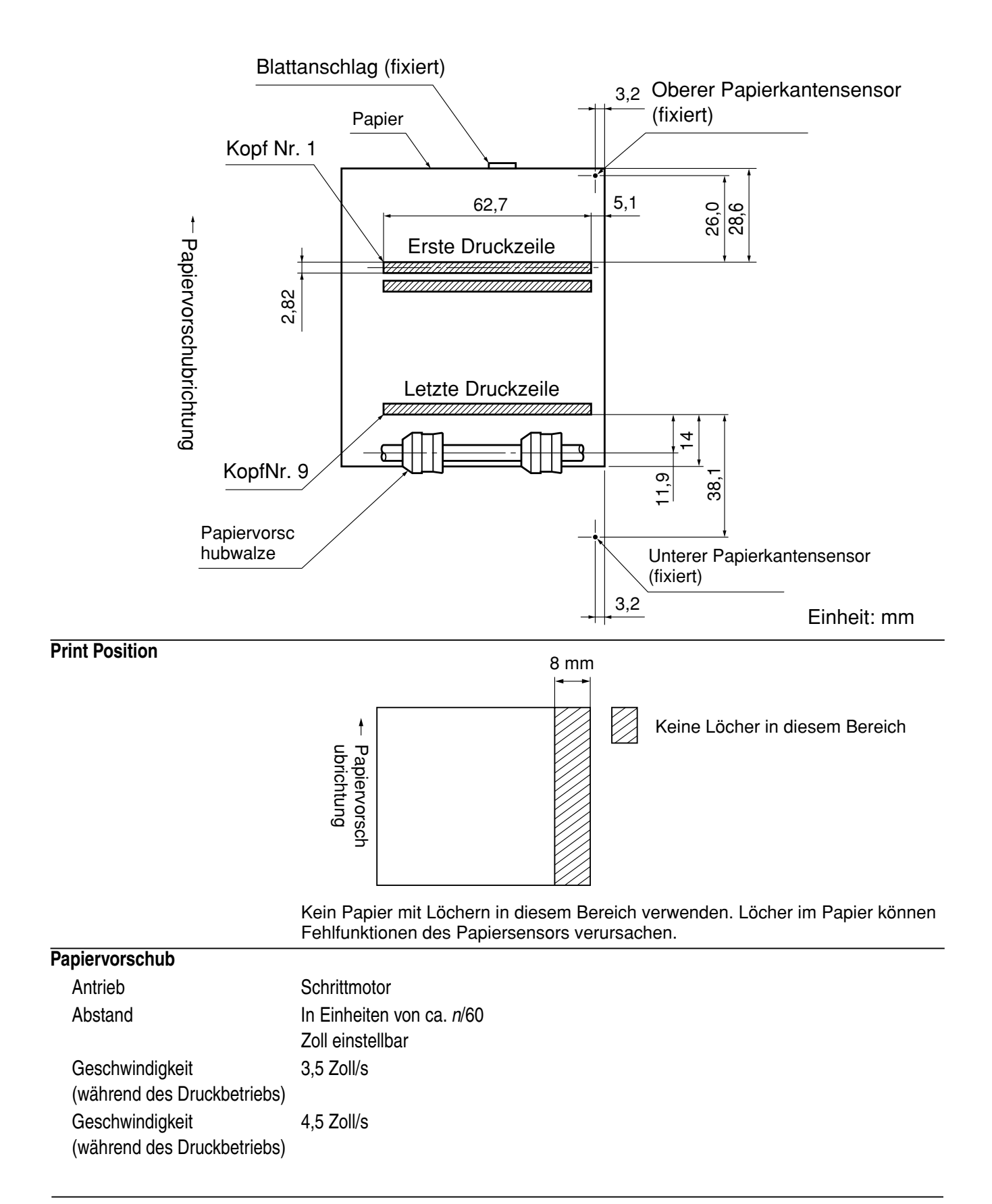

#### *Wichtig!*

*Das Papier muß eben, glatt und frei von Wellen, Krümmungen, Falten und Kniffen sein, da eine derartige Beschaffenheit des Papiers zu Papierstaus und zum Verschmieren der Tinte führen kann.*

# **2.4 Technische Daten zur Netzversorgung**

#### **Netzversorgung**

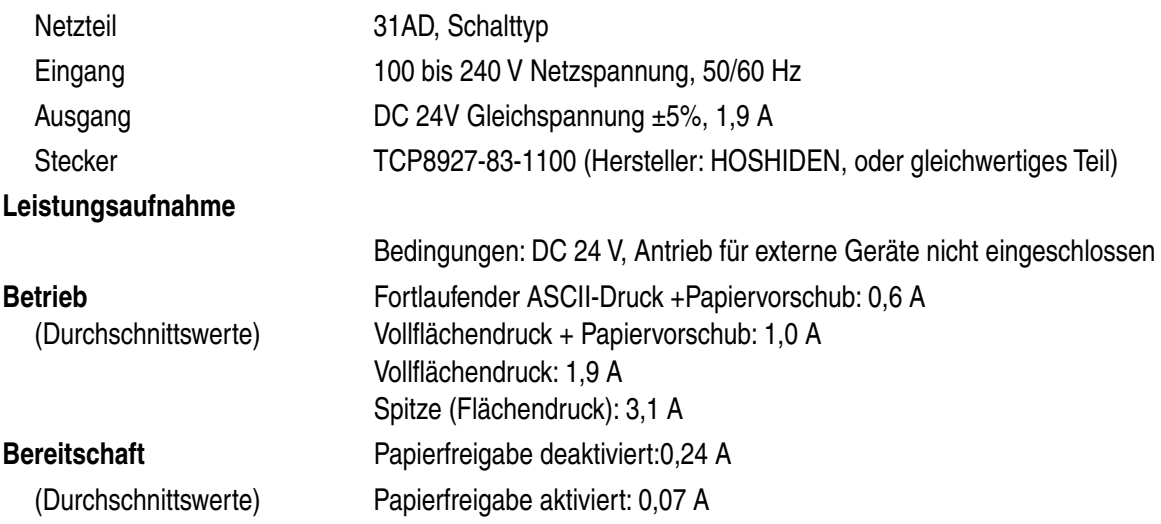

#### *Wichtig!*

- *Wenn eine andere Stromversorgung als das vorgeschriebene Netzteil (31AD) verwendet wird, immer die folgenden Vorsichtsmaßnahmen beachten.*
- *Eine Gleichspannungsquelle von 24 V ±5% und mehr als 1,9 A verwenden.*
- *Vorsicht bei der Aufstellung des Druckers in Bereichen, wo Rauschstörungen auftreten. In diesem Fall sind geeignete Schutzmaßnahmen gegen elektrostatisches Netzleitungsrauschen usw. zu treffen.*

# **3. Außenansicht und Bauteile**

# **3.1 Allgemeine Anleitung**

Die folgenden Abbildungen zeigen die Hauptbauteile des Druckers.

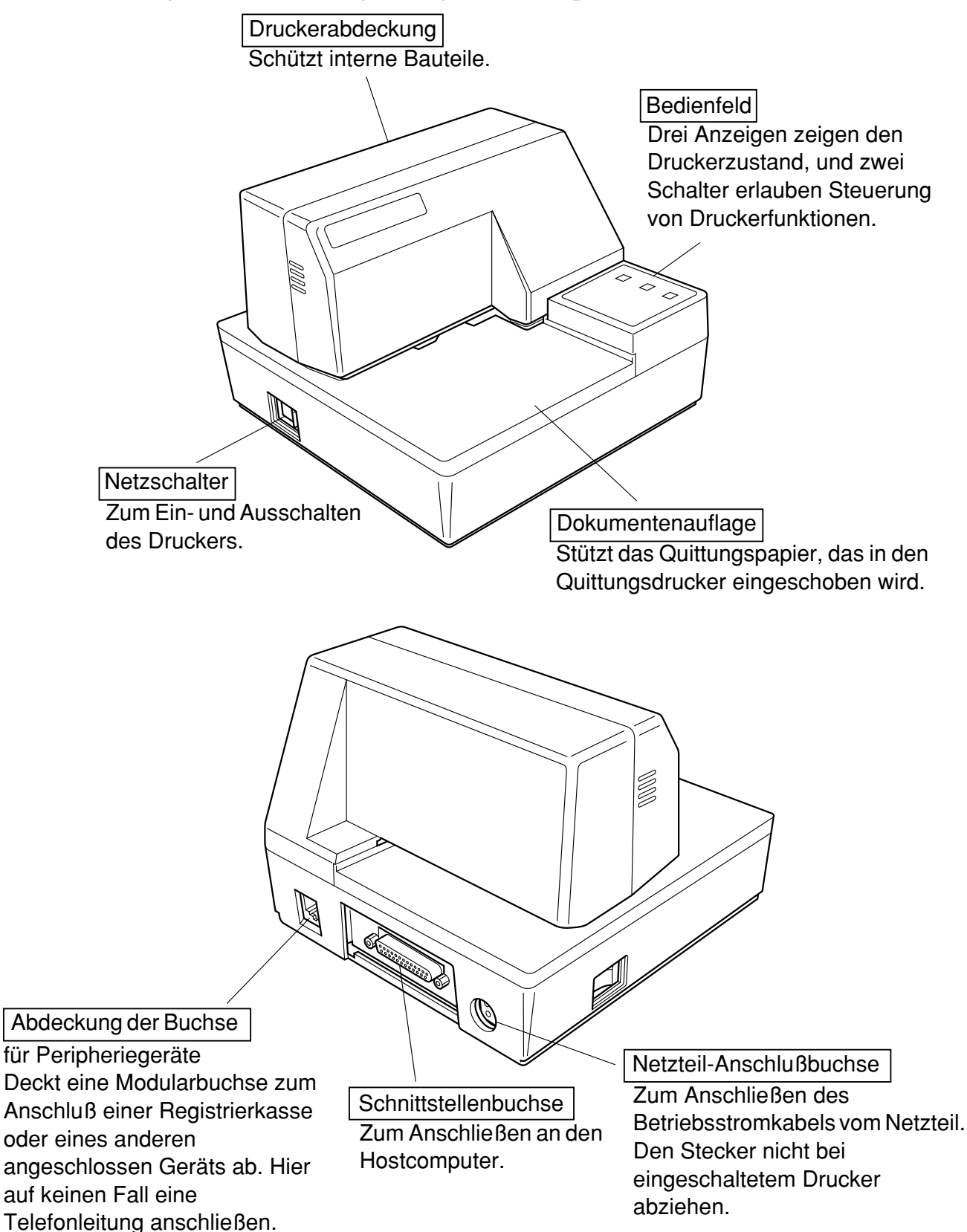

# **4. Betrieb**

### **4.1 Abnehmen der Druckerabdeckung**

❏ Die geriffelten Teile an den Druckerseiten gerade nach oben drücken, um die Abdeckung abzunehmen.

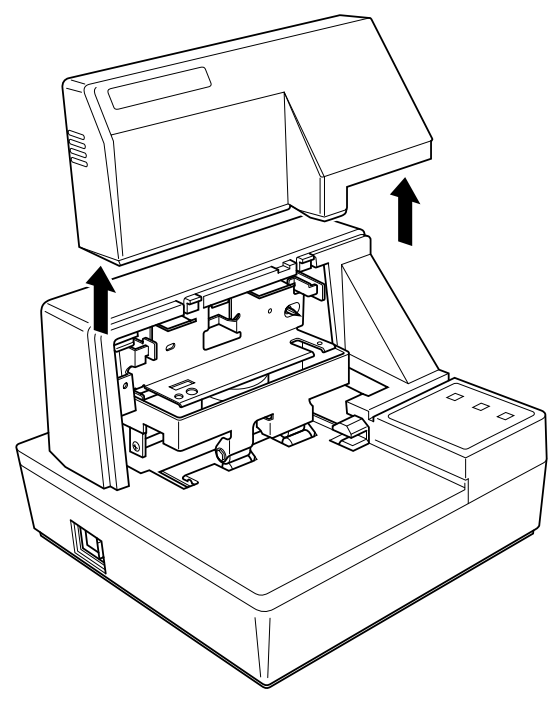

❏ Zum Schließen die Abdeckung wieder nach unten aufsetzen. Vorsichtig aufdrücken, bis sie hörbar einrastet.

### **4.2 Einsetzen der Farbbandkassette**

- ❏ Stellen Sie sicher, daß die Papierfreigabe des Druckers aktiviert ist (das Papier wird nicht von der Papier-Zufuhrrolle festgehalten). Sollten Sie nicht feststellen können, ob die Papierfreigabe aktiv ist, schalten Sie den Drucker ein und prüfen Sie, ob die Anzeige **RELEASE** am Bedienungsfeld leuchtet. Sollte diese Anzeige nicht leuchten, drücken Sie die Taste **RELEASE** so lange, bis diese Anzeige leuchtet.
- ❏ Darauf achten, daß der Drucker ausgeschaltet und von der Betriebsstromversorgung getrennt ist.
- ❏ Die Abdeckung des Druckers abnehmen.

❏ Die Farbbandkassette aus der Verpackung nehmen, und den Knopf auf der Farbbandkassette im Uhrzeigersinn drehen, um eventuell vorhandene Bandschlaufen aufzuwickeln.

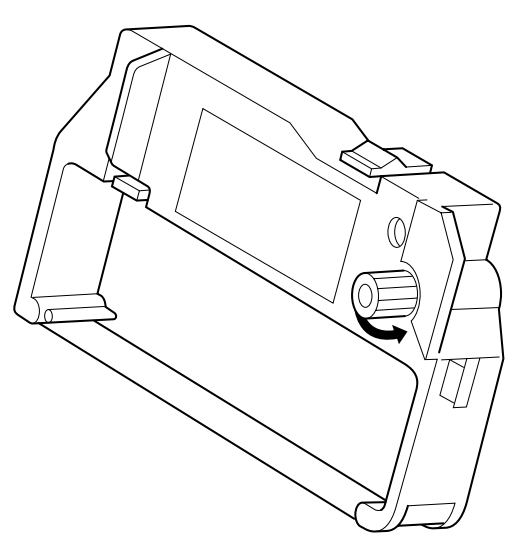

❏ Die Farbbandkassette so halten, daß das Farbband nach unten weist und die Kassette in den Drucker einsetzen, wie in der Abbildung gezeigt.

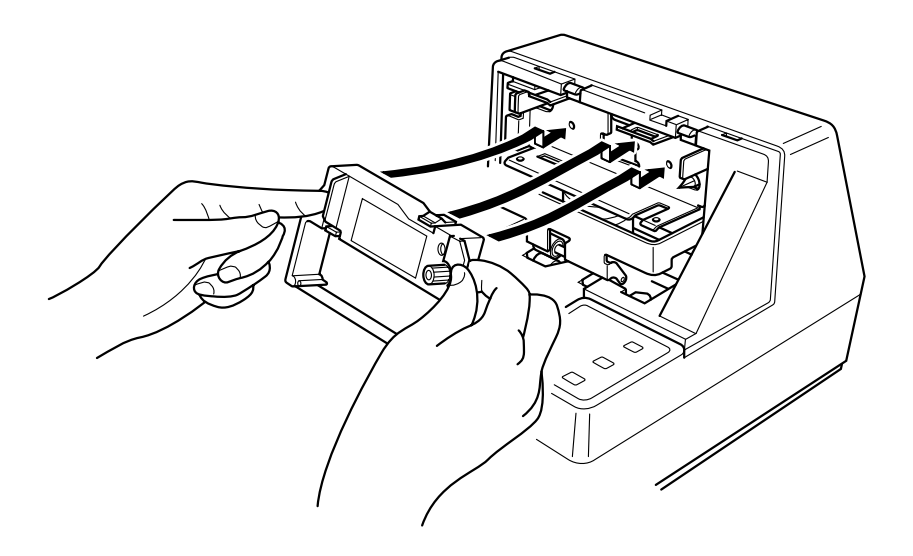

- ❏ Die Farbbandkassette sanft aber fest herunterdrücken, bis sie hörbar einrastet.
- ❏ Den Farbband-Spannknopf auf der Kassette noch einmal drehen, um das Band zu straffen.
- ❏ Die Abdeckung aufsetzen.

## **4.3 Entnehmen der Farbbandkassette**

Folgendermaßen verfahren, um die Farbbandkassette zum Austausch aus dem Drucker zu nehmen.

- ❏ Sicherstellen, daß der Drucker ausgeschaltet und von der Betriebsstromversorgung getrennt ist.
- ❏ Die Druckerabdeckung abnehmen.
- ❏ Die Farbbandkassette wie in der Abbildung gezeigt greifen und vorsichtig aus dem Druckmechanismus ziehen.

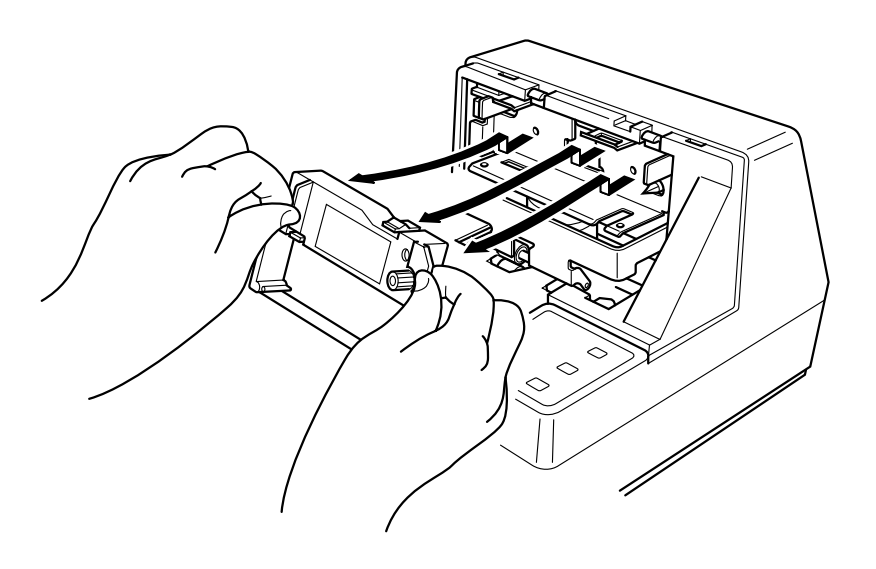

❏ Die unter "Einsetzen der Farbbandkassette" auf Seite 60 beschriebenen Schritte ausführen.

### **4.4 Anschluß an eine Netzsteckdose und Ein-/Ausschalten der Netzversorgung**

- ❏ Sicherstellen, daß der Drucker ausgeschaltet ist.
- ❏ Das mit dem Drucker mitgelieferte Netzteil an die Betriebsstrom-Eingangsbuchse des Druckers anschließen.
- ❏ Ein Netzkabel mit Erdungsleitung an die dreipolige Netzeingangsbuchse am Netzteil anschließen.

### *Hinweis:*

*Der Drucker wird nicht mit Netzkabel geliefert; dieses müssen Sie selber stellen.*

❏ Den anderen Stecker des Netzkabels an eine Netzsteckdose anschließen.

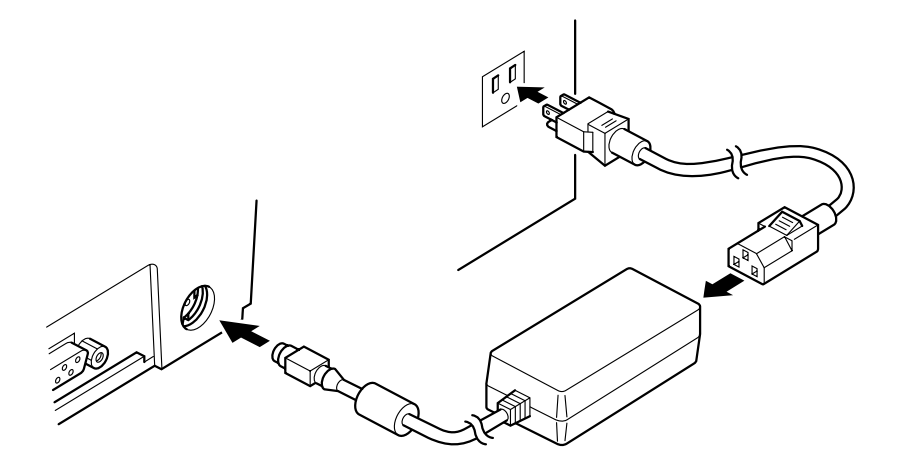

❏ Den Netzschalter an der linken Seite des Druckers zum Ein- und Ausschalten verwenden.

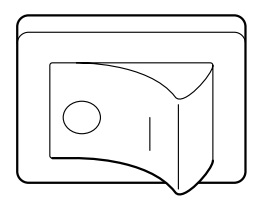

#### *Wichtig!*

*Wir empfehlen, den Netzstecker aus der Steckdose zu ziehen, wenn der Drucker längere Zeit lang nicht benutzt werden soll. Der Drucker sollte vorzugsweise an einem Platz aufgestellt werden, der leichten Zugang zur Netzsteckdose gewährt.*

Zu diesem Zeitpunkt sollte ein Druckertest ausgeführt werden, um sicherzustellen, daß er richtig arbeitet. Siehe "Erstellen eines Testdrucks" auf Seite 115 betr. Einzelheiten zur Durchführung des Tests.

### **4.5 Anschließen an den Hostcomputer**

Die Datenübertragung vom Computer zum Drucker erfolgt über ein Kabel zur seriellen Schnittstellenbuchse des Druckers (Buchse: D-sub 25polig). Das Kabel ist im Lieferumfang dieses Druckers nicht enthalten und muß getrennt gekauft werden.

#### *Wichtig!*

- *Die folgende Anleitung bezieht sich auf das mit IBM-kompatiblen Personalcomputern verwendete Schnittstellenkabel. Beachten Sie, daß die hier gegebenen Anweisungen nicht für alle Computer und Kabel zutreffen.Wenden Sie sich bitte an Ihren Fachhändler, falls Sie Fragen hinsichtlich des für Ihren Computer geeigneten Kabeltyps haben.*
- *Vor dem Anschließen der Kabel sicherstellen, daß der Drucker ausgeschaltet und vom Netz getrennt ist.*
	- ❏ Befestigen Sie den großen Ferritkern am Schnittstellenkabel, wie in der Abbildung unten gezeigt.

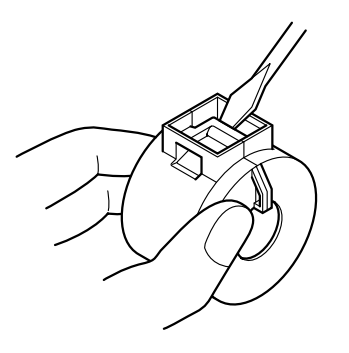

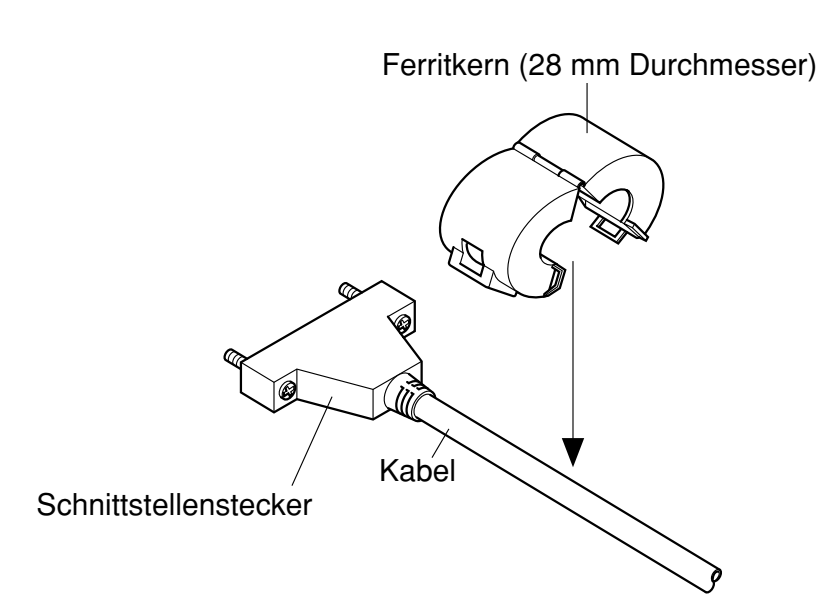

Führen Sie den Kabelbinder durch den Ferritkern.

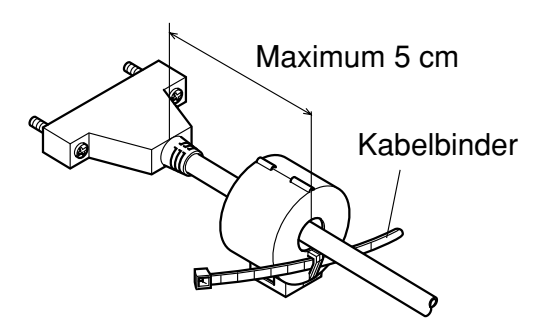

Führen Sie den Kabelbinder um das Kabel und sperren Sie ihn. Schneiden Sie überschüssiges Band mit einer Schere ab.

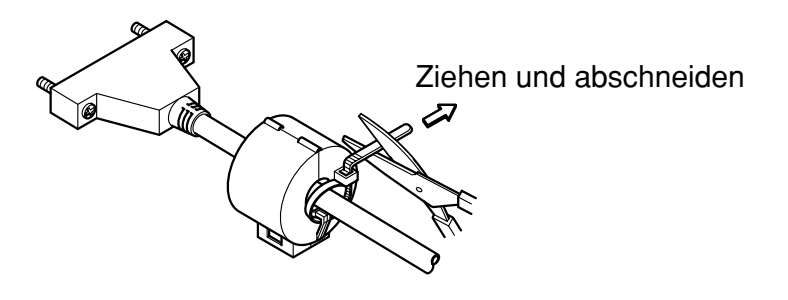

❏ Ein Ende des Kabels an den seriellen Anschluß des Computers anschließen und das andere Ende an die Buchse an der Rückseite des Druckers an. Wenn die Stecker durch Schrauben gesichert werden können, diese festziehen.

### **4.6 Anschluß an ein Peripheriegerät**

Es kann ein Peripheriegerät an den Drucker mit einem Modularstecker angeschlossen werden. Im folgenden wird beschrieben, wie der Ferritkern angebracht und die Verbindung hergestellt wird. "Modularstecker" auf Seite 126 für den Typ von Modularstecker, der dazu erforderlich ist. Beachten Sie, daß der Drucker nicht mit einem Modularstecker oder Kabel ausgestattet ist. Diese Teile müssen vom Anwender besorgt werden.

#### *Wichtig!*

*Vor dem Anschließen der Kabel sicherstellen, daß der Drucker ausgeschaltet und vom Netz getrennt ist.*

❏ Befestigen Sie den kleineren Ferritkern am seriellen Kabel, wie das in der folgenden Abbildung gezeigt wird.

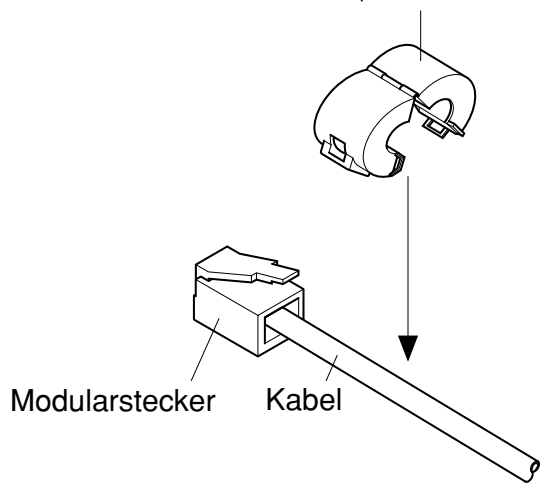

Ferritkern (20 mm Durchmesser)

Den Kabelbinder durch den Ferritkern führen.

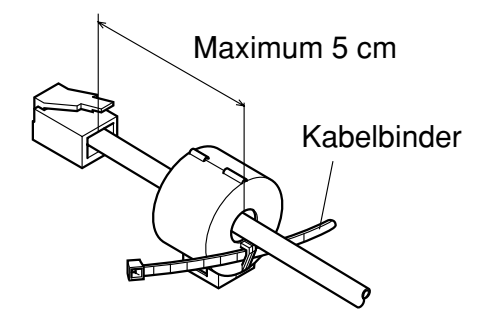

Das Befestigungsband um das Kabel wickeln und sperren. Schneiden Sie überschüssiges Band mit einer Schere ab.

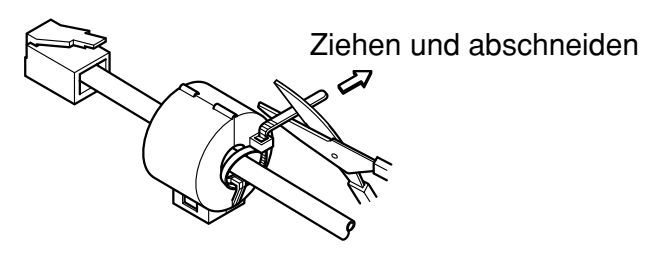

- ❏ Einen Stecker des Modularkabels in die Modularbuchse am Peripheriegerät stecken.
- ❏ Die Modularbuchsenabdeckung von der Rückseite des Druckers abnehmen, und den anderen Stecker des Modularkabels in die Modularbuchse am Drucker stecken.

# **4.7 Papier in den Drucker einlegen**

Benutzen Sie nur Papierarten, die für diesen Drucker speziell angegeben sind. Benutzen Sie kein Papier, das nicht geeignet ist. Dadurch können Fehlfunktionen und eine Beschädigung des Druckers die Folge sein.

Die folgende Beschreibung zeigt Ihnen das Einlegen des Papiers in den Drucker. Bevor Sie zu drucken beginnen, prüfen Sie, ob eine Farbbandkassette in den Drucker eingelegt ist. Sollte das nicht der Fall sein, legen Sie eine Farbbandkassette ein, wie das im Abschnitt "Einsetzen der Farbbandkassette" auf der Seite 104 zu sehen ist.

- ❏ Prüfen Sie, ob der Drucker angeschlossen und eingeschaltet ist.
- ❏ Prüfen Sie, ob die Anzeige **RELEASE** am Bedienungsfeld leuchtet. Sollte diese Anzeige nicht leuchten, drücken Sie die Taste **RELEASE** so lange, bis diese Anzeige leuchtet.

#### *Wichtig!*

*Das Einlegen und Entfernen des Papiers sollte nur erfolgen, wenn der Drucker das Papier freigegeben hat (das Papier wird nicht von der Papier-Zufuhrrolle festgehalten).*

❏ Legen Sie ein Blatt Papier auf den Dokumententisch des Druckers und schieben Sie die rechte Ecke in den Drucker. Der Ausdruck erfolgt auf der Seite, die nach oben zeigt (die Seite, die Sie sehen können) und beginnt am oberen Rand des Blattes.

#### *Wichtig!*

*Benutzen Sie kein verknicktes oder verwelltes Papier. Im Falle eines mehrseitigen Dokumentensatzes richten Sie alle einzelnen Seiten des Dokumentes aus.*

Das Papier kann von vorne oder von der Seite in den Drucker eingelegt werden. Es kann aber beim Einlegen von vorne, in Abhängigkeit vom Zustand des Papiers, ein Papierstau verursacht werden. Aus diesem Grund wird empfohlen, daß das Papier immer von der Seite eingelegt wird.

### **4.8 Automatischer Papiereinzug (AutoSide Loading™)**

Dieser Drucker ist mit einem Papiersensor ausgestattet, so daß Sie keine besonderen Prozeduren durchführen müssen, um den Startpunkt einzustellen, an dem der Ausdruck erfolgen soll. Legen Sie das Papier einfach in den Drucker und der Sensor erkennt automatisch den oberen Rand des Papiers. Das Papier wird dann automatisch in seine Startposition eingezogen, an der der Ausdruck beginnen soll.

#### *Wichtig!*

*Wenn Sie Papier in den Drucker legen, prüfen Sie, daß sich mindesten 3 cm Platz zwischen dem oberen Rand des Blattes und der auf dem Drucker markierten Startposition befinden. Sollte das nicht der Fall sein, kann der Papiersensor das Blatt nicht erkennen und ist daher nicht in der Lage, das Papier in seine Druckstartposition einzuziehen.*

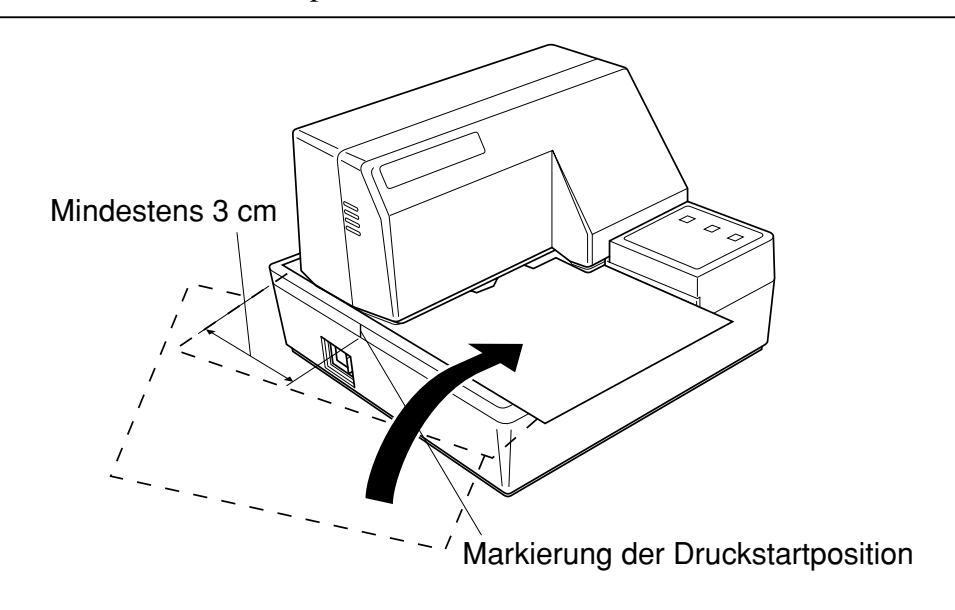

#### $-112-$

- ❏ Schieben Sie die rechte Ecke des Blattes in den Drucker, bis Sie einen Widerstand spüren. Zu diesem Zeitpunkt wird die Anzeige **PAPER OUT**  ausgehen und der Druckermechanismus zieht das Blatt automatisch ein und richtet es an der Druckstartposition aus.
- ❏ Senden Sie die Druckdaten, die auf dieses Blatt gedruckt werden sollen, von ihrem Computer zum Drucker.
- ❏ Drücken Sie nach erfolgtem Ausdruck auf die Taste **RELEASE** und das Blatt wird automatisch freigegeben.

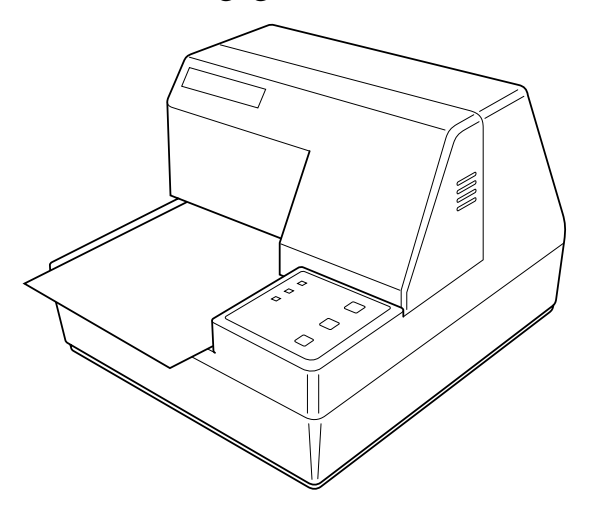

# **4.9 Bedienfeld**

Das Bedienungsfeld enthält einige Tasten, mit deren Hilfe Sie den Drucker bedienen künnen. Es enthält auch einige LED-Anzeigen, die Sie über den aktuellen Status des Druckers informieren.

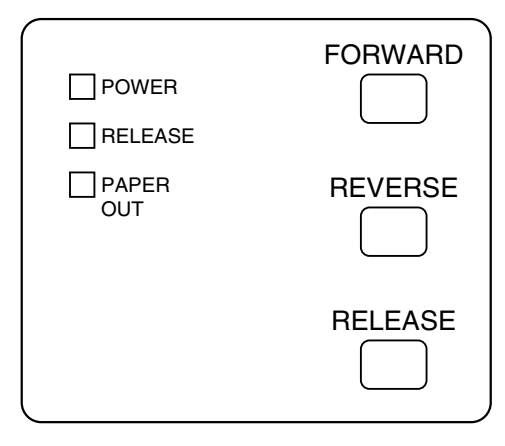

#### **4.9.1 Anzeigeleuchten**

Die folgende Tabelle stellt die Bedeutung des Leuchtens, Nichtleuchtens oder Blinkens der Anzeigeleuchten dar.

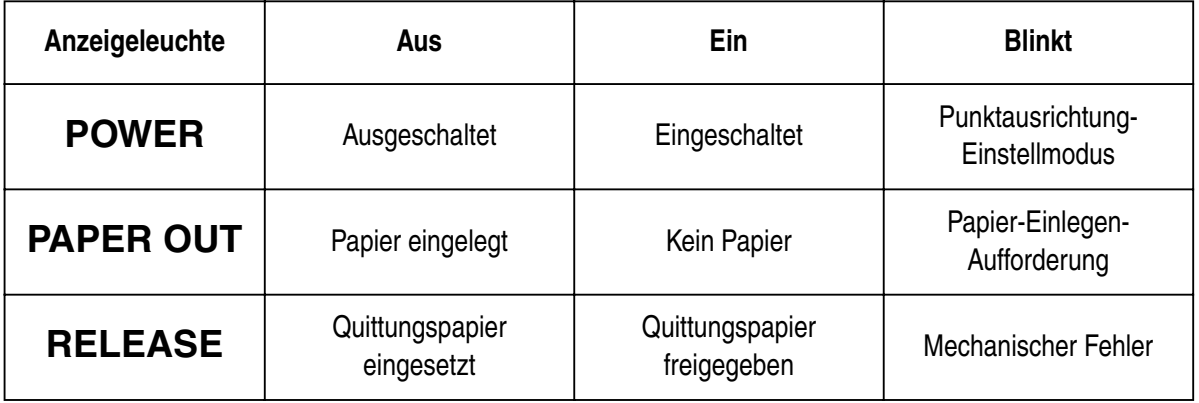

#### **4.9.2 Tasten**

Die folgende Tabelle stellt die Funktion der drei Steuertasten am Bedienfeld dar.

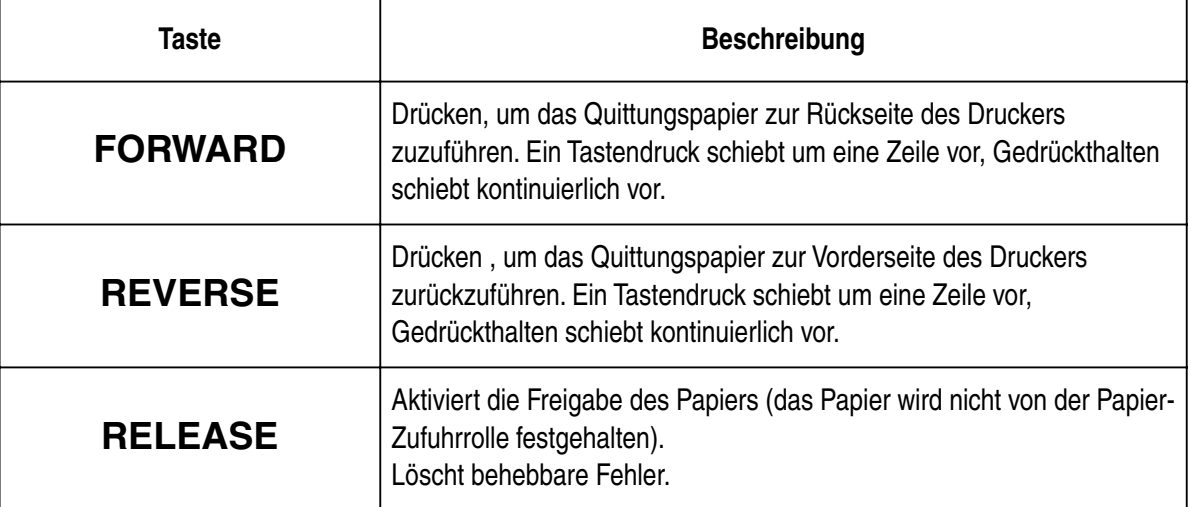

#### **4.9.3 Erstellen eines Testdrucks**

Mit Hilfe der folgenden Prozedur können Sie den Drucker zu jeder Zeit testen.

- ❏ Den Drucker einschalten, und ein Stück Papier einsetzen (Seite 106, 111).
- ❏ Den Drucker ausschalten.
- ❏ Die Taste **RELEASE** gedrückt gehalten, und den Drucker wieder einschalten. **RELEASE** einige Sekunden lang gedrückt halten, bis der Drucker einen Piepton abgibt und der Testdruck am Quittungsdrucker startet. Der Quittungsdrucker-Test wird fortgesetzt, bis das Ende des Papiers erreicht ist.

#### **4.9.4 Einstellen der Punktausrichtung**

Das hier beschriebene Verfahren wird nur selten nötig. Es kann aber vorkommen, daß nach längerem Gebrauch des Druckers die Punkte einzelner Grafiken nicht mehr richtig miteinander übereinstimmen. So kann z.B. was folgendermaßen aussehen soll:

$$
\left\|\;\right\|
$$

kann folgendermaßen aussehen:

oder wie

Der Grund dafür ist, daß mechanische Teile des Druckers gegeneinander verschoben werden. Dies geschieht nur selten, und die meisten Anwender werden während der Lebensdauer des Druckers damit nicht konfrontiert werden. Falls aber dieses Problem auftritt, kann es auf folgende Weise behoben werden.

❏ Schalten Sie den Drucker ein und legen Sie ein Blatt Papier ein.

❏ Den Drucker ausschalten.

ł

❏ Die Tasten **FORWARD** und **REVERSE** am Bedienfeld gedrückt halten, und den Drucker erneut einschalten, um auf Punktausrichtung zu schalten. Die Betriebsart wird durch das Blinken der **POWER**-Anzeige angezeigt.

Wenn der Punktjustierung-Modus eingeschaltet wird, werden sieben Zeichenblöcke ausgedruckt, wie unten gezeigt. Ein Sternchen erscheint links neben den Blöcken, um anzuzeigen, welcher Block momentan gewählt ist.

Dot Alianment Adjust Mode

**SHOW** <u>Thumba</u>  $\frac{1}{2}$ **Highland**  $\frac{1}{2} \frac{1}{2} \frac{$  $\frac{1}{2} \sum_{i=1}^{n} \frac{1}{2} \sum_{i=1}^{n}$  $\frac{1}{2} \frac{1}{2} \frac{$  $\frac{1}{2}$  $\frac{1}{2} \frac{1}{2} \frac{1}{2} \frac{1}{2} \frac{1}{2}$  $\frac{H}{H}$  $\frac{1}{2}$  $\frac{1}{2} \frac{1}{2} \frac{1}{2} \frac{1}{2} \frac{1}{2}$  $\frac{1}{2} \frac{1}{2} \frac{$ 出土土

❏ Die Taste **FORWARD** drücken, um den Block zu wählen, der die am besten ausgerichteten Zeichen hat. Die Taste einmal drücken, um den ersten Block zu wählen, zweimal für den zweiten Block, und so weiter bis zum siebten Block.

Wenn die Taste mehr als sieben Mal gedrückt wird, ertönt ein Warnton.

❏ Nach dem Wählen eines Blocks die Taste **REVERSE** drücken, um die Wahl einzugeben, und den Punkteinstellmodus zu verlassen.

Die Einstellungen für die Punktausrichtung werden im Druckerspeicher gespeichert, und ein Muster wird mit der gewählten Einstellung ausgedruckt, gefolgt von der Meldung "Adjust Complete!". Der Drucker gibt das Papier nach dem Druckvorgang aus.

> Adjust Completed!

#### *Hinweis:*

*Wenn der Drucker ausgeschaltet wird, ohne die Taste REVERSE zum Verlassen des Punkteinstellmodus zu drücken, werden die Einstellungen nicht gespeichert. Tritt in diesem Modus ein Fehler beim Papiereinzug auf, wirft der Drucker das Papier aus und bricht diesen Modus ab.*

#### **4.9.5 Sedezimaler Datenausdruck**

Bei diesem Verfahren werden alle Codes (Zeichencodes und Steuercodes), die vom Computer zum Drucker gesandt werden, in sedezimaler Form ausgedruckt. Der Drucker führt dabei keine Steuercodes aus (wie etwa 0A -- Zeilenvorschub), sondern druckt sie nur aus. Der sedezimale Datenausdruck is nützlich, wenn Programme zur Druckersteuerung geschrieben werden.

❏ Schalten Sie den Drucker ein und legen Sie ein Blatt Papier ein.

- ❏ Den Drucker ausschalten.
- ❏ Die Taste **FORWARD** am Bedienfeld gedrückt halten und den Drucker wieder einschalten, um auf Sedezimalen Datenausdruck zu schalten.
- ❏ Zum Verlassen des Sedezimal-Datenausdruck-Modus den Drucker ausschalten.

#### *Hinweis:*

*Der Drucker reagiert nicht auf Befehle, die eingegeben werden, während er im Sedezimal-Datenausdruck-Modus ist.*

#### **4.9.6 Fehler**

Es gibt drei Typen von Fehlern: *behebbare Fehler*, die zum Beheben eine Maßnahme von Seiten des Anwenders erfordern, und *nicht behebbare Fehler*, die Wartungsmaßnahmen durch den Kundendienst erfordern, und *Datenempfangsfehler*. Die Fehlertypen werden durch ein Tonsignal und die Anzeigen dargestellt.

#### **(1) Behebbare Fehler**

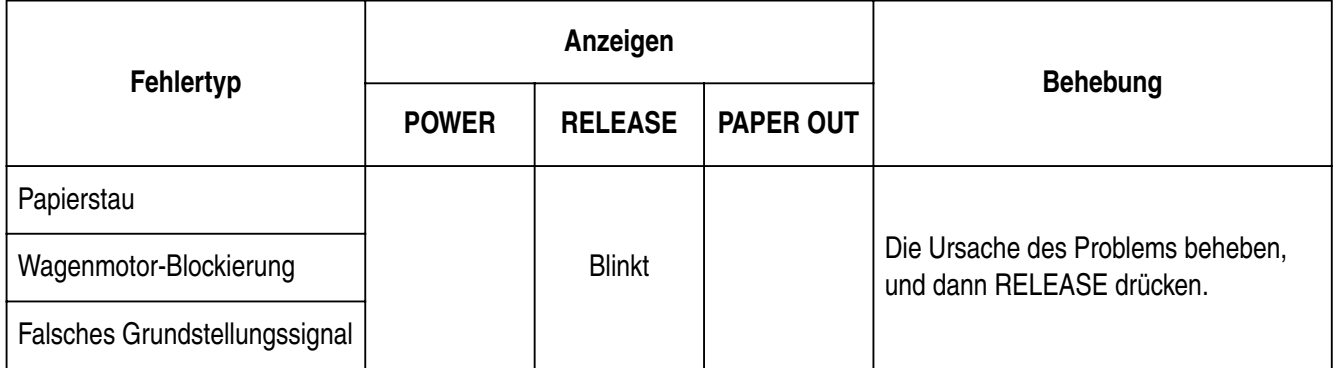

#### **(2) Nicht behebbare Fehler**

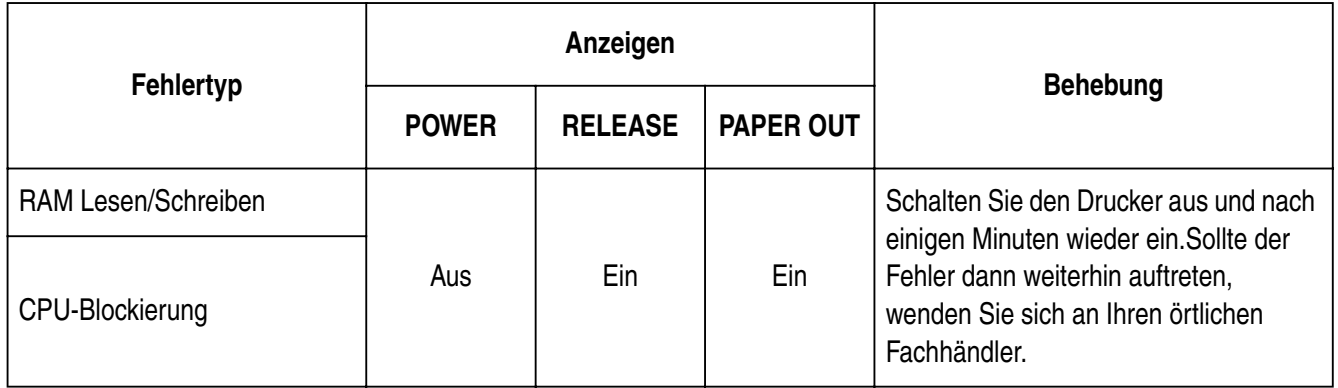

#### **(3) Datenempfangsfehler**

Dieser Fehler kann auftreten, wenn ein Problem während des Datenempfanges aufgetreten ist. Die Methode, wie der Drucker einen Fehler beim Empfangen der Daten versucht zu beheben, ist davon abhängig, in welchen aktuellen Befehlsmodus der Drucker geschaltet ist.

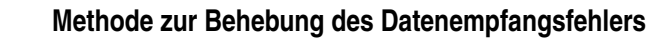

Speicherschalter 4-0 = 0:Der Drucker druckt ein Fragezeichen. Speicherschalter 4-0 = 1:Der Drucker löscht die empfangenen Daten.

### **4.10 Papiersensoren**

Die folgenden Papiersensoren stehen zur Verfügung.

❏ TOF-Sensor

Dieser Vorderkantensensor ("top of form") erkennt die Papiervorderkante. Wenn er aktiviert ist, erkennt der TOF-Sensor, daß kein Papier vorhanden ist und stoppt den Druckvorgang.

❏ BOF-Sensor

Dieser Hinterkantensensor ("bottom of form") erkennt die Hinterkante des Papiers. Wenn er aktiviert ist, erkennt der BOF-Sensor, daß kein Papier vorhanden ist und unterbricht den Druckvorgang.

Wenn der TOF- oder BOF-Sensor erkennt, daß kein Papier vorhanden ist, stoppt der Drucker den Motor nach einem Druck von 0 bis maximal zwei weiteren Zeilen.

Der Hinterkantensensor (BOF) erkennt den Papier-Verbraucht-Zustand, wenn der Abstand zwischen dem Druckkopf-Pin Nr. 9 und der Hinterkante des Papiers 38,1 mm oder weniger wird. Der Druckstoppvorgang wird nicht eingeschaltet, bis der Abstand zwischen Druckkopfstift Nr. 9 und Hinterkante des Papiers 27,3 mm oder weniger ist.

Wenn Auto-Festspannnen mit dem Memory-Schalter 5-1 aktiviert ist, wird der Auto-Festspannen-Vorgang etwa 1,0 Sekunden (Anfangswert etwa 1 Sekunde) nach dem Erkennen des Vorhandenseins von Papier von sowohl dem TOF- als auch dem BOF-Sensor ausgeführt, nach einem Papier-Aus-Zustand. Die Auto-Festspannen-Funktion wird nicht davon beeinflußt, ob der TOF- oder BOF-Sensor aktiviert oder deaktiviert ist.

Die TOF-Positionierung Funktion wird mit dem Memory-Schalter 5-0 aktiviert. Auch wenn die Auto-Festspannen-Funktion deaktiviert ist, wird die TOF-Positionierung Funktion ausgeführt, wenn das Papier beim Druckstart festgespannt ist.

Das Lämpchen PAPER OUT blinkt, um das Einführen von Papier auszuführen, wenn die Sensoren erkennen, daß kein Papier vorhanden ist (wenn ein durch Befehl aktivierter Sensor erkennt, daß Papier fehlt), nachdem Daten vom Drucker empfangen werden.

Zu diesem Zeitpunkt setzt der Anwender Papier ein, und der Druck beginnt, nachdem der Sensor erkennt, daß Papier vorhanden ist.

# **5. DIP-Schaltereinstellung**

Die DIP-Schalter des Druckers dienen zum Einstellen der Datenaustauschparameter, Der Abschnitt"5. DIP-Schaltereinstellung" erkärt die Einstellungen, die Sie vornehmen können und beschreibt, wie DIP-Schalter umgestellt werden.

### **5.1 Zugang zu den DIP-Schaltern**

Die DIP-Schalter befinden sich im Drucker unter der Papierauflage. Für Zugang zu den DIP-Schaltern ist die Papierauflage wie folgt zu verschieben.

- ❏ Vergewissern, daß der Drucker ausgeschaltet und der Netzstecker aus der Steckdose gezogen ist.
- ❏ Die Druckerabdeckung entfernen.
- ❏ Mit einem Schraubendreher oder dergleichen vorsichtig auf die in der untenstehenden Abbildung mit (a) markierte Stelle drücken und die Papierauflage gleichzeitig in Pfeilrichtung schieben, bis die DIP-Schalter freiliegen.

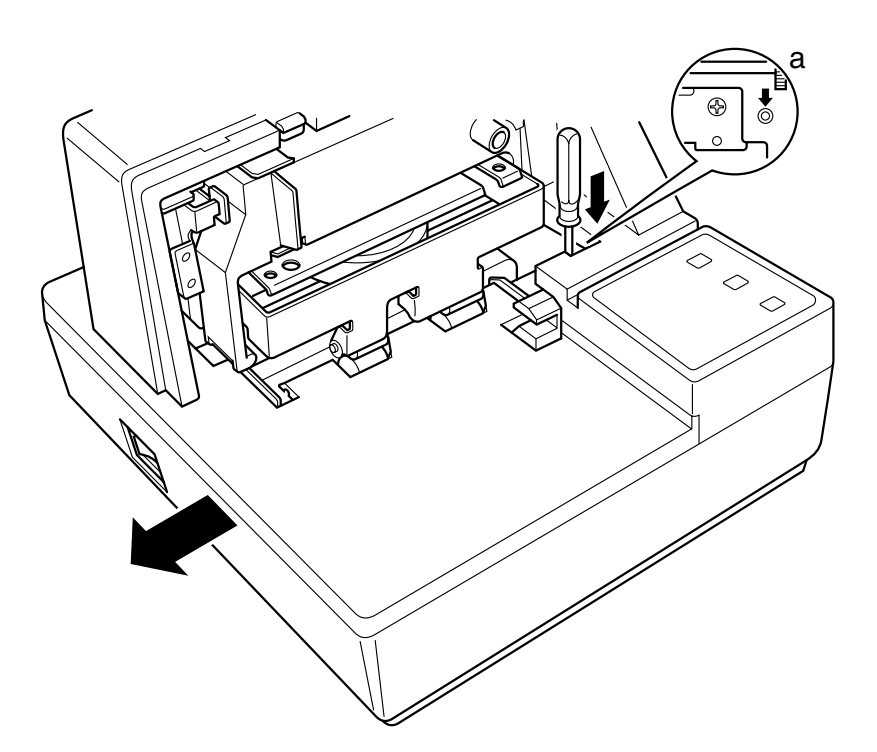

Die Papierauflage braucht hierzu nicht vollständig entfernt zu werden. Er genügt die Auflage soweit zur Seite zu schieben, bis die DIP-Schalter zugänglich sind.

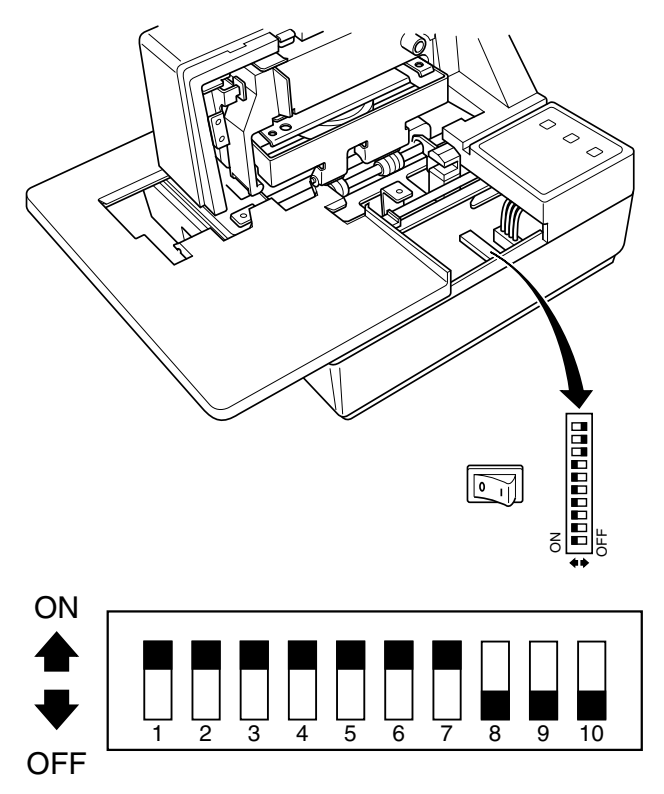

#### *Hinweis:*

*Falls die Papierauflage durch die Walzen festgehalten wird, bedeutet dies, daß nicht stark genug auf Punkt (a) gedrückt wird. Durch ausreichenden Druck auf Punkt (a) lösen sich die Walzen von der Papierablage, wonach sich die Ablage ungehindert verschieben läßt.*

❏ Nach dem Aufschieben der Papierablage die DIP-Schalter mit einem Flachendschraubendreher oder dergleichen wie benötigt einstellen.

#### *Hinweis:*

*Einzelheiten zum Einstellen der DIP-Schalter enthält der folgende Abschnitt.*

❏ Nach Ausführung der gewünschten Einstellungen die Papierablage bei gleichzeitigem Drücken auf Punkt (a) wieder in die ursprüngliche Stellung zurückschieben. Vor dem Freigeben des Punktes (a) vergewissern, daß die Papierablage korrekt positioniert ist.

❏ Die Druckerabdeckung wieder ansetzen.

# **5.2 Verwendbare DIP-Schaltereinstellungen**

Die folgende Tabelle zeigt alle möglichen DIP-Schaltereinstellungen. Die Schalter 1 bis 7 sind werksseitig auf ON gestellt, während die Schalter 8 bis 10 werksseitig auf OFF gestellt sind.

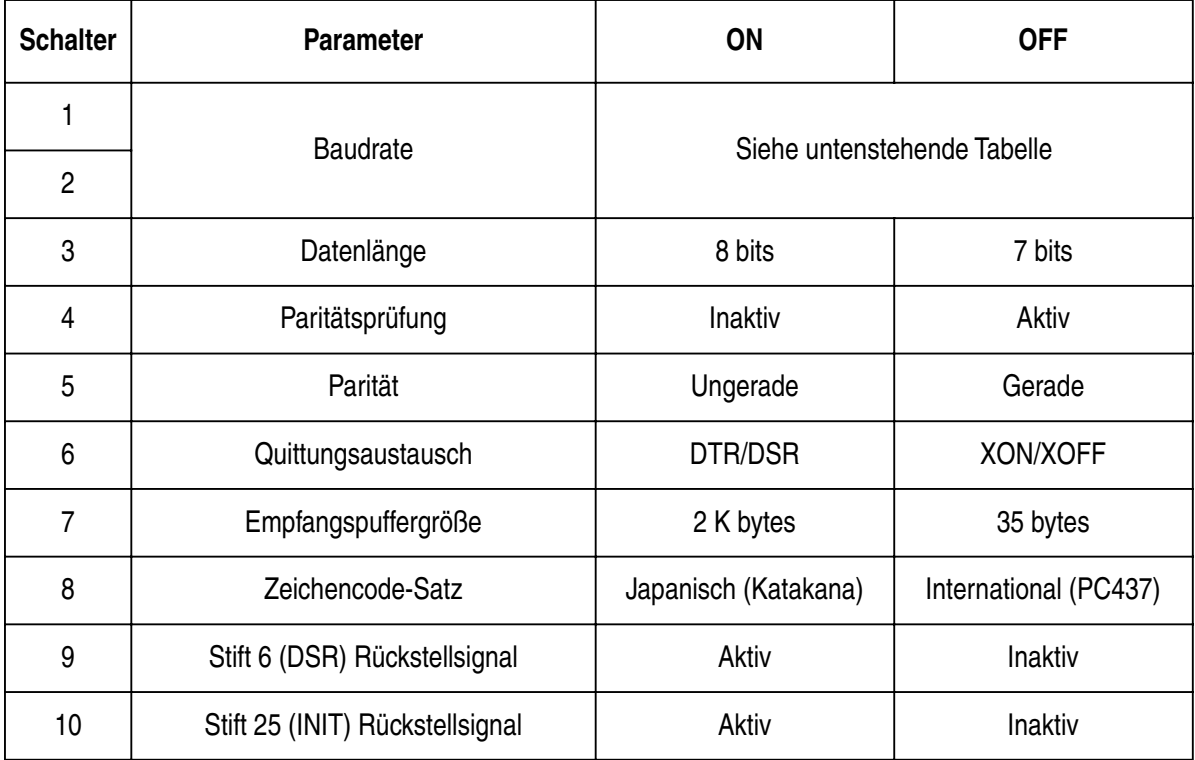

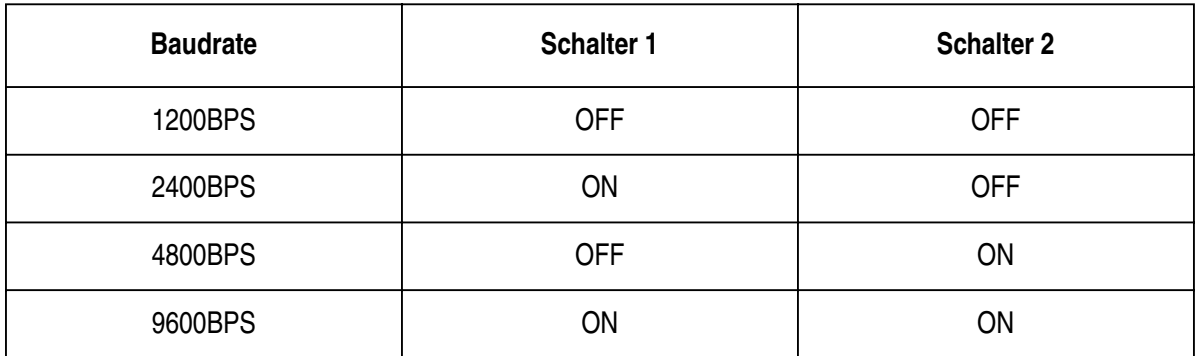

# **5.3 Einstellen der Speicherschalter**

Jeder Speicherschalter ist ein 16-Bit-Wortspeicher in EEPROM. Einzelheiten über Funktionen und Einstellungen der Speicherschalter siehe "9. Print Control Functions (ESC#)".

Die untenstehende Tabelle zeigt die werksseitigen Einstellungen der Speicherschalter.

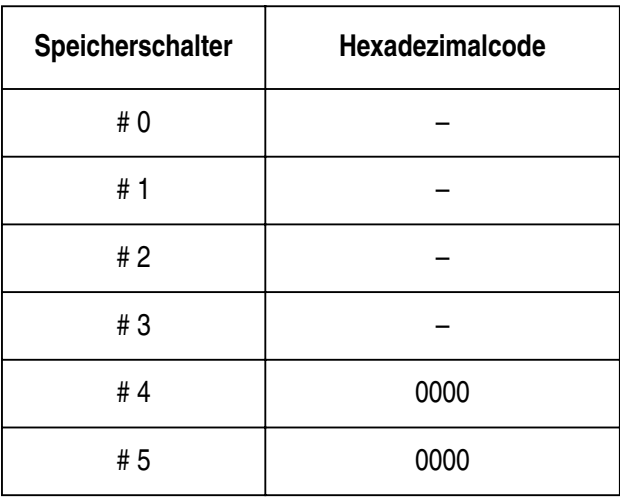

#### *Wichtig!*

*Ein Umstellen der Speicherschalter kann zu Funktionsstörungen des Druckers führen.*

# **6. Schnittstelle**

Dieser Anhang enthält detaillierte Spezifikationen für die Standardeinstellung der Druckerschnittstelle.

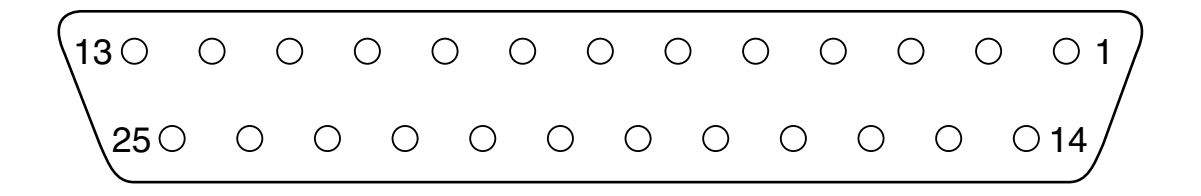

# **6.1 Stifte und Signalnamen**

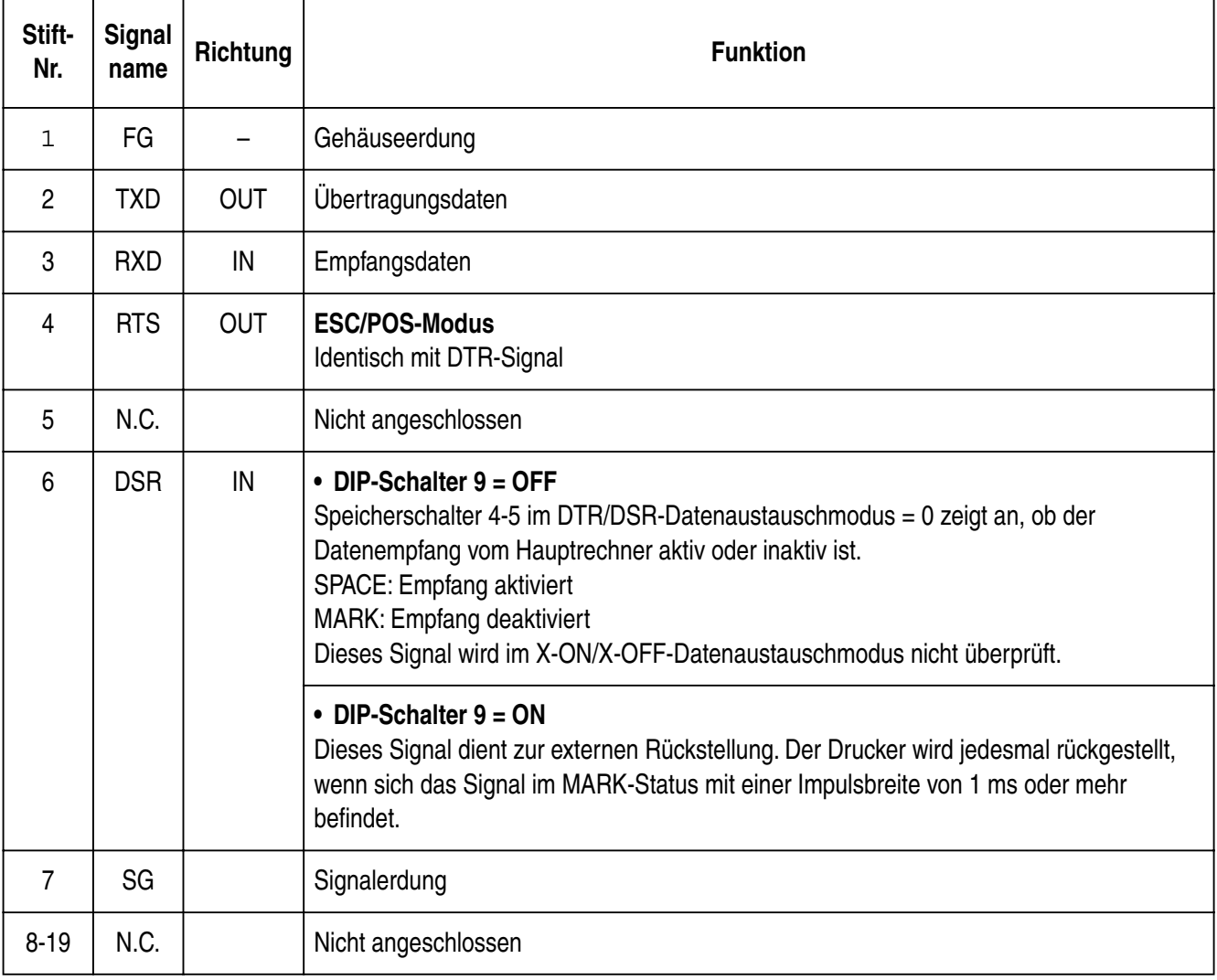

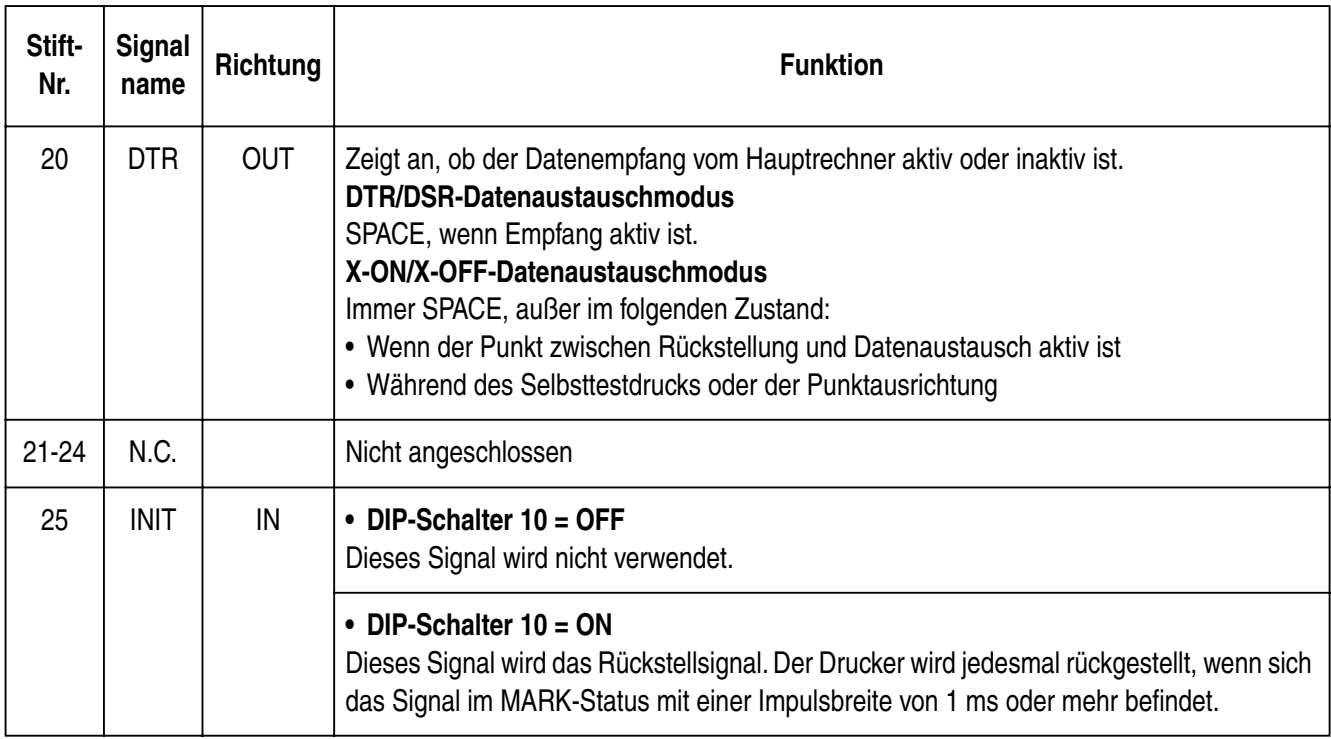

# **6.2 Schnittstellenanschlüsse**

Einzelheiten zum Anschluß des Schnittstellensteckers entnehmen Sie bitte den technischen Daten der Schnittstelle des Hauptrechners. Die folgende Abbildung zeigt eine typische Anschlußkonfiguration.

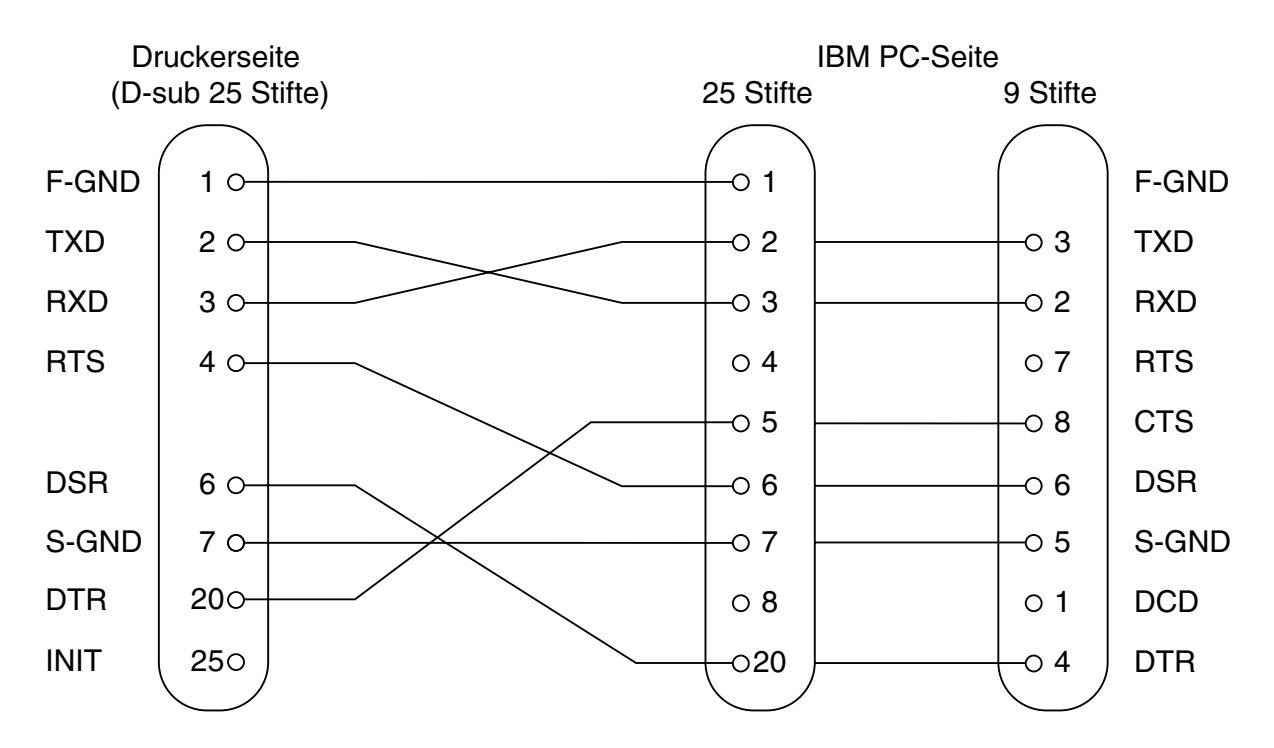

# **7. Treiberschaltung für periphere Einheiten**

Dieser Drucker verfügt über eine Treiberschaltung für periphere Einheiten, wie z.B. Geldschubladen. An der Rückwand des Druckers befindet sich ein modularer 6-Stift-Stecker für den Anschluß peripherer Einheiten. Zum Anschluß an die Treiberschaltung ist die periphere Einheit mit einem im Fachhandel erhältlichen Kabel (siehe Abbildung unten) an den modularen Stecker anzuschließen.

#### *Wichtig!*

*Niemals einen anderen als den hier gezeigten Steckertyp für den Anschluß an die periphere Einheit verwenden.*

### **7.1 Modularstecker**

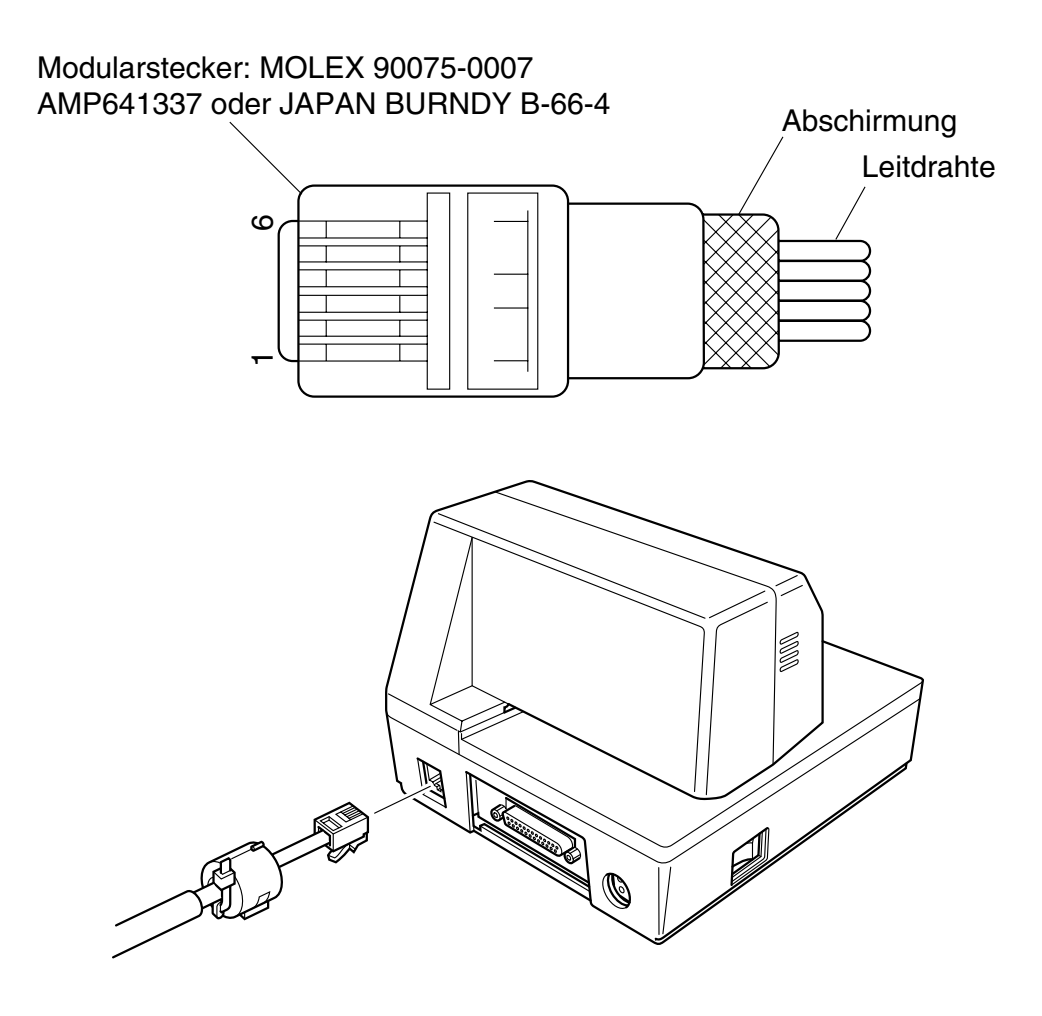

# **7.2 Treiberschaltung**

Die folgende Abbildung zeigt die empfohlene Treiberschaltung.

Treiberausgang: 24V, 1,0A max.

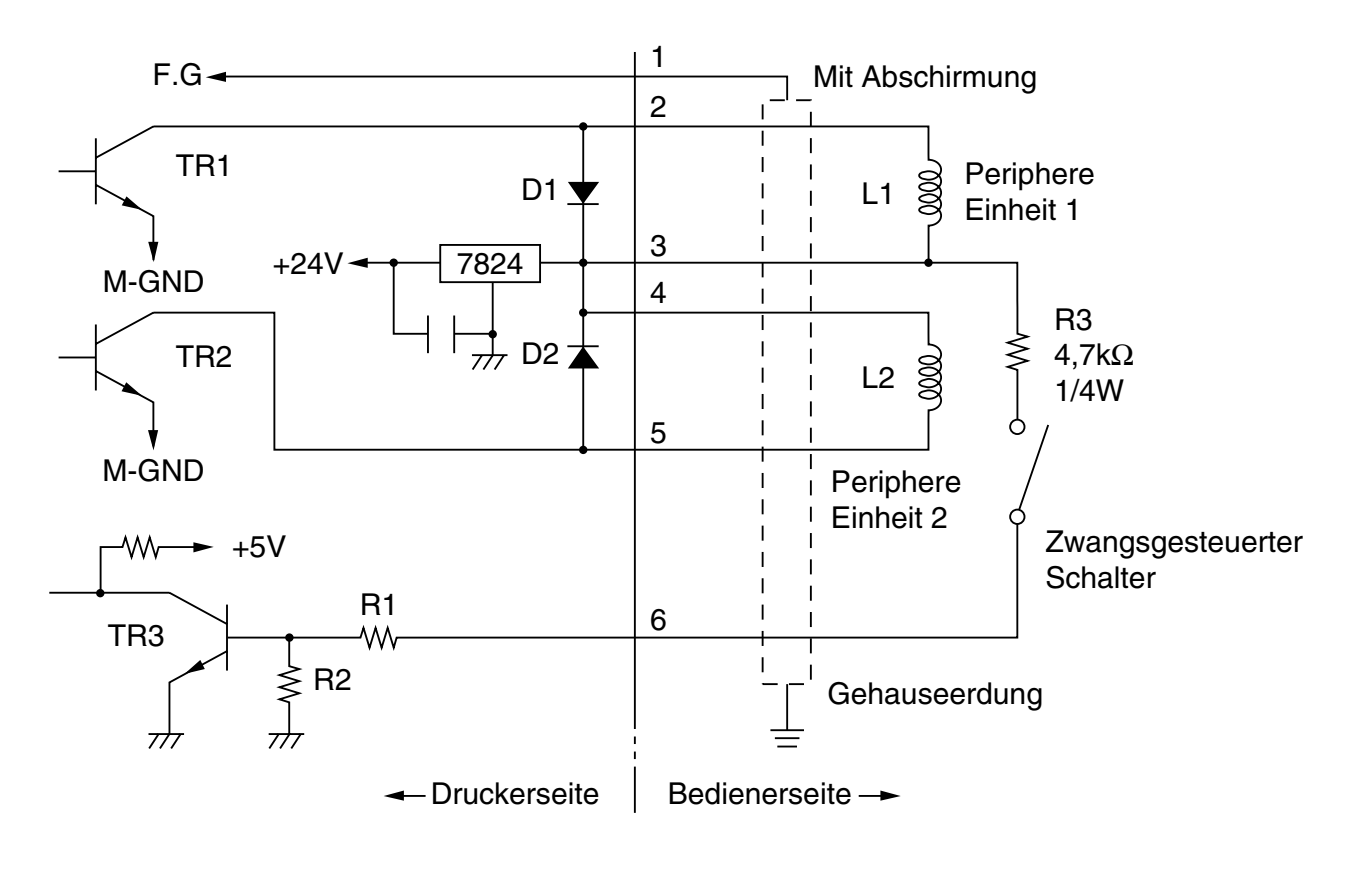

#### *Hinweis:*

- Die peripheren Einheiten 1 und 2 können nicht gleichzeitig angetrieben werden.
- Für fortlaufenden Antrieb keine höhere Treiberbelastung als 20% verwenden.
- Der Status des zwangsgesteuerten Schalters ist als Statusdatenwert verfügbar.
- Mindestwiderstand für die Spulen L1 und L2: 24Ω. Absolute Höchstnennwerte für die Dioden D1 und D2 (Ta = 25˚C): durchschnittlicher Richtstrom Io = 1 A Maximaler Vorwärtsstromstoß (60 Hz, 1-Zyklus-Sinuswelle)  $I_{FSM} = 40 A$
- Absoluter Höchstnennwert für die Transistoren TR1 und TR2 (Ta = 25˚C): Kollektorstrom Ic =  $2 \text{ A}$ Kollektorverlust Pc =  $1,2$  W

# **8. Wartung und Dienst**

Bitte wenden Sie sich an die folgenden Stellen für weitergehende Informationen.

CBM America Corporation Japan CBM Corporation Torrance, CA 90501, USA Japan

FAX +1-310-781-9157 FAX +81-3-5345-7541

#### **Nordamerika Andere Gebiete**

Service Center Information Systems Division 365 Van Ness Way CBM Bldg., 5-68-10, Nakano, Suite 510 Nakano-ku, Tokyo 164-0001

TEL +1-310-781-1460 TEL +81-3-5345-7540

# Japan CBM Corporation

**Information Systems Division** — CBM Bldg., 5-68-10, Nakano, Nakano-ku, Tokyo 164-0001, Japan **Head Office <del>Tellief Tell</del> Tel: (+81-3) 5345-7540 Fax: (+81-3) 5345-7541** 

06E-20000707-xxxx-xxxx-xxxx-xxxx Printed in Japan

Free Manuals Download Website [http://myh66.com](http://myh66.com/) [http://usermanuals.us](http://usermanuals.us/) [http://www.somanuals.com](http://www.somanuals.com/) [http://www.4manuals.cc](http://www.4manuals.cc/) [http://www.manual-lib.com](http://www.manual-lib.com/) [http://www.404manual.com](http://www.404manual.com/) [http://www.luxmanual.com](http://www.luxmanual.com/) [http://aubethermostatmanual.com](http://aubethermostatmanual.com/) Golf course search by state [http://golfingnear.com](http://www.golfingnear.com/)

Email search by domain

[http://emailbydomain.com](http://emailbydomain.com/) Auto manuals search

[http://auto.somanuals.com](http://auto.somanuals.com/) TV manuals search

[http://tv.somanuals.com](http://tv.somanuals.com/)